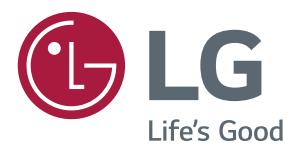

# LG Digital Signage (MONITOR SIGNAGE) OWNER'S MANUAL

Please read this manual carefully before operating the your set and retain it

for future reference.

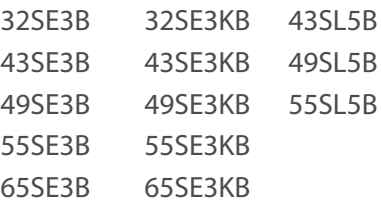

## **TABLE OF CONTENTS**

#### **[SAFETY PRECAUTIONS](#page-2-0)**

- [Precautions in installing the product](#page-2-0)
- [Precautions to the AC adapter and](#page-3-0)  [electrical power](#page-3-0)
- [Precautions in moving the product](#page-4-0)
- [Precautions in using the product](#page-4-0)
- [Mounting on a wall](#page-4-0)

#### **[LICENSES](#page-5-0)**

#### **[ASSEMBLY AND PREPARATION](#page-6-0)**

- [Accessories](#page-6-0)
- [Optional Accessories](#page-7-0)
- [Parts and Buttons](#page-9-0)
- [Connecting the Stand](#page-11-0)
- [Connecting the Speakers](#page-12-0)
- [Using the IR Receiver](#page-13-0)
- [Portrait Layout](#page-14-0)
- [Attaching and removing the LG Logo](#page-15-0)  [Bracket](#page-15-0)
- [Installing on a Wall](#page-16-0)

#### **[REMOTE CONTROL](#page-18-0)**

- [Displaying the Device Name](#page-20-0)  [Connected to an Input Port](#page-20-0)
- [White Balance Adjust Menu](#page-20-0)
- [Using Picture ID](#page-21-0)

#### **[MAKING CONNECTIONS](#page-22-0)**

- [Connecting to a PC](#page-22-0)
- [External Device Connection](#page-24-0)

#### **[USING THE MONITOR](#page-27-0)**

- [Using the Input List](#page-27-0)
- [Adjusting Aspect Ratio](#page-27-0)

#### **[ENTERTAINMENT](#page-29-0)**

- [Using the Network](#page-29-0)
- [Connecting to a Network](#page-29-0)
- [Network Status](#page-31-0)
- [Using the My Media](#page-31-0)
- 32 [Connecting USB storage devices](#page-31-0)<br>34 Browsing Files
	- [Browsing Files](#page-33-0)
- [Viewing Movies](#page-35-0)
- [Viewing Photos](#page-38-0)
- [Listening to Music](#page-40-0)
- [Viewing the Contents List](#page-42-0)

#### **[CUSTOMIZING SETTINGS](#page-43-0)**

- [Accessing Main Menus](#page-43-0)
- [PICTURE Settings](#page-44-0)
- [AUDIO Settings](#page-47-0)
- [TIME Settings](#page-48-0)
- [OPTION Settings](#page-49-0)
- [NETWORK Settings](#page-52-0)

#### **[TROUBLESHOOTING](#page-53-0)**

#### **[PRODUCT SPECIFICATIONS](#page-55-0)**

#### **[IR CODES](#page-67-0)**

#### **[TO CONTROL MULTIPLE](#page-69-0)  [PRODUCTS](#page-69-0)**

- [Connecting the Cable](#page-69-0)
- [RS-232C Configurations](#page-70-0)
- [4P Cable](#page-70-0)
- [RS-232C Cable](#page-70-0)
- [Communication Parameter](#page-70-0)
- [Command Reference List](#page-71-0)
- [Transmission / Receiving Protocol](#page-73-0)

## <span id="page-2-0"></span>**Safety precautions**

Please read these safety precautions carefully before using the product.

### **WARNING**

If you ignore the warning message, you may be seriously injured or there is a possibility of accident or death.

### **CAUTION**

If you ignore the caution message, you may be slightly injured or the product may be damaged.

## **WARNING**

• Indoor Use Only.

### **Precautions in installing the product**

#### **WARNING**

- Keep away from heat sources like electrical heaters.
	- ► Electrical shock, fire, malfunction or deformation may occur.
- Keep the packing anti-moisture material or vinyl packing out of the reach of children.
	- ►Anti-moisture material is harmful if swallowed. If swallowed by mistake, force the patient to vomit and visit the nearest hospital. Additionally, vinyl packing can cause suffocation. Keep it out of the reach of children.
- Do not put heavy objects on the product or sit upon it.
	- $\blacktriangleright$  If the product collapses or is dropped, you may be injured. Children must pay particular attention.
- Do not leave the power or signal cable unattended on the pathway.
	- ▶ The passerby can falter, which can cause electrical shock, fire, product breakdown or injury.
- Install the product in a neat and dry place.
- ► Dust or moisture can cause electrical shock, fire or product damage.
- If you can smell smoke or other odors or hear a strange sound unplug the power cord and contact the service center.
	- ► If you continue to use without taking proper measures, electrical shock or fire can occur.
- If you dropped the product or the case is broken, turn off the product and unplug the power cord.
	- ► If you continue to use without taking proper measures, electrical shock or fire can occur. Contact the service center.
- Do not drop an object on or apply impact to the product. Do not throw any toys or objects on the product screen.
	- ► It can cause injury to human, problem to product and damage the display.
- Do not let the product fall or drop when connecting it with an external device.
	- ► This may cause injury and/or damage to the product.
- When connecting it with a game device, keep a distance of four times as long as the diagonal measurement of the screen from the device.
	- $\blacktriangleright$  If the product falls because of the short cable, this may cause injury and/or damage to the product.
- Leaving a fixed image on the screen for a long time may cause damage to the screen and cause image burn-in. To use the product for a long period of time, use a screen saver on the PC or utilize the residual image prevention function on the product, and when the product is not used, turn off the power. Burn-in and related problems are not covered by the warranty on this product.
- Do NOT install this product on a wall where there is high risk of exposure to oil fumes or mist.
	- ▶ This may damage product and cause is to fail.

### $\hat{\ }$  **Caution**

- Make sure the product ventilation hole is not blocked. Install the product in a suitably wide place (more than 10 cm from the wall)
	- ► If you install the product too close to the wall, it may be deformed or fire can break out due to internal heat.
- Do not block the ventilation hole of the product by a tablecloth or curtain.
	- ► The product can be deformed or fire can break out due to overheating inside the product.
- Install the product on a flat and stable place that has no risk of dropping the product.
	- ► If the product is dropped, you may be injured or the product may be broken.
- Install the product where no EMI occurs.
- Keep the product away from direct sunlight.
	- ▶ The product can be damaged.
- If you install the product in a place that does not meet the recommended conditions, this may cause serious damage to the product's picture quality, life cycle and appearance. Please check with LG or a qualified installer before installing. This caution applies to a place where there is an abundance of fine dust or oil mist, chemical substances are used, the temperature is very high or low, the humidity is very high, or the product is likely to remain turned on for a long period of time (airport and train station), failure to do so will invalidate the warranty.
- Do not install the product in an area with poor ventilation (e.g.on a bookshelf, in a closet) or outside and avoid placing on cushions or carpets.
- In addition, do not install it where there are heating objects such as lighting equipment.i

#### <span id="page-3-0"></span>**Precautions to the AC adapter and electrical power**

#### **ARKING**

- If water or any foreign substance goes inside the product (TV, monitor, power cord, or AC adapter), disconnect the power cord immediately and contact the service center.
	- ►Otherwise, this may cause a fire or electric shock due to damage to the product.
- Do not touch the power plug or AC adapter with wet hands. If the pins of the plug are wet or dusty, wipe and dry them before use.
	- ►Otherwise, this may cause a fire or electric shock.
- Make sure to completely insert the power cord into the AC adapter.
	- ► If loosely connected, the poor connection may cause a fire or electric shock.
- Be sure to use power cords and AC adapters provided or approved by LG Electronics, Inc.
	- ► The use of non-approved products may cause a fire or electric shock.
- When unplugging the power cord, always pull it by the plug. Do not bend the power cord with excessive force.
	- ► The power line can be damaged, which may cause electric shock or fire.
- Be careful not to step or place heavy objects (electronic appliances, clothing, etc.) on the power cord or AC adapter. Be careful not to damage the power cord or AC adapter with sharp objects. ►Damaged power cords may cause a fire or electric shock.
- Never disassemble, repair or modify the power cord or AC adapter.
	- ►This may cause a fire or electric shock.
- Make sure to connect the power cable to the grounded current. ►You may be electrocuted or injured.
- Use the rated voltage only.
	- ►The product can be damaged, or you may be electrocuted.
- In the presence of thunder and lightning, never touch the power cord and signal cable because it can be very dangerous.
	- ► It can cause electric shock
- Do not connect several extension cords, electrical appliances or electrical heaters to a single outlet. Use a power bar with a grounding terminal designed for exclusive use with the computer. ► A fire can break out due to overheating.
- Do not touch the power plug with wet hands. Additionally, if the cord pin is wet or covered with dust, dry the power plug completely or wipe dust off.
	- ▶ You may be electrocuted due to excess moisture.
- If you don't intend to use the product for a long time, unplug the power cable from the product.
	- $\blacktriangleright$  Covering dust can cause a fire, or insulation deterioration can cause electric leakage, electric shock or fire.
- Fix the power cable completely.
	- ► If the power cable is not fixed completely, a fire can break out.
- Do not insert a conductor (like a metal chopstick) into one end of the power cable while the other end is connected to the input terminal on the wall. Additionally, do not touch the power cable right after plugging into the wall input terminal.
	- ►You may be electrocuted.
- The appliance coupler is used as the disconnect device.
- Please make sure the device is installed near the wall outlet to which it is connected and that the outlet is easily accessible.

• As long as this unit is connected to the AC wall outlet, it is not disconnected from the AC power source even if the unit is turned off.

#### $\hat{\mathcal{L}}$  **CAUTION**

- Be sure to keep the outlet, AC adapter, and pins of the power plug clean from dust and etc.
	- ► This may cause a fire.
- Do not unplug the power cord while the product is in use. ► Electrical shock can damage the product.
- Use only the power cord supplied with the unit. If you use another power cord, make sure that it is certified by the applicable national standards when not provided by the supplier. If the power cable is faulty in any way, please contact the manufacturer or the nearest authorized repair service provider for a replacement.

**ENGLISH**

**ENGLISH** 

## <span id="page-4-0"></span>**Precautions in moving the product**

### **A** WARNING

- Make sure to turn off the product.
- ►You may be electrocuted or the product can be damaged. • Make sure to remove all cables before moving the product.
- ►You may be electrocuted or the product can be damaged.
- Make sure the panel faces forward and hold it with both hands to move. If you drop the product, the damaged product can cause electric shock or fire. Contact an authorized the service center for repair.
- Make sure the product is turned off, unplugged and all cables have been removed. It may take 2 or more people to carry larger apparatus. Do not press against or put stress on the front panel of the apparatus.

#### **CAUTION**

- Do not shock the product when moving it.
	- ► You may be electrocuted or the product can be damaged.
- Do not dispose the product-packing box. Use it when you move.

## **Precautions in using the product**

### **AL WARNING**

- Do not disassemble, repair or modify the product at your own discretion.
	- $\blacktriangleright$  Fire or electric shock accident can occur.
	- ►Contact the service center for check, calibration or repair.
- When the display is to be left unattended for an extended period of time, unplug it from the wall outlet.
	- Keep the product away from water.
		- ► Fire or electric shock accident can occur.
- Do not shock or scratch the front and sides of the screen with metallic objects.
	- ►Otherwise, it may cause damage to the screen.
- Avoid high temperatures and humidity.

### **CAUTION**

- Do not put or store inflammable substances near the product.
	- ► There is a danger of explosion or fire due to careless handling of the inflammable substances.
- When cleaning the product, unplug the power cord and scrub gently with a soft cloth to prevent scratching. Do not clean with a wet cloth or spray water or other liquids directly onto the product. An electric shock may occur. (Do not use chemicals such as benzene, paint thinners or alcohol)
- Take a rest from time to time to protect your vision.
- Keep the product clean at all times.
- Take a comfortable and natural position when working with a product to relax the muscles.
- Take a regular break when working with a product for a long time.
- Do not press strongly upon the panel with a hand or sharp object such as nail, pencil or pen, or make a scratch on it.
- Keep the proper distance from the product.
	- ► Your vision may be impaired if you look at the product too closely.
- Set the appropriate resolution and clock by referring to the User's Guide.
	- ► Your vision can be impaired.
- Use authorized detergent only when cleaning the product. (Do not use benzene, thinner or alcohol.)
	- ►Product can be deformed.
- Do not expose to dripping or splashing and do not place objects filled with liquids, such as vases, cups, etc. on or over the apparatus (e.g. on shelves above the unit).
- Batteries should not be exposed to excessive heat. For example, keep away from direct sunlight, open fireplace and electric heaters.
- Do NOT place non-rechargeable batteries in charging device.
- Using headsets (earphones) for a long time or listening loudly can cause damage to your hearing.
- Spray water onto a soft cloth 2 to 4 times, and use it to clean the front frame; wipe in one direction only. Too much moisture may cause staining.

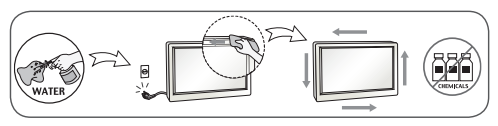

- Do not use products using high voltage around the Monitor. (e.g., a bug zapper)
	- ▶ Monitor may have malfunction as its electrical shock.

### **Mounting on a wall**

• Do NOT install this product by yourself as you may injure yourself or cause damage to product. Please contact Service personnel authorised by Manufacturer.

## <span id="page-5-0"></span>**LICENSES**

Supported licenses may differ by model. For more information of the licenses, visit www.lg.com.

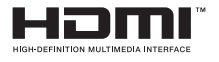

The terms HDMI and HDMI High-Definition Multimedia Interface, and the HDMI logo are trademarks or registered trademarks of HDMI Licensing LLC in the United States and other countries.

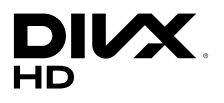

This DivX Certified® device has passed rigorous testing to ensure it plays DivX® video.

To play purchased DivX movies, first register your device at vod.divx.com. Find your registration code in the DivX VOD section of your device setup menu.

DivX Certified® to play DivX® video up to HD 1080p, including premium content.

DivX®, DivX Certified® and associated logos are trademarks of DivX, LLC and are used under license.

Covered by one or more of the following U.S. patents:

7,295,673; 7,460,668; 7,515,710; 7,519,274.

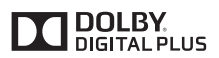

Manufactured under license from Dolby Laboratories. Dolby and the double-D symbol are trademarks of Dolby Laboratories.

## <span id="page-6-0"></span>**ASSEMBLY AND PREPARATION**

### **Accessories**

Check your product box for the following items. If there are any missing accessories, contact the local dealer where you purchased your product. The illustrations in this manual may differ from the actual product and accessories.

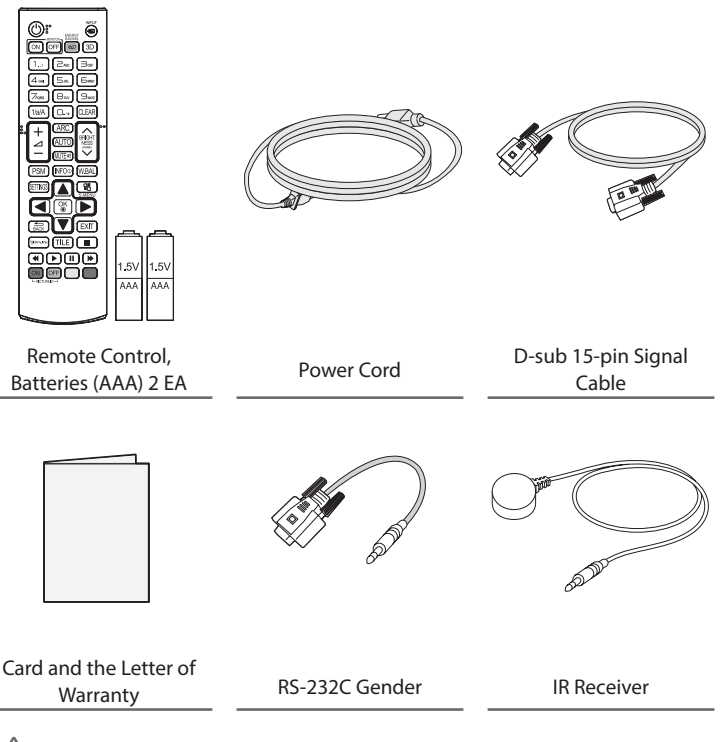

## **CAUTION**

- Always use genuine components to ensure safety and product performance.
- The product warranty will not cover damage or injury caused by the use of counterfeit components.

## **NOTE**

- The accessories provided with your product may vary depending on the model or region.
- Product specifications or contents in this manual may be changed without prior notice due to upgrade of product functions.
- SuperSign Software & Manual
	- Downloading from the LG Electronics website.
	- Visit the LG Electronics website (www.lgecommercial.com/supersign) and download the latest software for your model.

### <span id="page-7-0"></span>**Optional Accessories**

Without prior notice, optional accessories are subject to change to improve the performance of the product, and new accessories may be added. The illustrations in this manual may differ from the actual product and accessories.

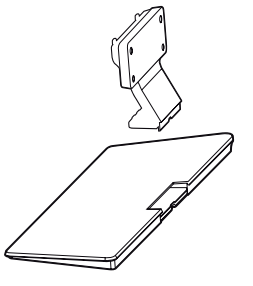

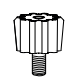

**Stand Spacers**

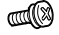

**Screws** Diameter 4.0 mm x Pitch 0.7 mm

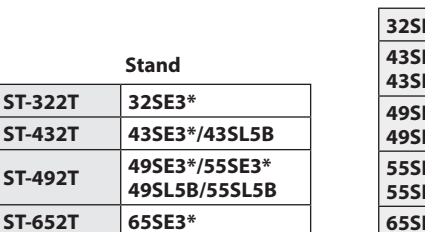

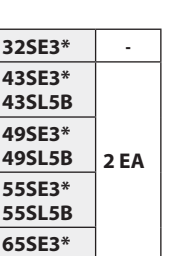

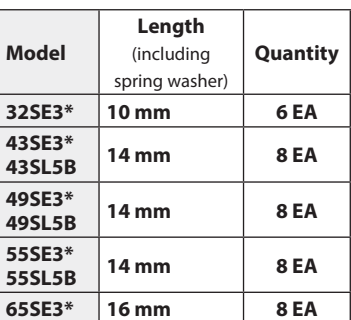

**Stand kit**

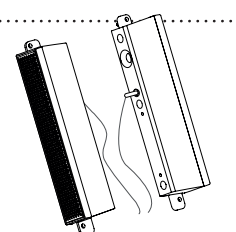

**Speakers SP-5000**

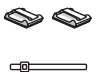

**Cable holder/ Cable Tie**

**Screws** Diameter 4.0 mm x Pitch 0.7 mm x Length 8 mm (including spring washer)

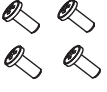

**Screws** Diameter 4.0 mm x Pitch 1.6 mm x Length 10 mm

#### **Speaker kit**

(Only for \*\*SE3B/\*\*SL5B model)

## **NOTE**

- Cable holder/cable tie may not be available in some areas or for some models.
- Optional accessories are available for some models. If necessary, please purchase them separately.

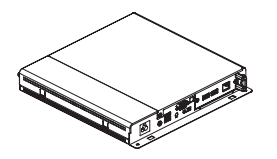

**Cards Media Player MP500/ MP700**

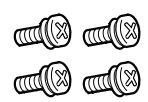

**Screws**

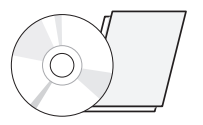

**CD (Owner's Manual)/**

#### **Media Player kit**

( It may not be supported depending on the model.)

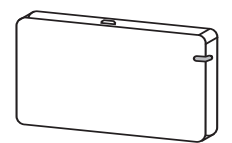

**AN-WF500** 

**Wi-Fi Dongle kit**

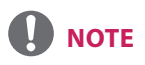

• Optional accessories are available for some models. If necessary, please purchase them separately.

#### <span id="page-9-0"></span>**Parts and Buttons**

- The image may be different according to the model

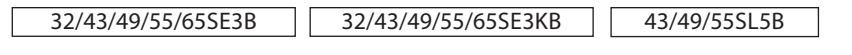

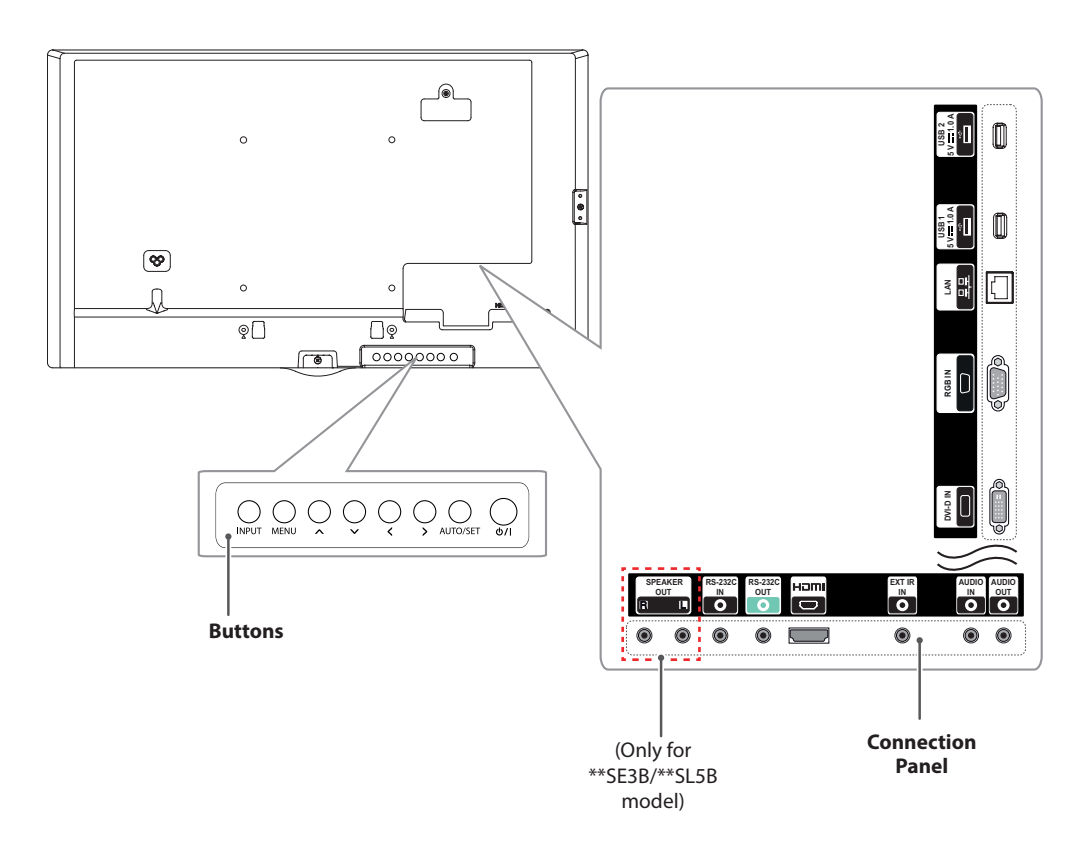

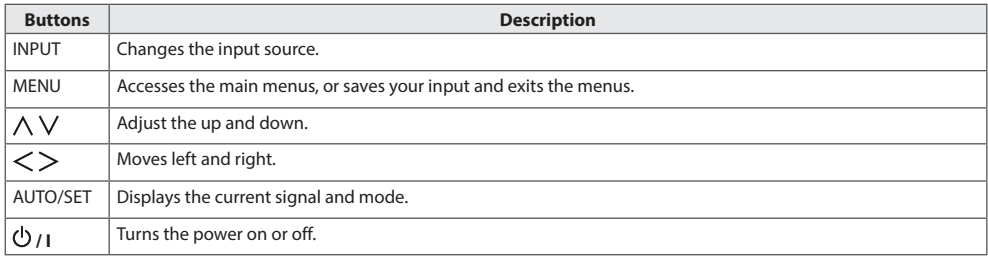

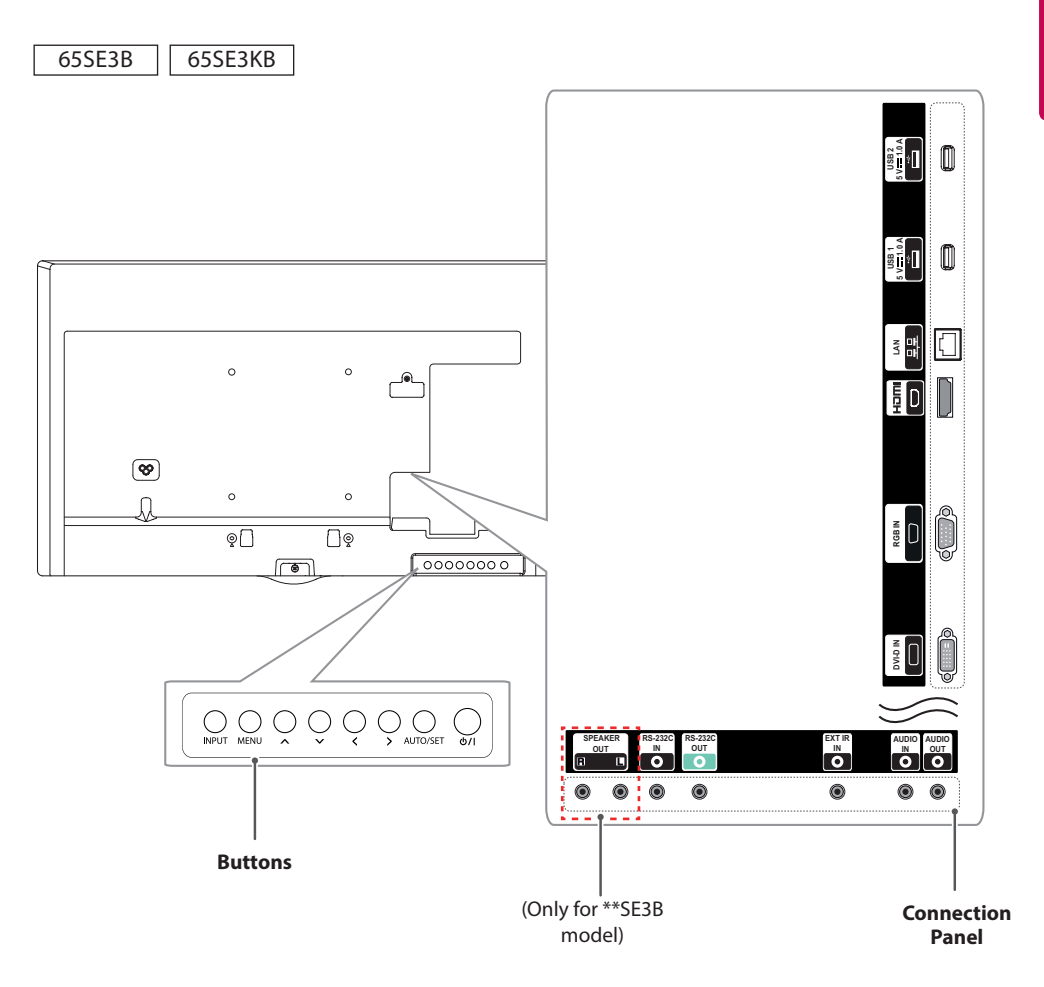

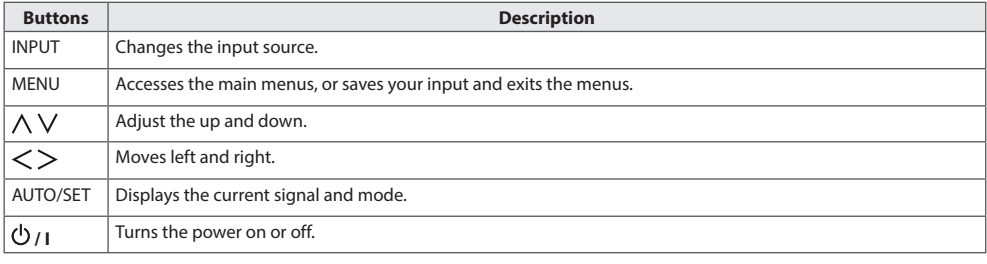

### <span id="page-11-0"></span>**Connecting the Stand**

- For certain models only.
- The image may be different according to the model
	- 32SE3\*
- 1 Place a soft cloth on the table and place the product with the screen facing downward.

#### 43/49/55/65SE3\* 43/49/55SL5B

1 Place a soft cloth on the table and place the product with the screen facing downward.

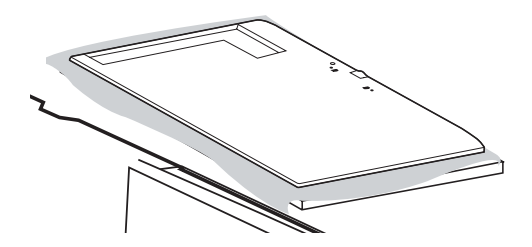

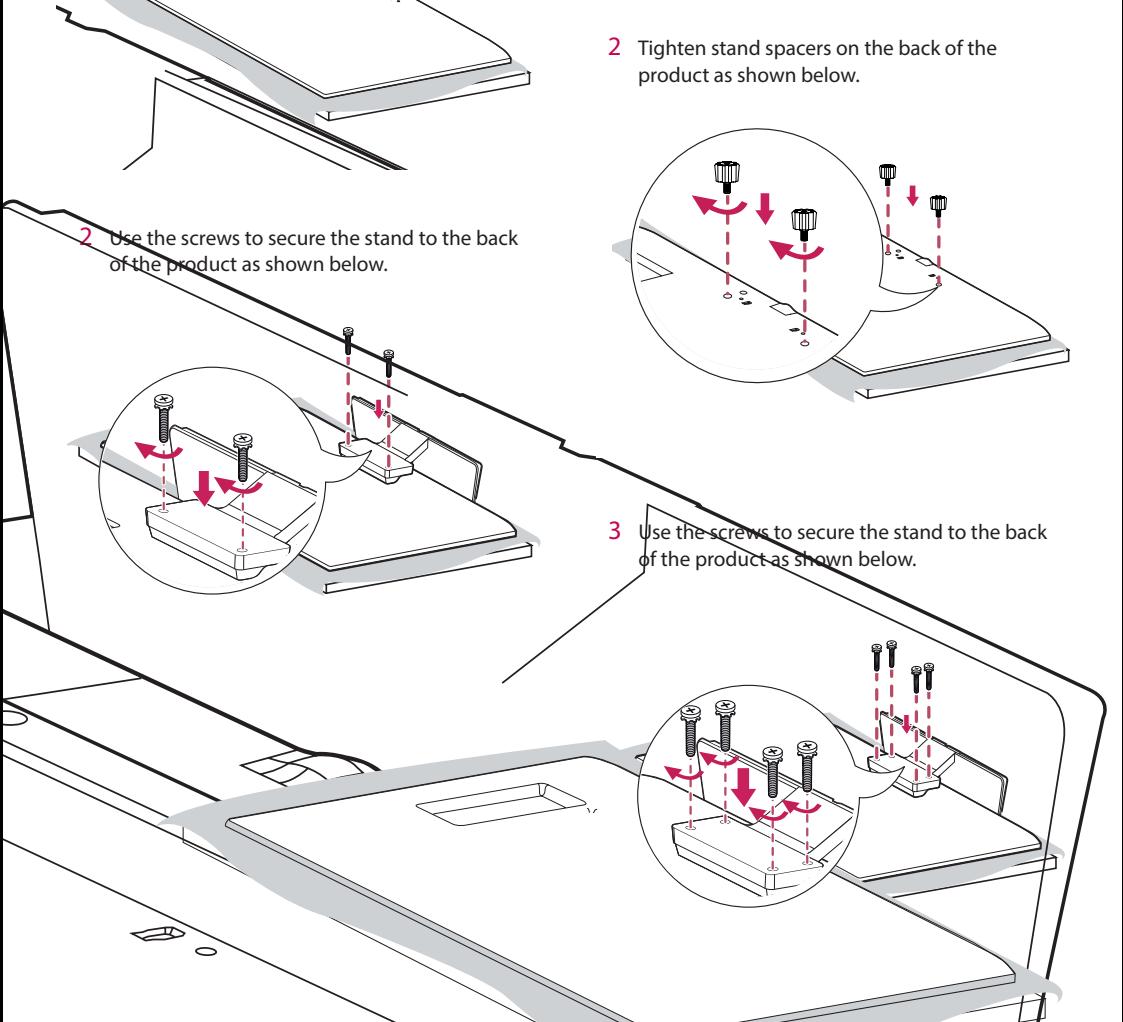

### <span id="page-12-0"></span>**Connecting the Speakers**

- For certain models only. (Only for \*\*SE3B/\*\*SL5B model)
- The image may be different according to the model.

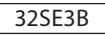

1 Connect an input signal cable before installing the speakers.

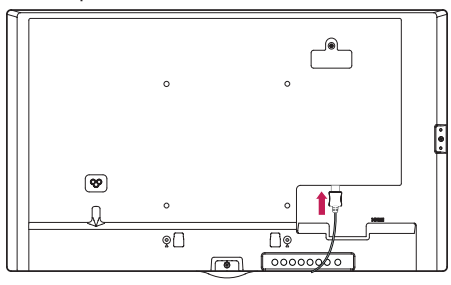

2 Mount the speakers by using screws as shown below. Make sure the power cable is disconnected before making a connection.

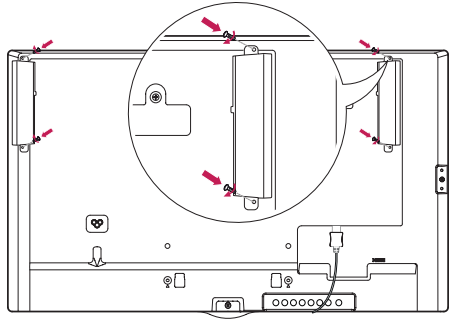

3 Then connect the speaker cable. After installing your speakers, use holders and cable ties to organize the speaker cables.

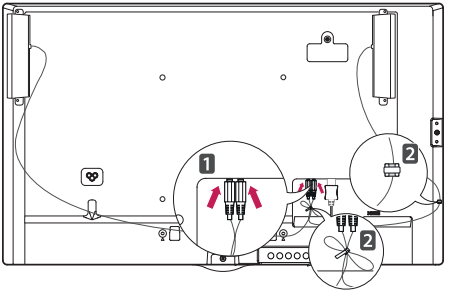

43/49/55/65SE3B 43/49/55SL5B

1 Connect an input signal cable before installing the speakers.

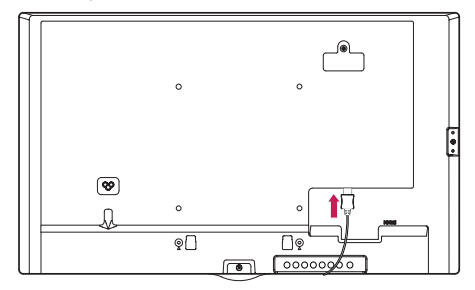

2 Mount the speakers by using screws as shown below. Make sure the power cable is disconnected before making a connection.

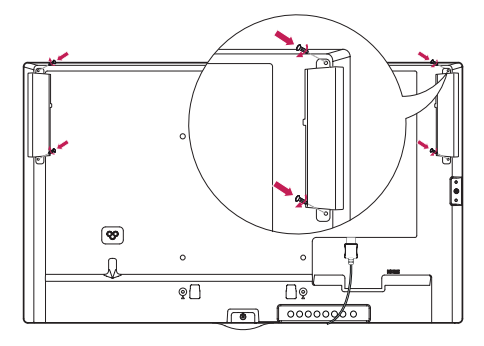

3 Then connect the speaker cable. After installing your speakers, use holders and cable ties to organize the speaker cables.

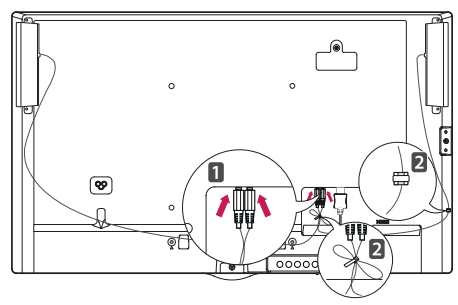

### <span id="page-13-0"></span>**NOTE**

• Please turn off the power before removing the cable. Connecting or removing the speaker cable while turned on may result in no sound.

#### **Using the IR Receiver**

- The image may be different according to the model.

This allows a remote control sensor to be placed in a custom location. Then that display can control other displays via an RS-232C cable. Install the IR receiver towards the front of the set.

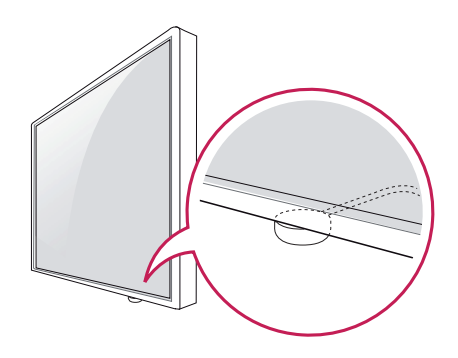

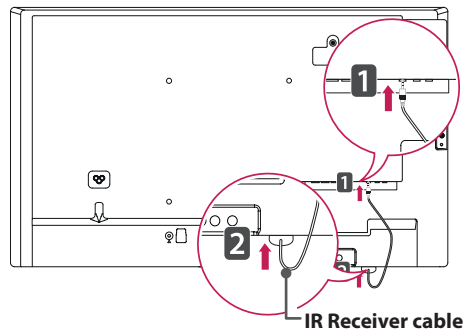

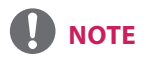

- When you see from the back of the set, if the IR receiver cable does not face front, the signal reception range may shorten.
- The IR receiver is made with a magnet.It is detachable at the bottom (typical installation) or back (wall installation) of the set.
- Make sure that you unplug the power cord before connecting or removing the IR Receiver.

### <span id="page-14-0"></span>**Portrait Layout**

When installing in a portrait layout, rotate the monitor counterclockwise 90 degrees (when facing the screen).

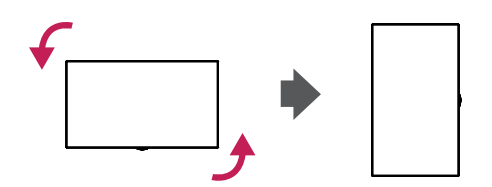

#### **Using Kensington Lock**

(This is not available for all models.)

The Kensington security system connector is located at the back of the monitor. For more information on installation and use of this system, refer to the manual provided with the Kensington security system or visit http://www.kensington. com.

Connect the Kensington security system cable between the monitor and a table.

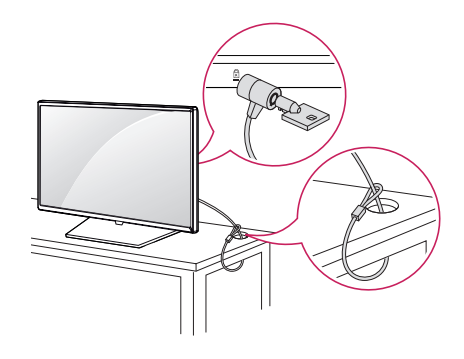

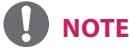

• The Kensington security system is optional. You can obtain additional accessories from most electronics retail stores.

### <span id="page-15-0"></span>**Attaching and removing the LG Logo Bracket**

- For certain models only.
- The image may be different according to the model.

1 Lay a clean cloth on the floor, and then put the monitor on it with the screen face down. Using a screwdriver, remove the screw that secures the LG Logo Bracket to the bottom rear of the monitor.

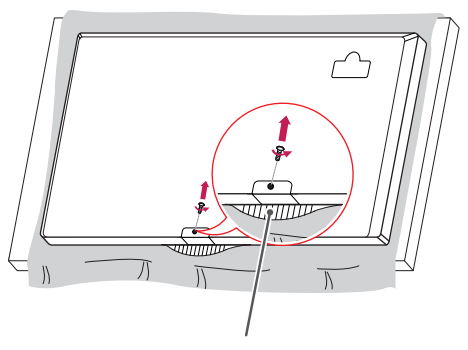

**LG Logo Bracket**

2 After removing the screw, remove the LG Logo. When re-attaching the LG Logo, repeat the process in reverse order.

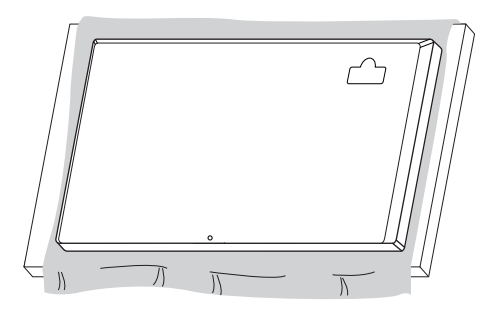

#### **Removing the LG Logo Attaching the LG Logo on the right side**

1 Lay a clean cloth on the floor, and then put the monitor on it with the screen face down. Using a screwdriver, remove the screw that secures the LG Logo Bracket to the bottom rear of the monitor.

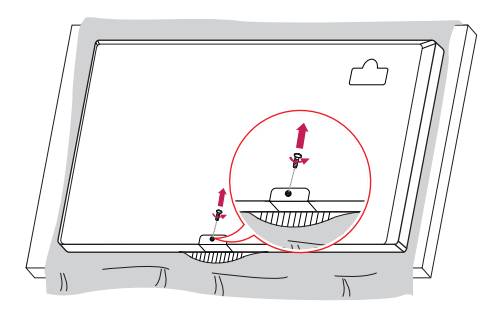

2 After removing the screw, remove the LG Logo. Attach the LG Logo Bracket with a screw, aligning it with the hole on the right side.

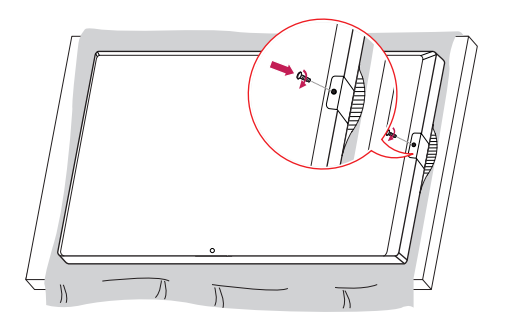

### <span id="page-16-0"></span>**Installing on a Wall**

For proper ventilation, allow a clearance of 10 cm on each side and from the wall. Detailed installation instructions are available from your dealer, see the optional Tilt Wall Mounting Bracket Installation and Setup Guide.

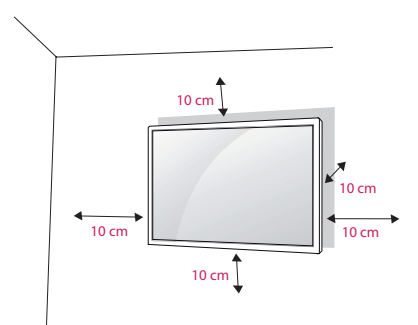

To install your monitor on a wall, attach a wall mounting bracket (optional part) to the back of the monitor.

Make sure that the wall mounting bracket is securely fixed to the monitor and to the wall.

- 1 Use only screws and wall mounting brackets that conform to VESA standards.
- 2 Screws which are longer than standard length may damage the inside of the monitor.
- 3 A non-VESA standard screw may damage the product and cause the monitor to fall. LG Electronics is not liable for any accidents related to the use of non-standard screws.
- 4 Please use VESA standard as below.
- 785 mm and above
- \* Fixing screws: Diameter 6.0 mm x Pitch 1.0 mm x Length 12 mm

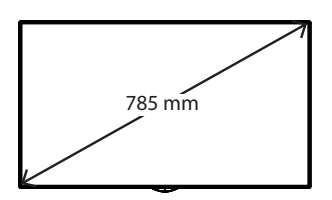

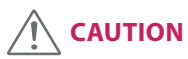

- Disconnect the power cord before moving or installing the monitor to avoid risk of electric shock.
- If you install the monitor on a ceiling or slanted wall, it may fall and result in injury. Use an authorized LG wall mount and contact your local dealer or qualified personnel to assist with the installation.
- Do not over tighten the screws as this may damage the monitor and void your warranty.
- Use only screws and wall mounting brackets that meet the VESA standard. Any damage or injuries caused by misuse or use of improper accessories are not covered by the warranty.
- To prevent injury, this apparatus must be securely attached to the wall in accordance with the installation instructions. (This pertains only to Australia and New Zealand.)

## **NOTE**

- The wall mount kit includes the installation guide and all necessary parts.
- The wall mounting bracket is optional. You can obtain additional accessories from your local dealer.
- The length of screws required may differ depending on the wall mount. Be sure to use the correct length.
- For more information, please refer to the guide provided with the wall mount.
- The warranty will not cover any damages caused by using the product in an excessively dusty environment.

#### **Securing the monitor to a wall (optional)**

Procedure may differ depending on the model.

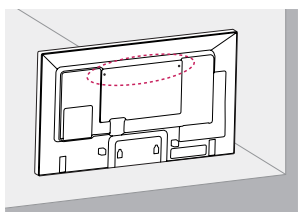

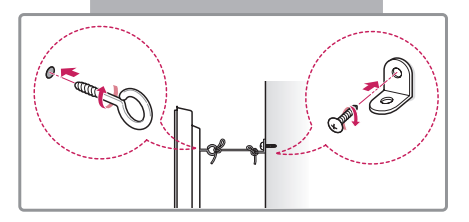

1 Insert and tighten the eyebolts, or brackets and bolts on the back of the monitor.

- If there are already bolts inserted in the eyebolts' position, remove the other bolts first.

2 Mount the wall brackets with the bolts to the wall. Match the location of the wall bracket and the eyebolts on the rear of the monitor.

3 Connect the eyebolts and wall brackets tightly with a sturdy cord.

Make sure the securing cord is horizontal with the flat surface.

## **CAUTION**

• Make sure that children do not climb on or hang from the monitor.

## **NOTE**

- Use a platform or cabinet that is large and strong enough to support the monitor securely.
- Brackets, bolts, and cords are sold separately. You can obtain additional accessories from your local retail store.
- The illustration shows a general example of installation and may look different from the actual product.

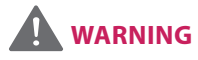

- If the monitor is not positioned in a sufficiently stable location, there is a danger that it will fall. Many injuries, particularly to children, can be avoided by taking simple precautions such as:
	- » Using cabinets or stands recommended by the manufacturer.
	- » Only using furniture that can safely support the monitor.
	- » Ensuring the monitor is not overhanging the edge of the supporting furniture.
	- » Not placing the monitor on tall furniture (for example, cupboards or bookcases) without anchoring both the furniture and the monitor to a suitable support.
	- » Not placing cloth or other materials between the monitor and supporting furniture.
	- » Educating children about the dangers of climbing on furniture to reach the monitor or its controls.

## <span id="page-18-0"></span>**REMOTE CONTROL**

The descriptions in this manual are based on the buttons on the remote control. Please read this manual carefully to use the monitor correctly.

To install batteries, open the battery cover, place batteries (1.5 V AAA) matching  $\oplus$  and  $\ominus$  terminals to the labels inside the compartment, and close the battery cover.

To remove the batteries, perform the installation actions in reverse. The illustrations may differ from the actual accessories.

## **CAUTION**

- Do not mix old and new batteries, as this may damage the remote control.
- Be sure to point the remote control toward the remote control sensor on the monitor.

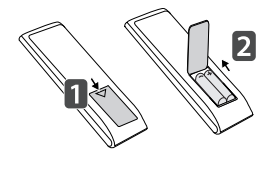

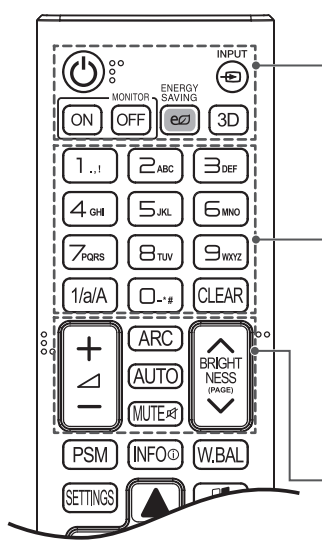

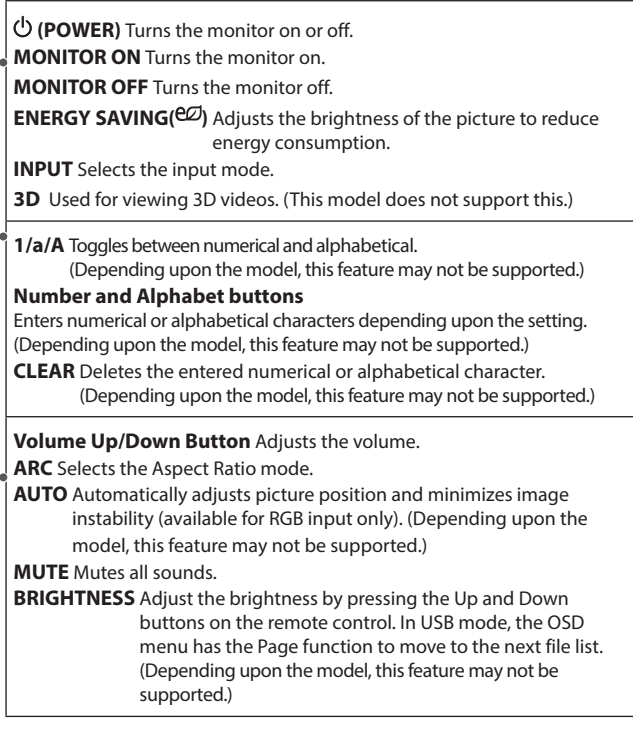

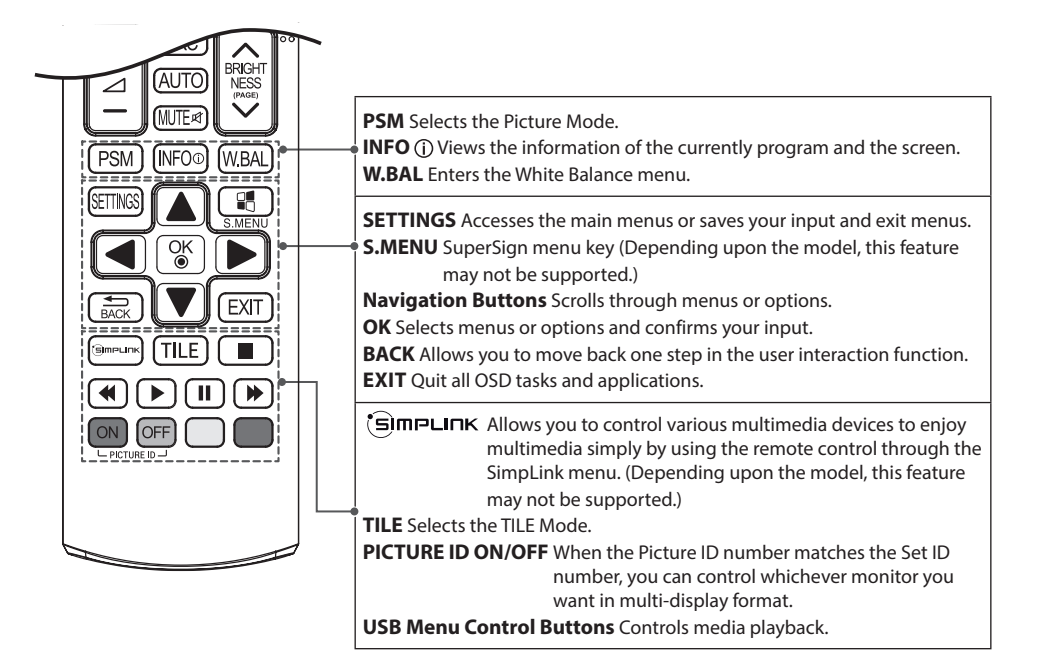

### <span id="page-20-0"></span>**Displaying the Device Name Connected to an Input Port**

Display which devices are connected to which external input ports.

- 1 Access the Input list screen and press the red (input label) button on the remote control.
- 2 You can assign an input label for every input except USB.

## **NOTE**

- External inputs supported : HDMI, DVI-D
- Labels available : PC, DTV
- The input labels are displayed on the Input Label screen or at the top left of the screen when you change the external input setting.
- For DTV/PC-compatible signals, such as 1080p 60 Hz, the screen settings may change according to the input label. The Just Scan option is available if a PC is connected as an external device.

### **White Balance Adjust Menu**

Press the W.BAL button on the remote control.

- **R-Gain** : Adjusts the level of red. The higher the number, the redder the set. Decrease the number if the screen looks too red.
- y **G-Gain** : Adjusts the level of green. The higher the number, the greener the set. Decrease the number if the screen looks too green.
- **B-Gain** : Adjusts the level of blue. The higher
	- the number, the bluer the set. Decrease the number if the screen looks too blue.
- **Backlight**: Adjusts the brightness. The

higher the number, the brighter the set. This works in the same way as the backlight of the user menu.

y **Reset** : Resets the white balance value to the factory settings.

### <span id="page-21-0"></span>**Using Picture ID**

Picture ID is used to change the settings of a **AUDIO** specific display using a single IR receiver for multi-vision. The set receiving the IR signal communicates with another set via an RS-232C **REMOTE** connection. Each set is identified by a Set ID. If you assign the Picture ID using the remote control, only displays with the same Picture ID and Set ID can be controlled remotely.

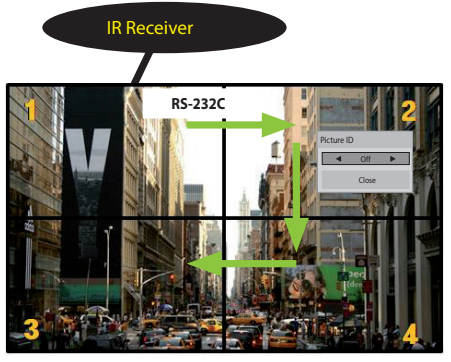

2X2 Multi-Vision Set IDs are assigned as shown in the picture.

- 1 Press the red ON button on the remote control to assign the Picture ID.
- 2 To change the Picture ID, press the ON button, or the left and right arrow buttons continuously. Assign the ID you want.
- If you assign the Set ID to each set with multivision, and then assign the Picture ID using the red button on the remote control, the key command is displayed for the set with the same Set ID and Picture ID. A set with different Set IDs and Picture IDs cannot be controlled by IR signals.

## **NOTE**

- For example, if the Picture ID is assigned to 2, the upper right display (Set ID: 2) can be controlled by IR signals.
- For each set, you can change the settings for the PICTURE, AUDIO, TIME, NETWORK and MY MEDIA menus or the hot keys on the remote control.
- If you press the green OFF button for Picture IDs, the Picture IDs for all sets are turned off. If you then press any button on the remote control, all sets will start working again.
- Picture ID will be disabled while using the MY MEDIA menu.

## **MAKING CONNECTIONS**

You can connect various external devices to your monitor. Change the input mode and select the external device you want to connect.

<span id="page-22-0"></span>**Connecting to a PC** For more information about external device connections, see the user manual provided with each device. **D**<br>Diplomine<br>Online<br>att

The illustrations may differ from the actual accessories. Some of the cables are not provided.

This monitor supports the Plug & Play\* feature.

\* Plug & Play: a feature that enables a PC to recognize devices attached by the user without device configuration or user intervention when powering up.

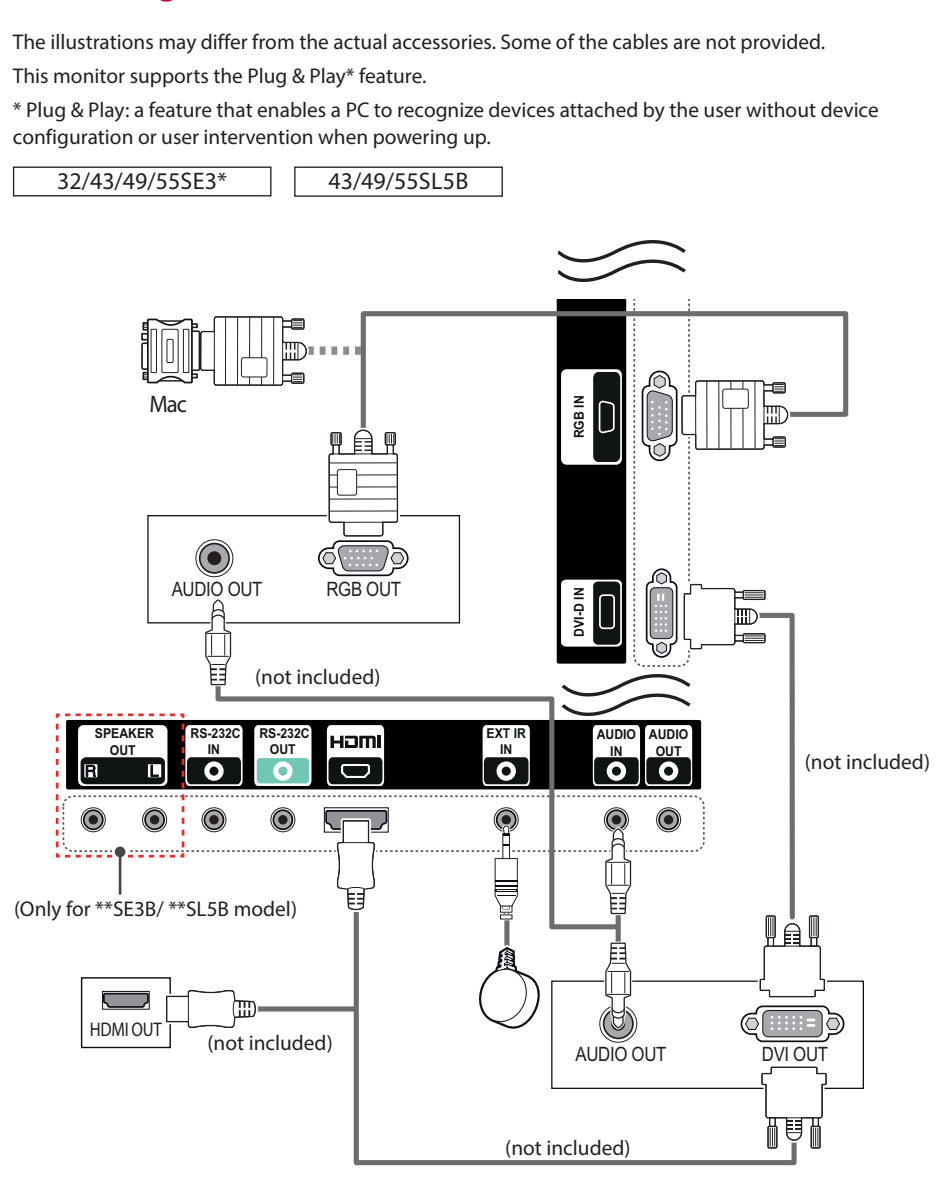

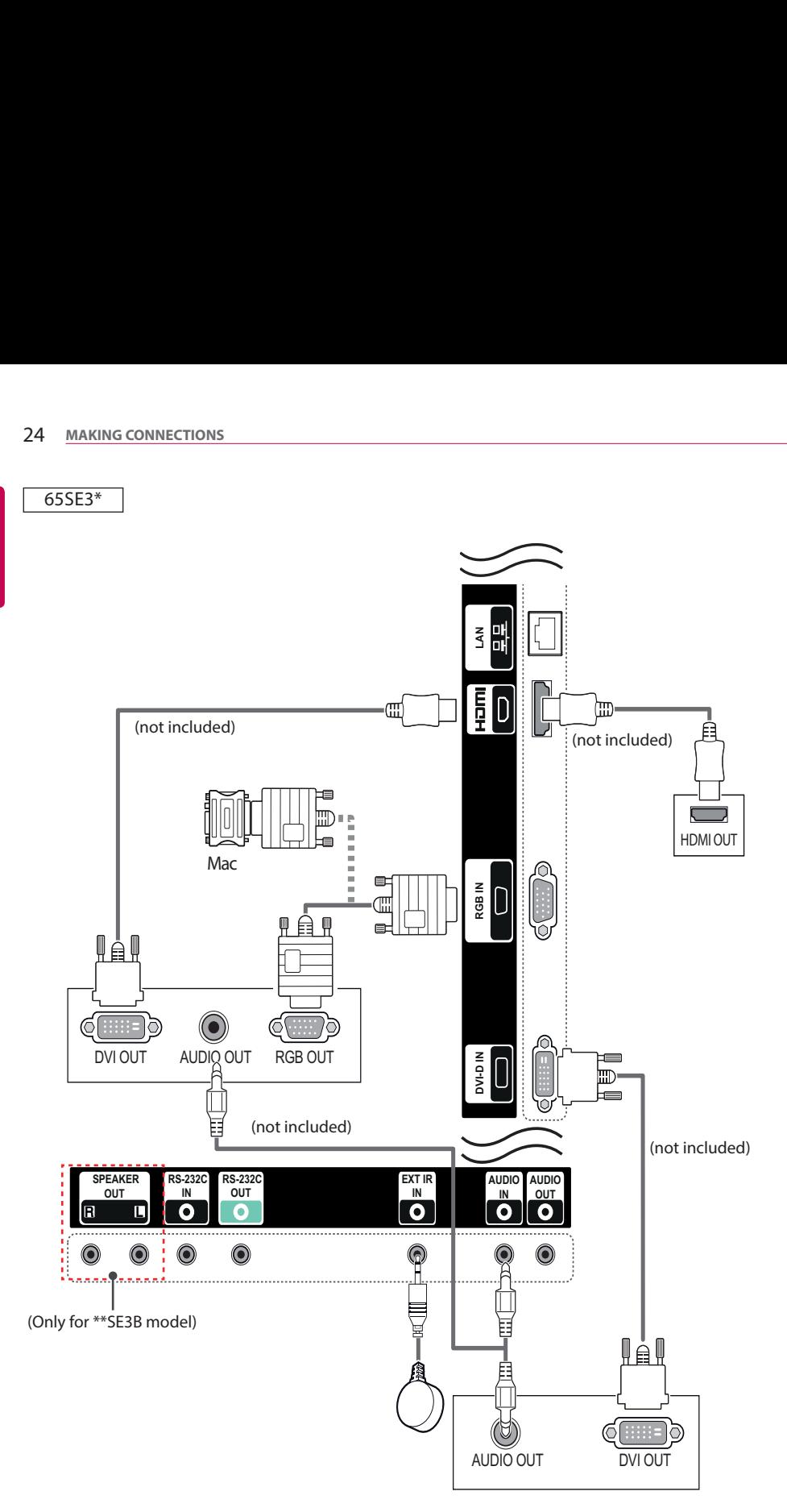

## **ENGLISH ENGLISH**

## <span id="page-24-0"></span>**External Device Connection**

Connect a HD receiver, DVD, or VCR player to the monitor and select an appropriate input mode.

The illustrations may differ from the actual accessories. Some of the cables are not provided. For the best picture and sound quality, connecting external devices to your monitor using HDMI cables is recommended.

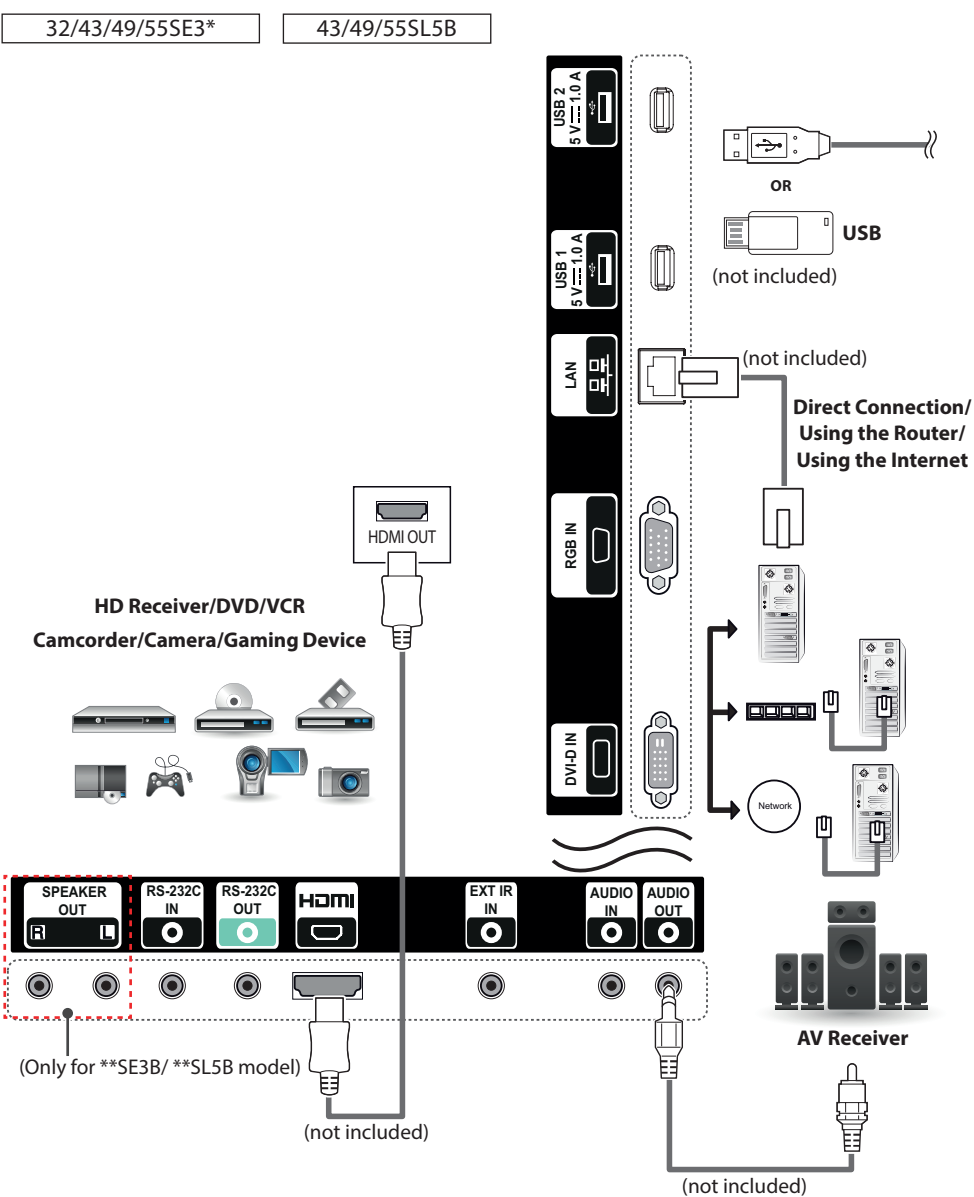

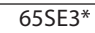

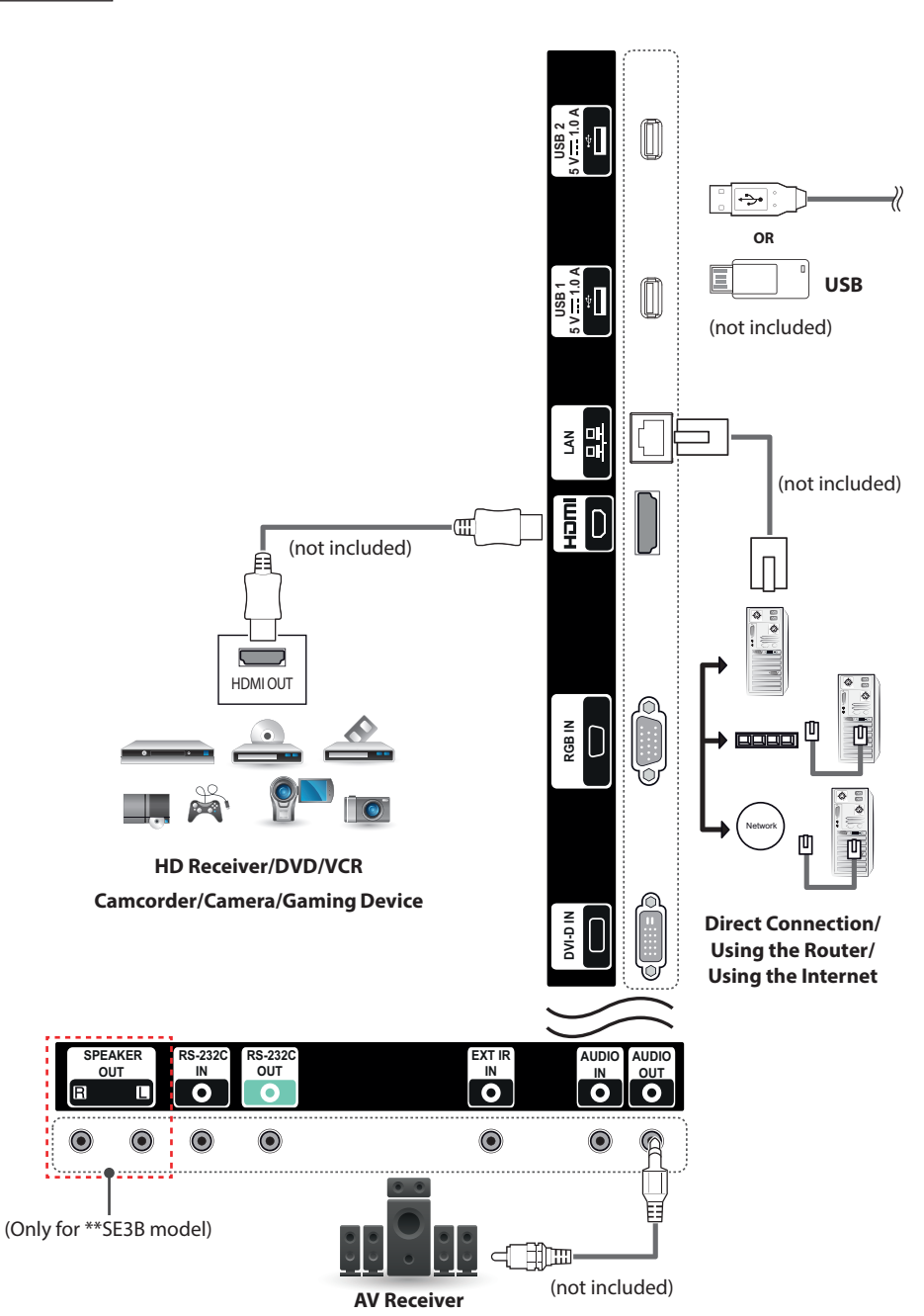

**ENGLISH ENGLISH**

## **NOTE**

- The monitor set with the HDMI connection for the best image quality.
- To comply with the specifications of the product, use a shielded interface cable with ferrite core, such as a D-sub 15-pin cable and DVI-D/HDMI cable.
- If you turn the monitor set on when the set becomes cold, the screen may flicker. This is normal.
- Some red, green, or blue spots may appear on the screen. This is normal.
- To minimize the impact of electromagnetic waves, secure the cables with cable ties.
- Use a High Speed HDMI®/™ Cable.
- If you want to use HDMI-PC mode, you must set the input label to PC mode.
- When HDMI PC is used, a compatiblity problem could occur.
- Use a certified cable with the HDMI logo attached. If you do not use a certified HDMI cable, the screen may not display or a connection error may occur.
- Recommended HDMI cable types -High-Speed HDMI®/™ Cable

-High-Speed HDMI®/™ Cable with Ethernet

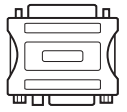

- Use the standard Macintosh adapter since an incompatible adapter is available in the market. (Different signaling system)
- Apple computers may require an adapter to connect to this monitor. Call or visit their web site for more information.

## **CAUTION**

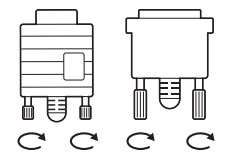

- Connect the signal input cable and tighten it by turning the screws clockwise.
- Do not press the screen with your finger for a long time as this may result in temporary distortion on the screen.
- Avoid displaying a fixed image on the screen for a long period of time to prevent image burn. Use a screensaver if possible.
- If using a DP to HDMI dongle, make sure to use a dongle certified by the graphics card manufacturer.
- When connecting to multi-channel ports of a graphics card, make sure to use DP to HDMI dongles of the same model.

### <span id="page-27-0"></span>**Using the Input List**

- 1 Press **INPUT** to access the **Input List**.
- 2 Press the navigation buttons to scroll to one of the input mode and press **OK**.
	- **RGB** : View a PC display on the screen.
	- HDMI: Watch contents in a PC, DVD of digital set-top box other high definition devices.
	- **DVI-D** : Displays multimedia contents on your PC, DVD and other HD devices.
	- **USB** : Plays the multimedia file saved in the USB.

### **Adjusting Aspect Ratio**

Resize the image to view the image at its optimal size by pressing ARC while you are watching monitor set.

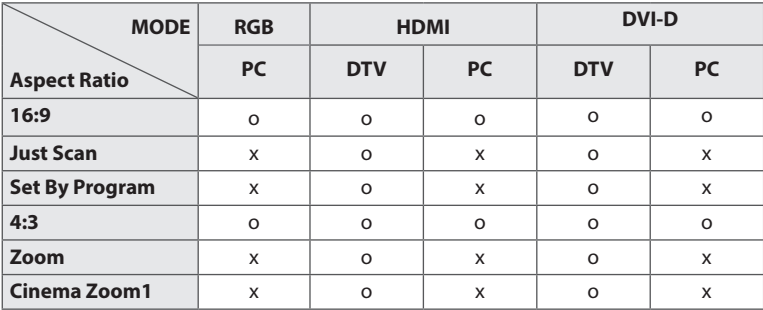

## **NOTE**

- You can also change the image size by accessing the main menus.
- The Just Scan mode operates when a video signal has resolution of 720p or higher.

## **CAUTION**

- If a fixed image displays on the screen for a long period of time, it will be imprinted and become a permanent disfigurement on the screen. This is image burn or burn-in and not covered by the warranty.
- If you don't use your monitor, turn the power off or set a screen saver program from the PC or the system to prevent image retention.
- If the aspect ratio is set to 4:3 for a long period of time, image burn may occur on the letterboxed area of the screen.
- **16:9** This selection will allow you to adjust the picture horizontally, in linear proportion, to fill the entire screen (useful for viewing 4:3 formatted DVDs).
- **Just Scan** This Selection will allow you view the picture of best quality without loss of original picture in high resolution image. Note: If there is noise in original Picture, You can see the noise at the edge.
- **Set By Program** Depending on the input signal, screen aspect ratio changes to 4:3 or 16:9.
- 4:3 This selection will allow you to view a picture with an original 4:3 aspect ratio, black bars will appear on both the left and right of the screen.
- **Zoom** This selection will allow you to view the picture without any alteration, while filling the entire screen. However, the top and bottom of the picture will be cropped.
- **Cinema Zoom1** Choose Cinema Zoom when you want to enlarge the picture in correct proportion. Note: When enlarging or reducing the picture, the image may become distorted.

## <span id="page-29-0"></span>**ENTERTAINMENT**

### **Using the Network**

#### **Connecting to a Network**

For wired network connections, connect the display to a local area network (LAN) via the LAN port as shown on the following diagram. Then, set up the network settings. For wireless network connections, connect the Wi-Fi USB module to the USB port. Then, set up the network settings. After making a physical connection, a small number of home networks may require the display network settings to be adjusted. For most home networks, the display will connect to automatically without any adjustments.

For detail information, contact your internet provider or router manual.

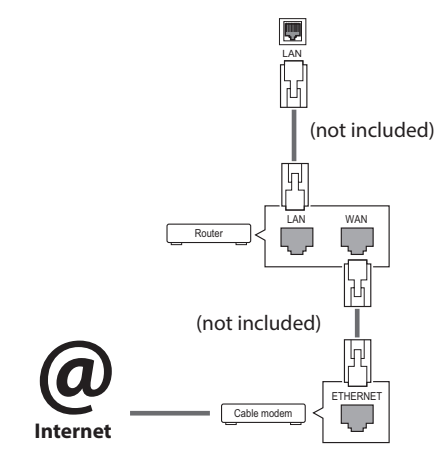

## **CAUTION**

- Do not connect a modular phone cable to the LAN port.
- Since there are various connection methods, please follow the specifications of your telecommunication carrier or internet service provider.

To set up the network settings: (Even if your display has already connected automatically, running setup again will not harm anything),

#### **Connecting to a wired network**

- Press **SETTINGS** to access the main menus.
- 2 Press the navigation buttons to scroll to **NET-WORK** and press **OK**.
- 3 Press the navigation buttons to select **Network Setting** and press **OK**.
- 4 If you already set network setting, select **Resetting**. The new connection settings resets the current network settings.
- 5 Select **IP Auto Setting** or **IP Manual Setting**.
	- **IP Manual Setting**

press the navigation and number buttons. IP addresses will need to be input manually.

- **IP Auto Setting** 

Select this if there is a DHCP server (Router) on the local area network (LAN) via wired connection, the display will automatically be allocated an IP address. If you're using a broadband router or broadband modem that has a DHCP (Dynamic Host Configuration Protocol) server function. The IP address will automatically be determined.

6 When you are finished, press **EXIT**.

#### **Connecting to a wireless network**

- 1 Press **SETTINGS** to access the main menus.
- 2 Press the navigation buttons to scroll to **NET-WORK** and press **OK**.
- 3 Press the navigation buttons to select **Network Setting** and press **OK**.
- 4 **Select Setting from the AP list** or **Simple setting (WPS-button mode)**. -**Setting from the AP list**

Select an AP to connect to a wireless network.

- -**Simple setting (WPS-button mode)**  Press the button on the wireless router that supports PBC to easily connect to the router.
- 5 When you are finished, press **EXIT**.

## **CAUTION**

- Network setting menu will not be available until the display connected to physical network.
- Since there are various connection methods, please follow the specifications of your telecommunication carrier or internet service provider.

## **NOTE**

- If you want to access the Internet directly on your display, the Internet connection should always be on.
- If you cannot access the Internet, check the network conditions from a PC on your network.
- When you use Network Setting, check the LAN cable or check if DHCP in the router is turned on.
- If you do not complete the network settings, the network may not work properly.

#### **Tips for Network setting**

- Use a standard LAN cable with this display. Cat5 or better with a RJ45 connector.
- Many network connection problems during set up can often be fixed by re-setting the router or modem. After connecting the display to the home network, quickly power off and/or disconnect the power cable of the home network router or cable modem. Then power on and/or connect the power cable again.
- Depending on the internet service provider (ISP), the number of devices that can receive internet service may be limited by the applicable terms of service. For details, contact your ISP.
- LG is not responsible for any malfunction of the display and/or the internet connection feature due to communication errors/malfunctions associated with your internet connection, or other connected equipment.
- LG is not responsible for problems within your internet connection.
- You may experience undesired results if the network connection speed does not meet the requirements of the content being accessed.
- Some internet connection operations may not be possible due to certain restrictions set by the Internet service provider (ISP) supplying your Internet connection.
- Any fees charged by an ISP including, without limitation, connection charges are your respon- sibility.
- A 10 Base-T or 100 Base-TX LAN port is required when using a wired connection to this display. If your internet service does not allow for such a connection, you will not be able to connect the display.
- A DSL modem is required to use DSL service and a cable modem is required to use cable modem service. Depending on the access method of and subscriber agreement with your ISP, you may not be able to use the Internet connection feature contained in this display or you may be limited to the number of devices you can connect at the same time. (If your ISP limits subscription to one device, this display may not be allowed to connect when a PC is already connected.)
- The use of a router may not be allowed or its usage may be limited depending on the policies and restrictions of your ISP. For details, contact your ISP directly.

#### <span id="page-31-0"></span>**Tips for Wireless Network Setting**

- Wireless networks can be subiect to interference from other devices operating at a frequency of 2.4 GHz (wireless phones, Bluetooth devices, or microwave ovens). There may also be interference from devices with a frequency of 5 GHz, same as other Wi-Fi devices.
- The surrounding wireless environment can cause the wireless network service to run slowly.
- For an AP connection, an access point device that supports wireless connection is required and the wireless connection feature must be enabled on the device. Contact your service provider regarding availability of wireless connection on your access point.
- Check the SSID and security settings of the AP for AP connection. Refer to the appropriate documentation for SSID and security settings of the AP.
- Invalid settings on network devices (wired/ wireless line sharer, hub) can cause the monitor to run slowly or not operate properly. Install the devices correctly according to the appropriate manual and set the network.
- Connection method may differ according to the AP manufacturer.

#### **Network Status**

- 1 Press **SETTINGS** to access the main menus.
- 2 Press the navigation buttons to scroll to **NETWORK** and press **OK**.
- 3 Press the navigation buttons to select **Network Status**.
- 4 Press **OK** to check the network status.
- 5 When you are finished, press **EXIT.**

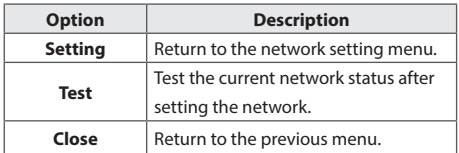

### **Using the My Media**

#### **Connecting USB storage devices**

Connect USB storage devices such as a USB flash memory, external hard drive to the display and use multimedia features.

Connect a USB flash memory or USB memory card reader to the Display as shown on the following illustration. The **My Media** screen appears.

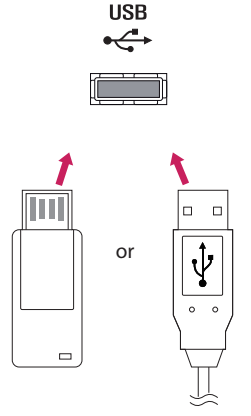

(not included) (not included)

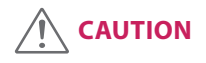

- Do not turn the display off or remove a USB storage device while **MY MEDIA** menu is activated, as this could result in loss of files or damage to the USB storage device.
- Back up your files saved on a USB storage device frequently, as you may lose or damage the files and this may be not covered by the warranty.

#### **Tips for using USB storage devices**

- Only a USB storage device is recognizable.
- If the USB storage device is connected through a USB hub, the device is not recognizable.
- A USB storage device using an automatic recognition program may not be recognized.
- A USB storage device which uses its own driver will not be recognized.
- The recognition speed of a USB storage device may depend on each device.
- Please do not turn off the display or unplug the USB device when the connected USB storage device is working. When such a device is suddenly separated or unplugged, the stored files or the USB storage device may be damaged.
- Please do not connect the USB storage device which was artificially maneuvered on the PC. The device may cause the product to malfunction. Only use a USB storage device which has normal music files, image files or movie files.
- Please only use USB storage devices formatted using the FAT32 file system. Storage devices formatted with utility programs that are not supported by Windows may not be recognized.
- Please connect power to a USB storage device (over 0.5 A) which requires an external power supply. If not, the device may not be recognized.
- Please connect a USB storage device with the cable included by the device maker.
- Some USB storage devices may not be supported or operate smoothly.
- File alignment method of USB storage devices is similar to Window XP and the monitor can recognize up to 100 English characters.
- Be sure to back up important files since data stored on a USB memory device may be damaged. We will not be responsible for any data loss
- If the USB HDD does not have an external power source, the USB device may not be detected. So be sure to connect the external power source.
	- Please use a power adaptor for an external power source.
- If your USB memory device has multiple partitions, or if you use a USB multi-card reader, you can use up to 4 partitions or USB memory devices.
- If a USB memory device is connected to a USB multi-card reader, its volume data may not be detected.
- If the USB memory device does not work properly, disconnect and reconnect it.
- How fast a USB memory device is detected differs from device to device.
- If the USB is connected in Standby Mode, that drive will automatically be loaded when the display is turned on.
- The recommended capacity is 1 TB or less for a USB external hard disk and 32 GB or less for USB memory.
- Any device with more than the recommended capacity may not work properly.
- If a USB external hard disk with a Energy Saving function does not work, turn the hard disk off and on again to make it work properly.
- USB storage devices below USB 2.0 are supported as well. But they may not work properly with videos.
- A maximum of 999 folders or files can be recognized under one folder.
- It is recommended you use a certified USB storage device and cable. Otherwise, a USB storage device may not be detected or a playback error may occur.
- Only a USB memory device can be used to play back the files distributed and stored by Super-Sign Manager. A USB hard disk or multi-card reader will not work.
- Only an FAT 32 file formatted storage device can play back the files distributed and stored by SuperSign manager.
- A USB 3.0 storage device may not work.
- Data on some USB storage devices may be damaged in a high temperature environment.
- It is recommended that you avoid playing contents using more than two USB ports simultaneously.

#### <span id="page-33-0"></span>**Browsing Files**

Browse files saved in a USB storage device.

- 1 Press **SETTINGS** to access the main menu.
- 2 Press the search button to scroll to **MY MEDIA** and press **OK**.
- 3 Press the Search button to go to the **Movie List**, **Photo List**, **Music List**, or **Content List** that you want, and press **OK**.

#### **Supported file format**

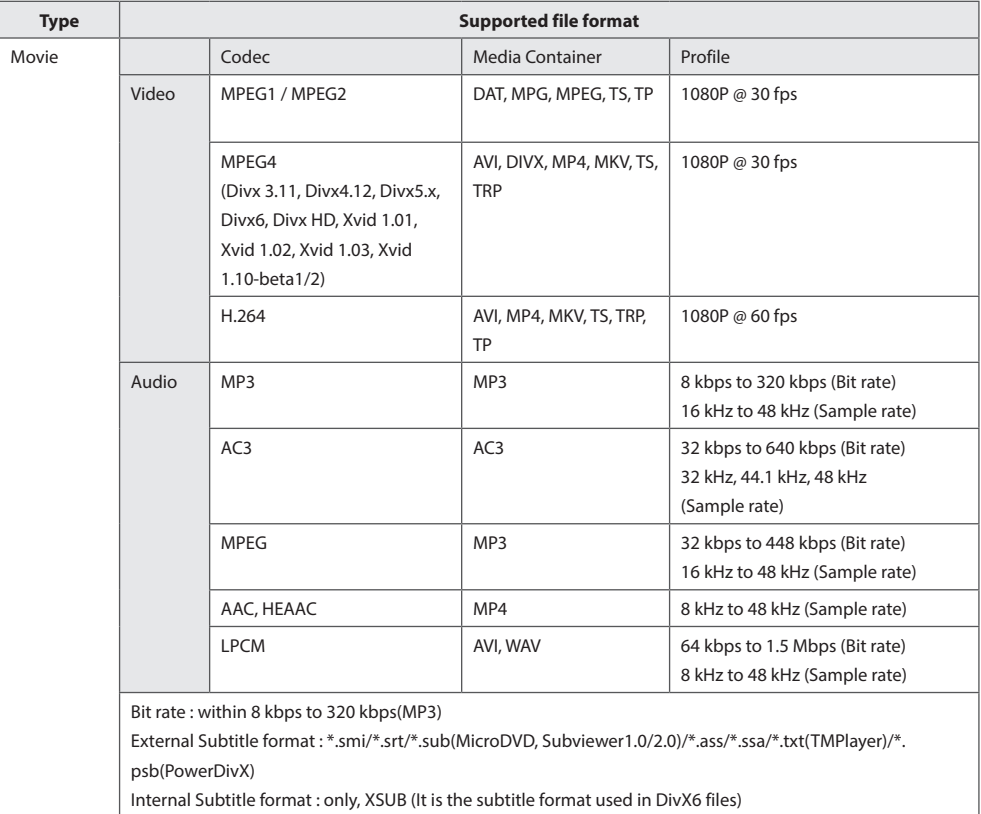

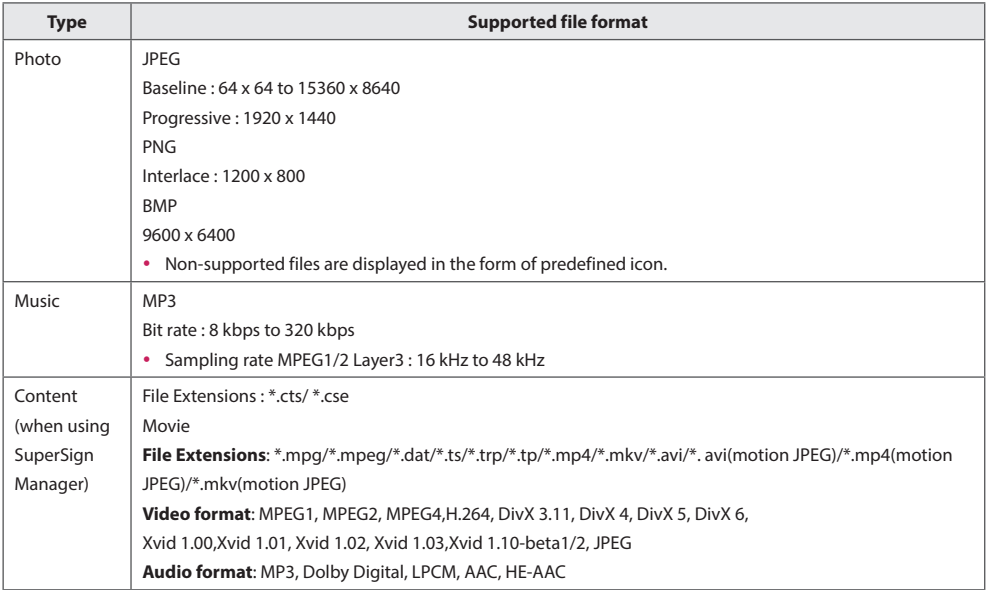

#### <span id="page-35-0"></span>**Viewing Movies**

Plays movie files saved in the USB storage device.

- 1 Press **SETTINGS** to access the main menu.
- 2 Press the navigation button to scroll to **MY MEDIA** and press **OK**.
- 3 Press the navigation button to scroll to **Movie List** and press **OK**.
- 4 Press the navigation buttons to scroll to a folder you want and press **OK**.
- 5 Press the navigation buttons to scroll to a file you want and press **OK**.
	- **Change Device :** Selects the USB storage device.
	- **Go to root folder :** Returns to the home screen of My Media.
	- **Go to upper folder :** Returns to the previous screen.
	- **Exit :** Exits My Media.
- 6 During movie playback, press **OK** to access the following settings.

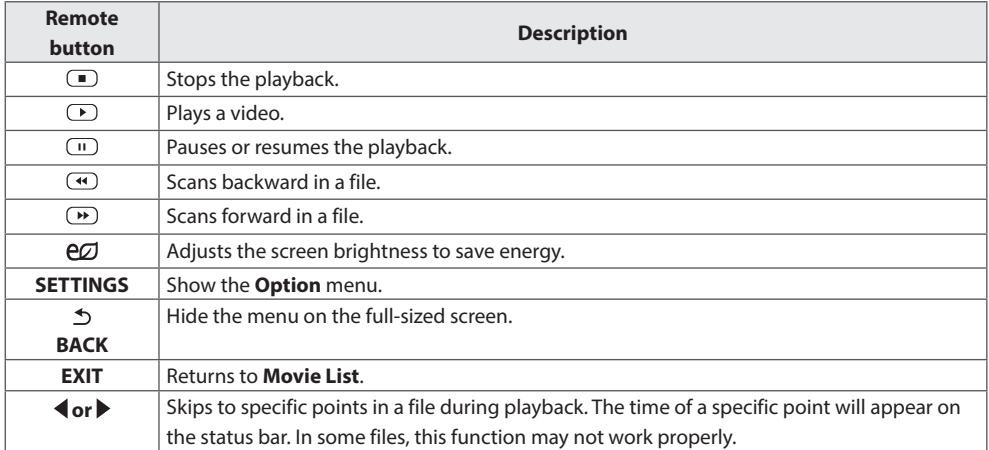
#### **Tips for using playing video files**

- Some user-created subtitles may not work properly.
- Some special characters are not supported in subtitles.
- HTML tags are not supported in subtitles.
- Subtitles in languages other than the supported languages are not available.
- The screen may suffer temporary interruptions (image stoppage, faster playback, etc.) when the audio language is changed.
- A damaged movie file may not be played correctly, or some player functions may not be usable.
- Movie files produced with some encoders may not be played correctly.
- If the video and audio structure of recorded file is not interleaved, either video or audio is outputted.
- HD videos with a maximum of 1920 X 1080 @ 25/30P or 1280 X 720 @ 50/60P are supported, depending on the frame.
- Videos with resolutions higher than 1920 X 1080 @ 25/30P or 1280 X 720 @ 50/60P may not work properly depending on the frame.
- Movie files other than the specified types and formats may not work properly.
- Max bitrate of playable movie file is 20 Mbps. (only, Motion JPEG : 10 Mbps)
- We do not quarantee smooth playback of profiles encoded level 4.1 or higher in H.264/AVC.
- DTS Audio codec is not supported.
- A movie file more than 30 GB in file size is not supported for playback.
- A DivX movie file and its subtitle file must be located in the same folder.
- A video file name and its subtitle file name must be identical for it to be displayed.
- Playing a video via a USB connection that doesn't support high speed may not work properly.
- Files encoded with GMC(Global Motion Compensation) may not be played.

#### **Video options**

- Press **SETTINGS** to access the Pop-Up menus.
- 2 Press the navigation buttons to scroll to **Set Video Play**, **Set Video,** or **Set Audio,** and press **OK**.

## **NOTE**

- y The option values changed in **Movie List** do not affect **Photo List** or **Music List**.Therefore, they are not affected by option values changed in **Photo List** or **Music List**.
- y The option values changed in **Photo List** and **Music List** do affect each other.
- When replaying the video file after stopping, you can play from where it stopped previously.

**ENTERTAINMENT** 37

#### Select **Set Video Play** to access the following menus:

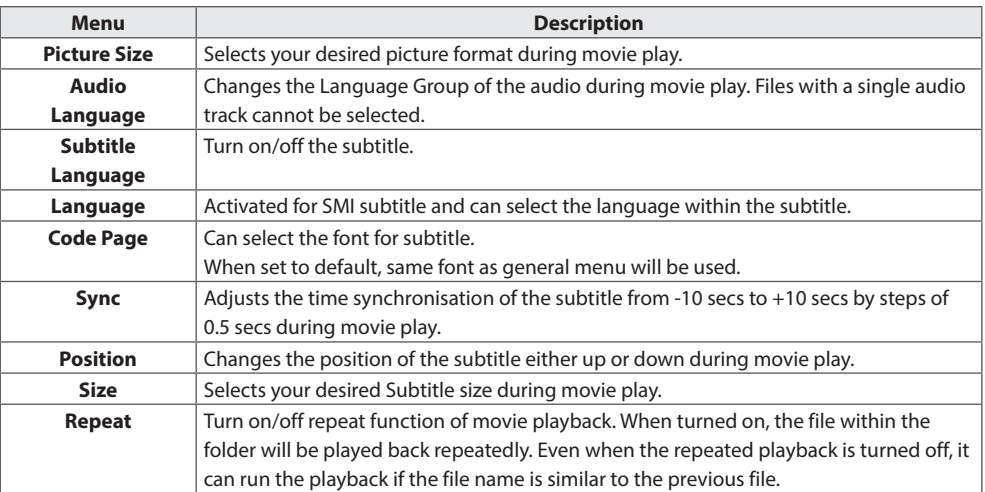

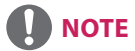

- Only 10,000 of sync blocks can be supported within the subtitle file.
- When playing a video, you can adjust the picture size by pressing the **ARC** button.
- Subtitles in your language are only supported when the OSD menu is also in this language.
- The code page options may be disabled depending on the language of the subtitle files.
- Select the appropriate code page for the subtitle files.

## **Viewing Photos**

View image files saved in the USB storage device.

- 1 Press **SETTINGS** to access the main menu.
- 2 Press the navigation button to scroll to **MY MEDIA** and press **OK**.
- 3 Press the navigation button to scroll to **Photo List** and press **OK**.
- 4 Press the navigation buttons to scroll to a folder you want and press **OK**.
- 5 Press the navigation buttons to scroll to a file you want and press **OK**.
	- **Change Device :** Selects the USB storage device.
	- **Go to root folder :** Returns to the home screen of My Media.
	- **Go to upper folder :** Returns to the previous screen.
	- **Exit:** Exits My Media.
- 6 While viewing photos, you can access the following settings.

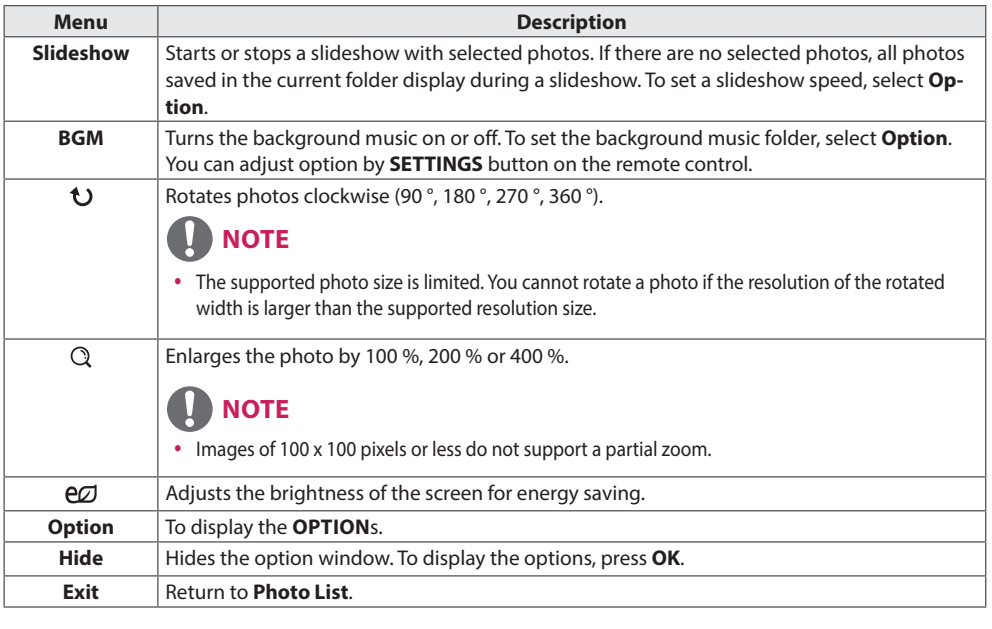

#### **Photo options**

- 1 Press **SETTINGS** to show the **Option** menus.
- 2 Press the navigation buttons to scroll to **Set Photo View**, **Set Video,** or **Set Audio,** and press **OK**.

## **NOTE**

- y The option values changed in **Movie List** do not affect **Photo List** or **Music List**.Therefore, they are not affected by option values changed in **Photo List** or **Music List**.
- y The option values changed in **Photo List** and **Music List** do affect each other.

Select **Setting Photo View** to access the following menus:

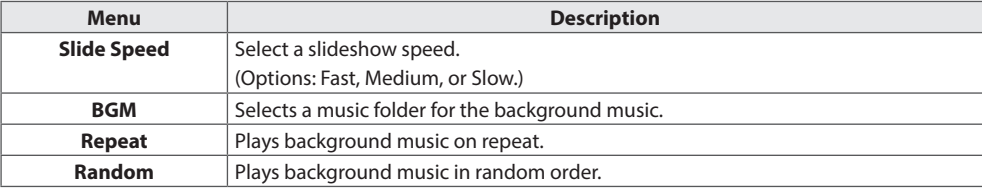

## **Listening to Music**

Plays music files saved in the USB storage device.

- 1 Press **SETTINGS** to access the main menu.
- 2 Press the navigation button to scroll to **MY MEDIA** and press **OK**.
- 3 Press the navigation button to scroll to **Music List** and press **OK**.
- 4 Press the navigation buttons to scroll to a folder you want and press **OK**.
- 5 Press the navigation buttons to scroll to a file you want and press **OK**.
	- **Change Device :** Selects the USB storage device.
	- **Go to root folder :** Returns to the home screen of My Media.
	- y **Open Music Player :** Opens the settings window for music. This feature is activated only during playback.
	- **Go to upper folder :** Returns to the previous screen.
	- **Exit :** Exits My Media.
- 6 During music playback, press **OK** or the blue button (**a**) to access the following settings.

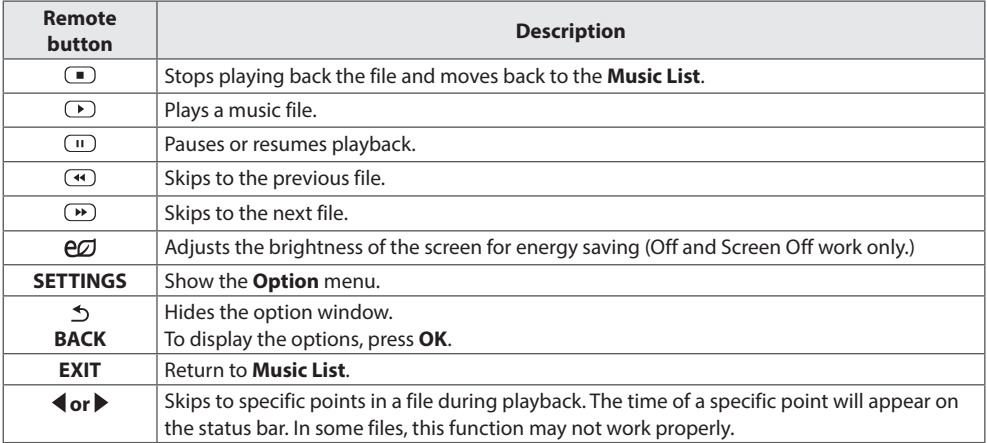

#### **Tips for playing music files**

This unit cannot support the ID3 Tag embedded MP3 files.

## **NOTE**

- A damaged or corrupted music file does not play but displays 00:00 in playtime.
- A music downloaded from a paid service with copyright protection does not start but displays inappropriate information in playtime.
- $\cdot$  If you press  $OK$ ,  $\Box$  buttons, screen saver is stopped.
- The  $(\bullet)$ ,  $(\bullet)$ ,  $(\bullet)$ ,  $(\bullet)$ ,  $(\bullet)$  buttons on the remote control are also available in this mode.
- You can use the  $\Box$  button to select the next music and the  $\Box$  button to select the previous music.

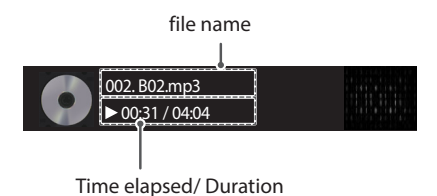

#### **Music options**

- 1 Press **SETTINGS** to access the pop-up menus.
- 2 Press the navigation buttons to scroll to **Set Audio Play** or **Set Audio** and press **OK**.

## **NOTE**

- y The option values changed in **Movie List** do not affect **Photo List** or **Music List**.Therefore, they are not affected by option values changed in **Photo List** or **Music List**.
- y The option values changed in **Photo List** and **Music List** do affect each other.

#### When you select the **Set Audio Play,**

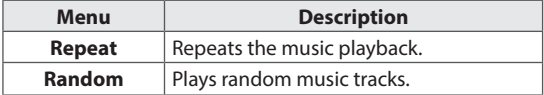

## **Viewing the Contents List**

Plays back the stored files using the **Export** option in **SuperSign Manager**.

- 1 Press **SETTINGS** to access the main menu.
- 2 Press the navigation button to scroll to **MY MEDIA** and press **OK**.
- 3 Press the navigation button to scroll to **Contents List** and press **OK**.
- 4 Press the navigation buttons to scroll to a folder you want and press **OK**.
- 5 Press the navigation buttons to scroll to a file you want and press **OK**.
	- **Change Device :** Selects the USB storage device.
	- Go to root folder : Returns to the home screen of My Media.
	- **Go to upper folder :** Returns to the previous screen.
	- **Exit :** Exits My Media.

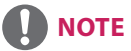

- y While playing media files from **Contents List**, only the **BACK**, **EXIT**, or volume button are available. Selecting the **BACK** or **EXIT** button stops playing media files and returns to the **Contents List**.
- When you use the distribution feature which utilizes SuperSign Software, the storage device used to store contents is determined based on the size of the remaining memory space. (Note: If USB ports 1 and 2 have the same memory space, contents will be saved on the storage device connected to USB port 1.)
- If there is the AutoPlay folder in the USB device and its files are in supported formats, they can be played back automatically when the USB device is connected to the monitor.
- It is recommended that you avoid playing contents using more than two USB ports simultaneously.
- With respect to the playback of distribution or contents schedules through SuperSign Software, the schedule executed last time is played.

# **CUSTOMIZING SETTINGS**

## **Accessing Main Menus**

- 1 Press **SETTINGS** to access the main menus.
- 2 Press the navigation buttons to scroll to one of the following menus and press **OK**.
- 3 Press the navigation buttons to scroll to the setting or option you want and press **OK**.
- 4 When you are finished, press **EXIT**. When you return to the previous menu, press **BACK**.
	- **PICTURE:** Adjusts the image size, quality, or effect.
	- **AUDIO :** Adjusts the sound quality, effect, or volume level.
	- **TIME :** Sets the time, date, or timer feature.
	- **OPTION :** Customizes the general settings.
	- **NETWORK :** Sets up the network setting.
	- MY MEDIA : Display and play movie, photo and music contents stored on your USB or signage device (Internal storage device).

# **ENGLISH ENGLISH**

## **PICTURE Settings**

- 1 Press **SETTINGS** to access the main menus.
- 2 Press the navigation buttons to scroll to **PICTURE** and press **OK**.
- 3 Press the navigation buttons to scroll to the setting or option you want and press **OK**. - To return to the previous level, press **BACK**.
- 4 When you are finished, press **EXIT**. When you return to the previous menu, press **BACK**.

The available picture settings are described in the following:

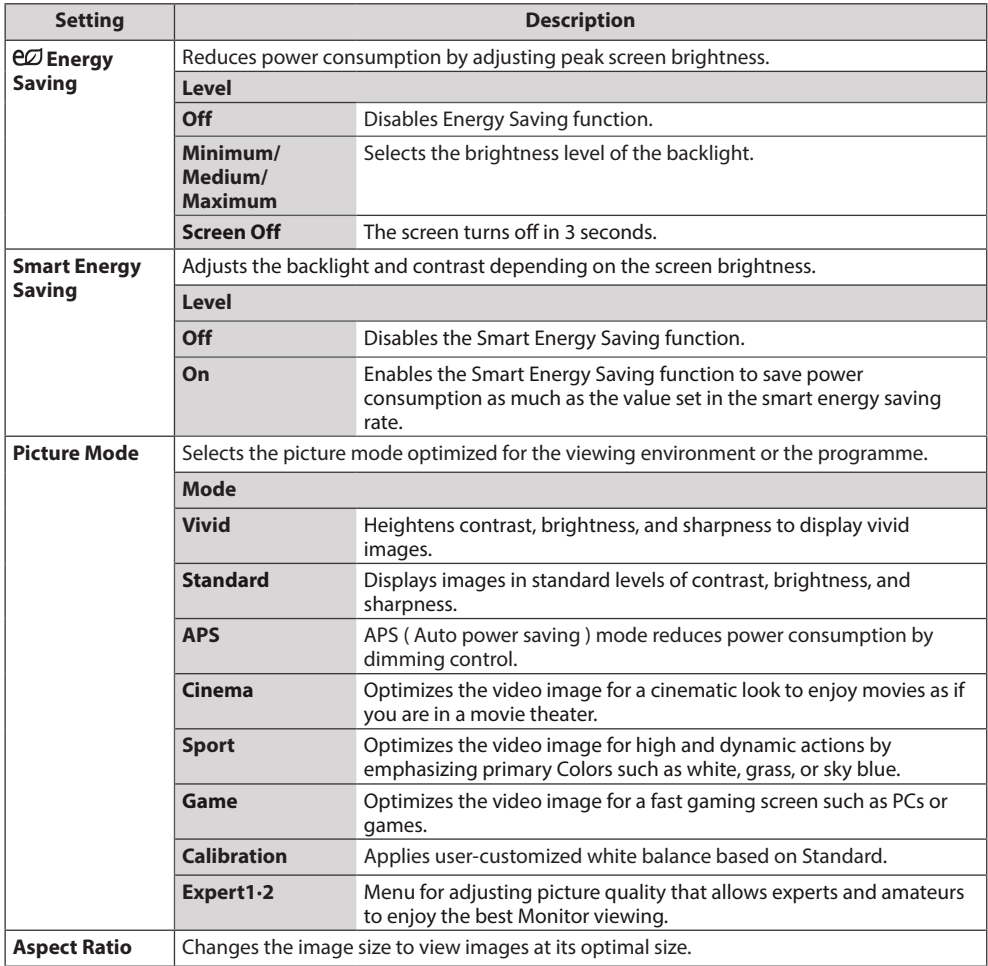

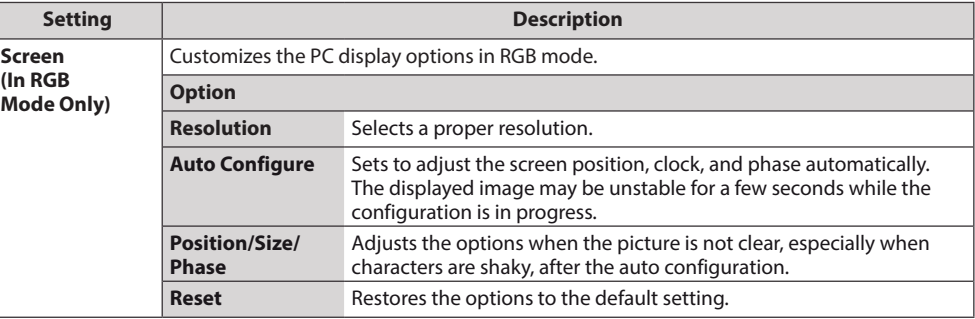

#### **Basic image options**

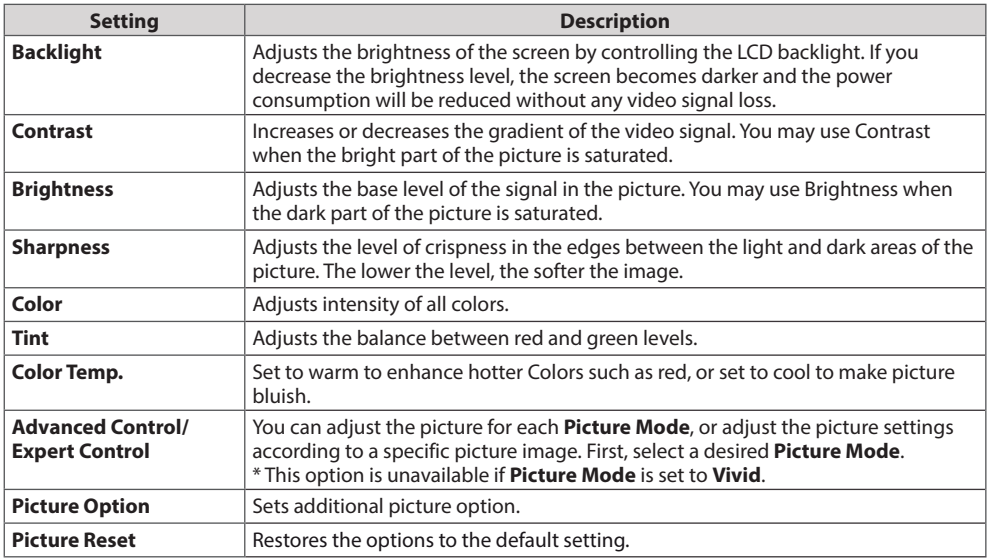

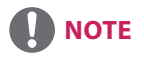

- When you select a picture mode, related menus are set automatically.
- When using the Smart Energy Saving function, the screen may look saturated in the white area of a still image.
- If Energy Saving is set to Minimum, Medium, or Maximum, the Smart Energy Saving function is disabled.

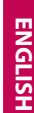

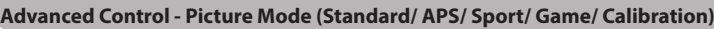

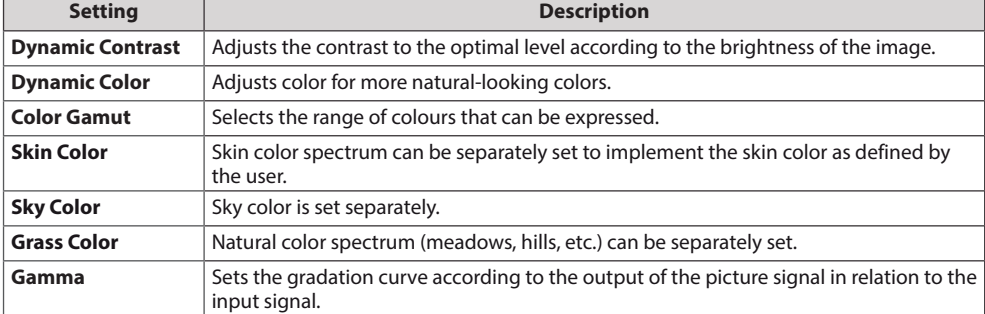

### **Expert Control - Picture Mode (Cinema/ Expert1/ Expert2)**

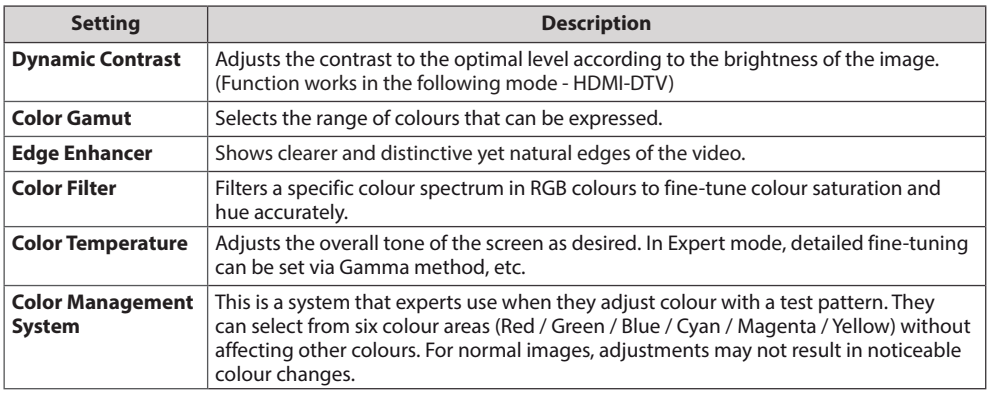

### **Picture Option - HDMI(DTV) Mode**

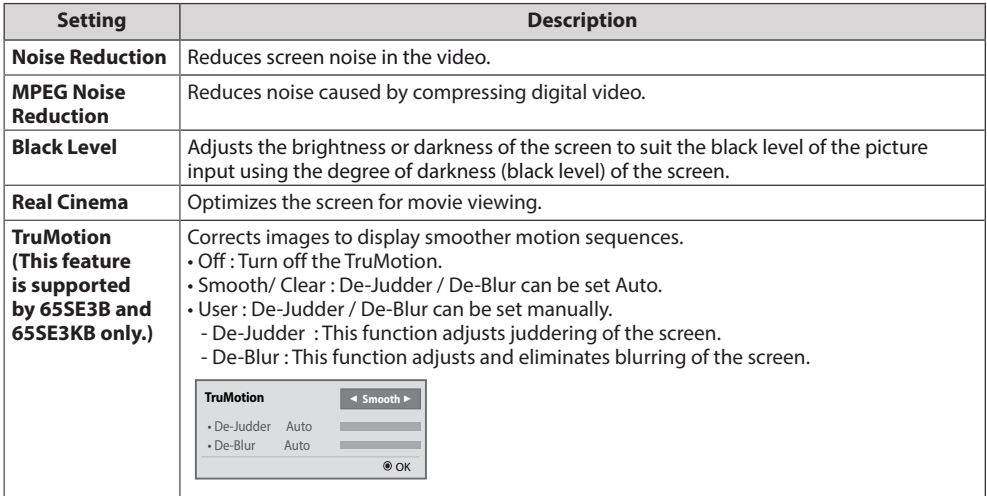

### **AUDIO Settings**

**NOTE**

- 1 Press **SETTINGS** to access the main menus.
- 2 Press the navigation buttons to scroll to **AUDIO** and press **OK**.
- 3 Press the navigation buttons to scroll to the setting or option you want and press **OK**. - To return to the previous level, press **BACK**.
- 4 When you are finished, press **EXIT**. When you return to the previous menu, press **BACK**.

The available audio options are described in the following:

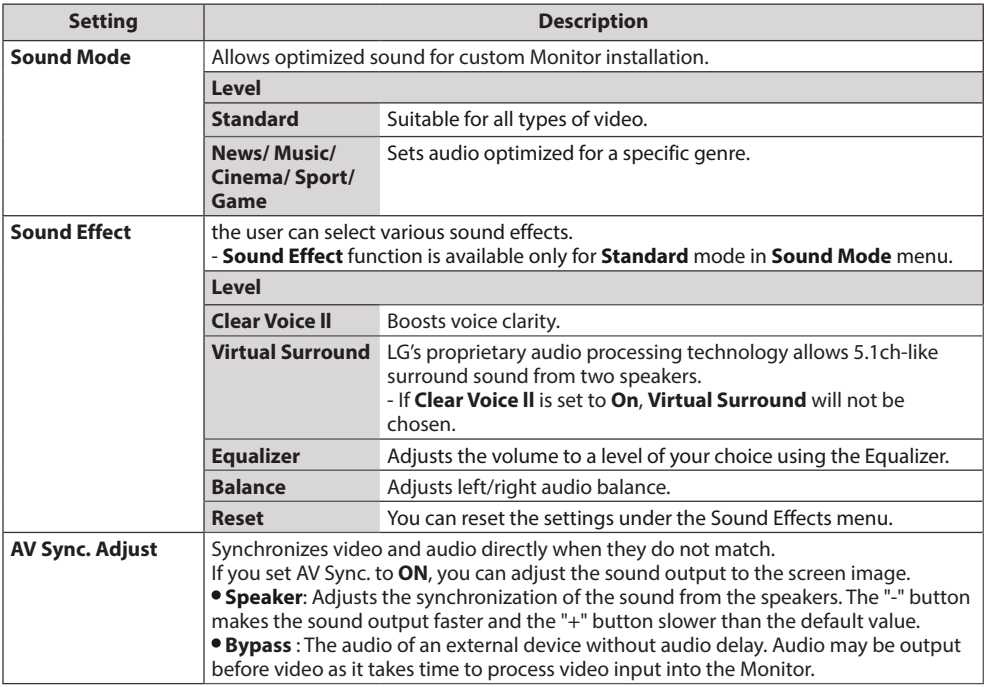

• Some models may not have built-in speakers. In that case, you need to connect external speakers to listen to sound.

## **TIME Settings**

- 1 Press **SETTINGS** to access the main menus.
- 2 Press the navigation buttons to scroll to **TIME** and press **OK**.
- 3 Press the navigation buttons to scroll to the setting or option you want and press **OK**. - To return to the previous level, press **BACK**.
- 4 When you are finished, press **EXIT**. When you return to the previous menu, press **BACK**.

The available time settings are described in the following:

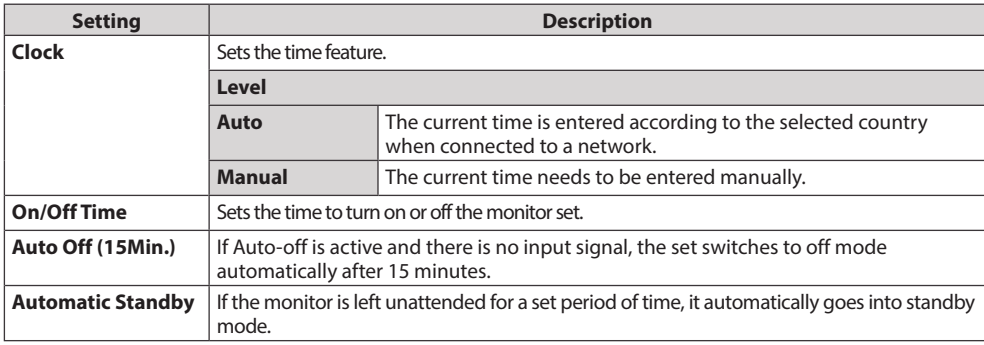

## **NOTE**

- Off Time/ On Time can be saved for up to seven schedules; the monitor is turned on or off at the preset time in the schedule list. If multiple preset times are stored in the schedule list, this function works at the nearest time from the current time.
- Once the on or off time is set, these functions operate daily at the preset time.
- When the scheduled power-on and power-off times are the same, the power-off time has priority over the power-on time if the set is turned on, and vice versa if the set is turned off.
- If port 123 is blocked by a firewall, your monitor cannot receive the current time from the network.

## **OPTION Settings**

- 1 Press **SETTINGS** to access the main menus.
- 2 Press the navigation buttons to scroll to **OPTION** and press **OK**.
- 3 Press the navigation buttons to scroll to the setting or option you want and press **OK**. - To return to the previous level, press **BACK**.
- 4 When you are finished, press **EXIT**. When you return to the previous menu, press **BACK**.

The available option settings are described in the following:

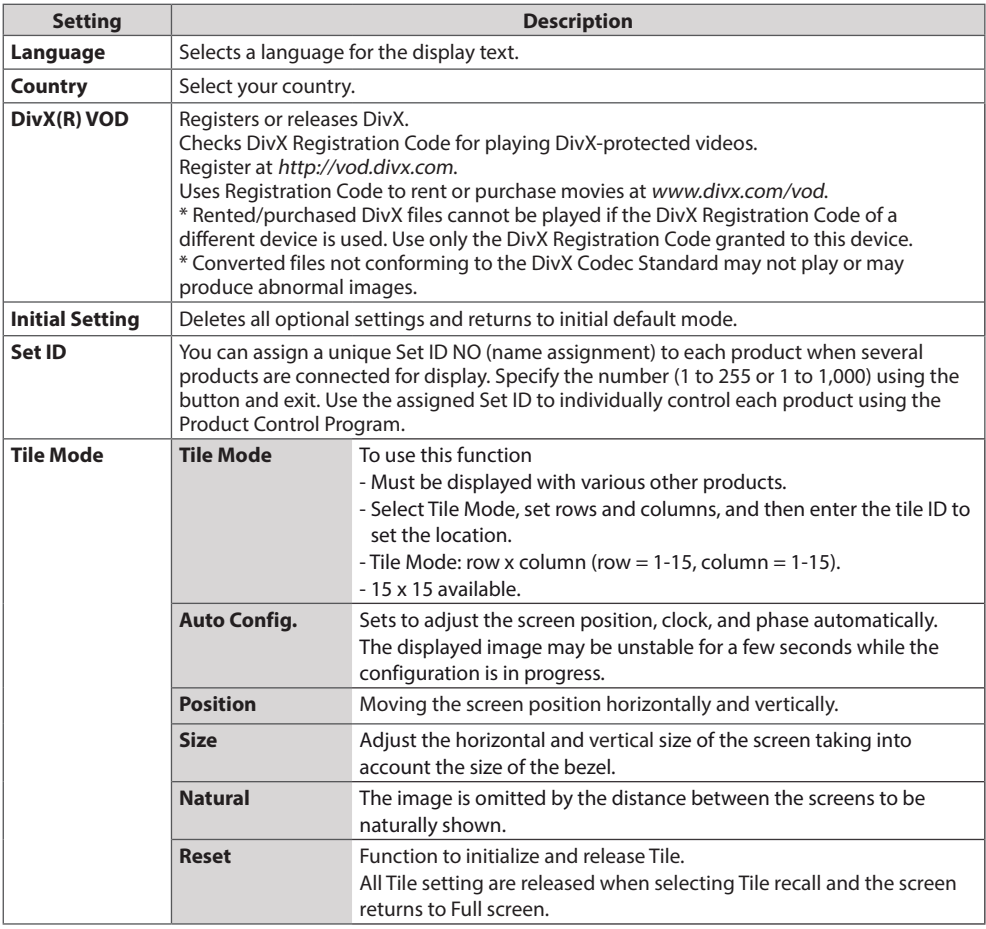

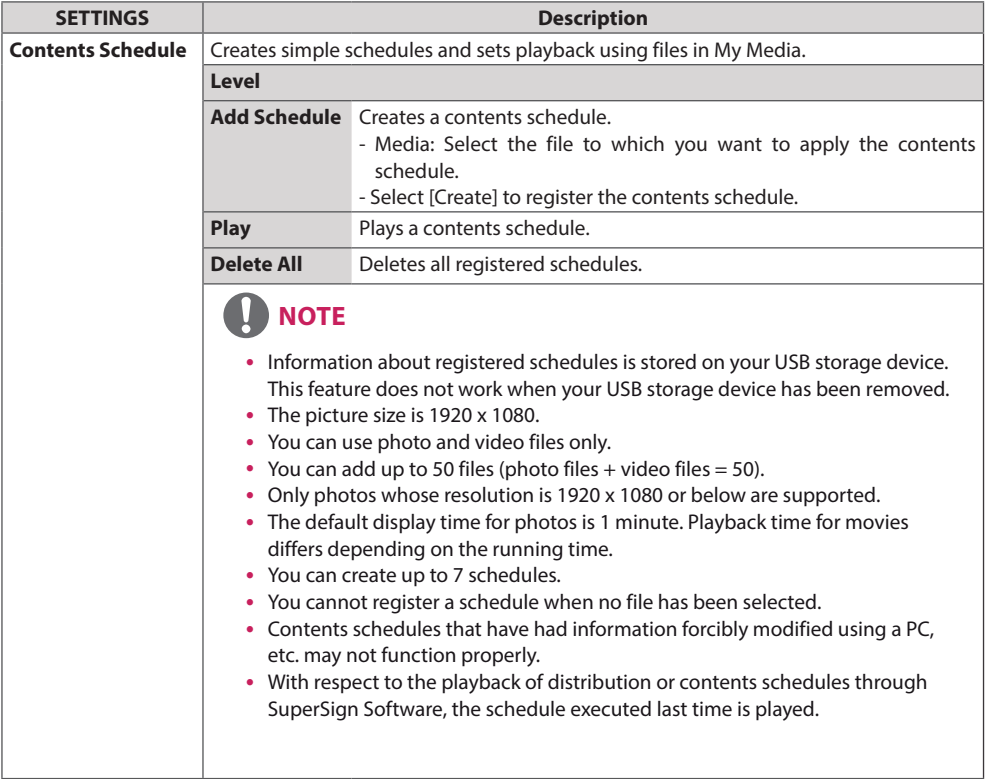

#### **Tile Mode**

This monitor can be tiled with additional monitors to create a large tiled display.

Off

1X2

When using 2 monitors

When the Tile Mode option is disabled

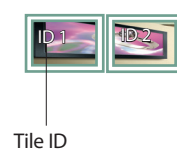

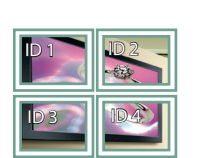

When using 4 monitors

3X3 When using 9 monitors

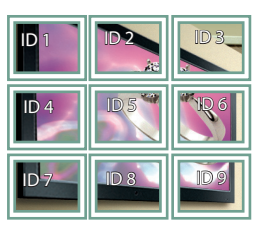

4X4

When using 16 monitors

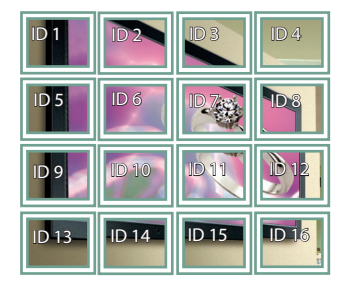

5X5

2X2

When using 25 monitors

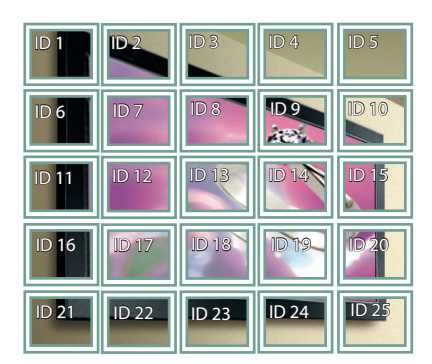

#### **Tile Mode - Natural mode**

When active, the part of the image that would normally be displayed in the gap between the monitors is omitted.

Before **Before** After

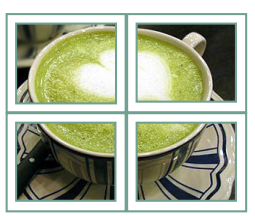

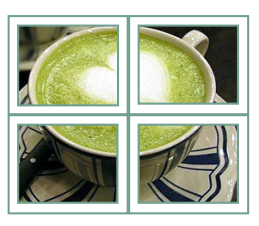

## **NETWORK Settings**

- 1 Press **SETTINGS** to access the main menus.
- 2 Press the navigation buttons to scroll to **NETWORK** and press **OK**.
- 3 Press the navigation buttons to scroll to the setting or option you want and press **OK**. - To return to the previous level, press **BACK**.
- 4 When you are finished, press **EXIT**. When you return to the previous menu, press **BACK**.

The available option settings are described in the following:

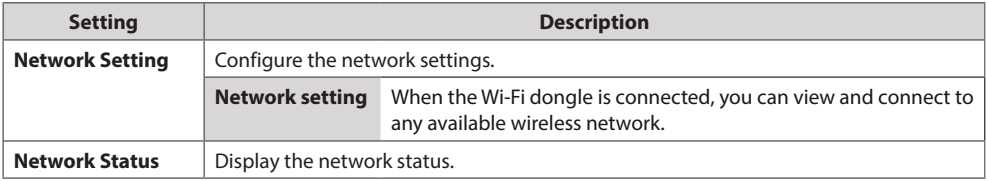

#### **Network Connection Options**

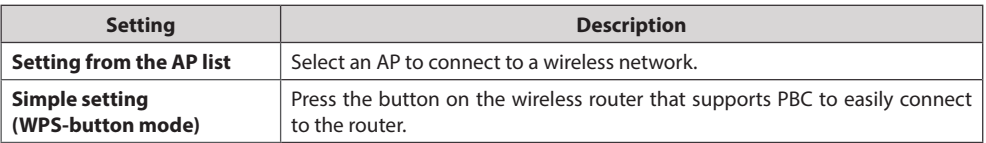

# **TROUBLESHOOTING**

### **No image is displayed**

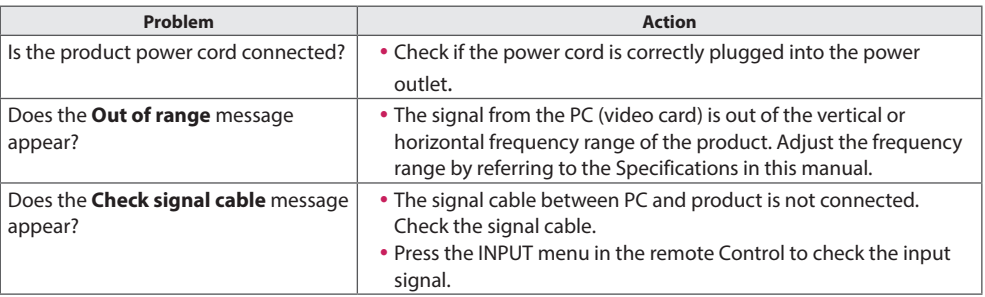

#### **The Unknown Product message appears when the product is connected.**

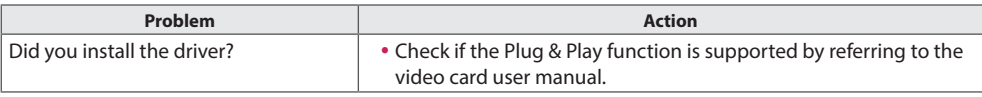

#### **The screen image looks abnormal.**

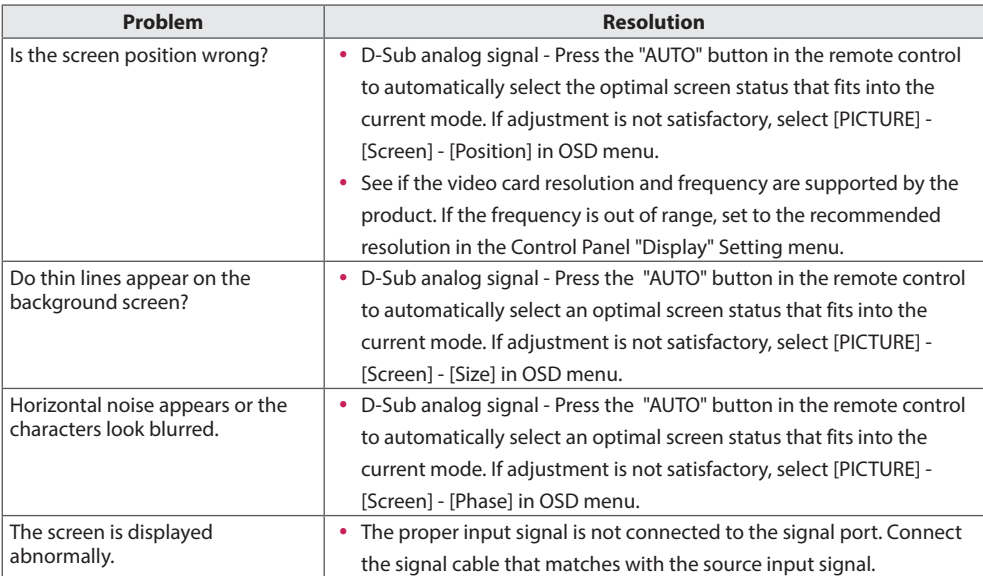

#### **After-image appears on the product.**

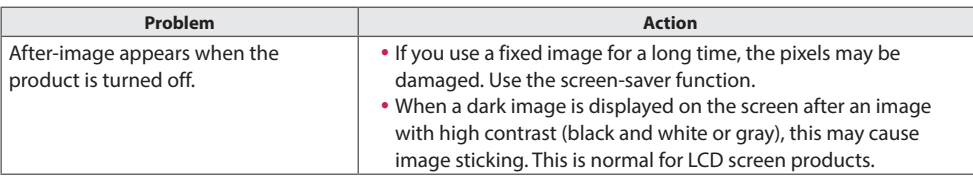

### **The audio function does not work.**

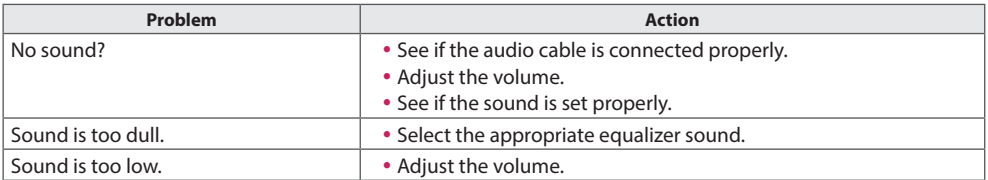

#### **Screen color is abnormal.**

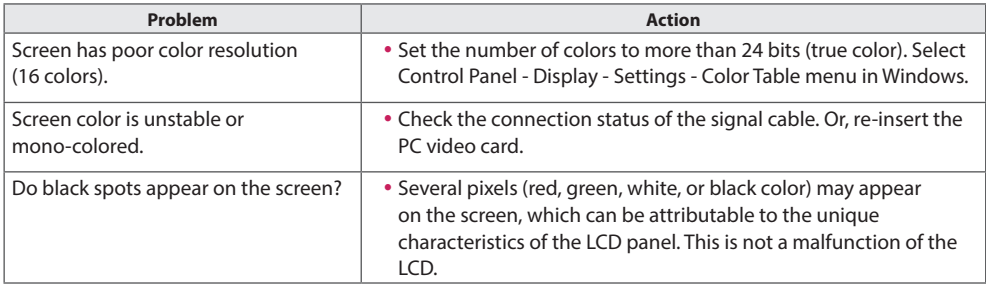

#### **The operation does not work normally.**

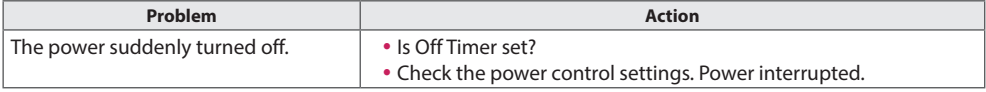

# **PRODUCT SPECIFICATIONS**

The product specifications below may be changed without prior notice due to upgrade of product functions.

" $\sim$ " refers to alternating current (AC), and " $=$ " refers to direct current (DC).

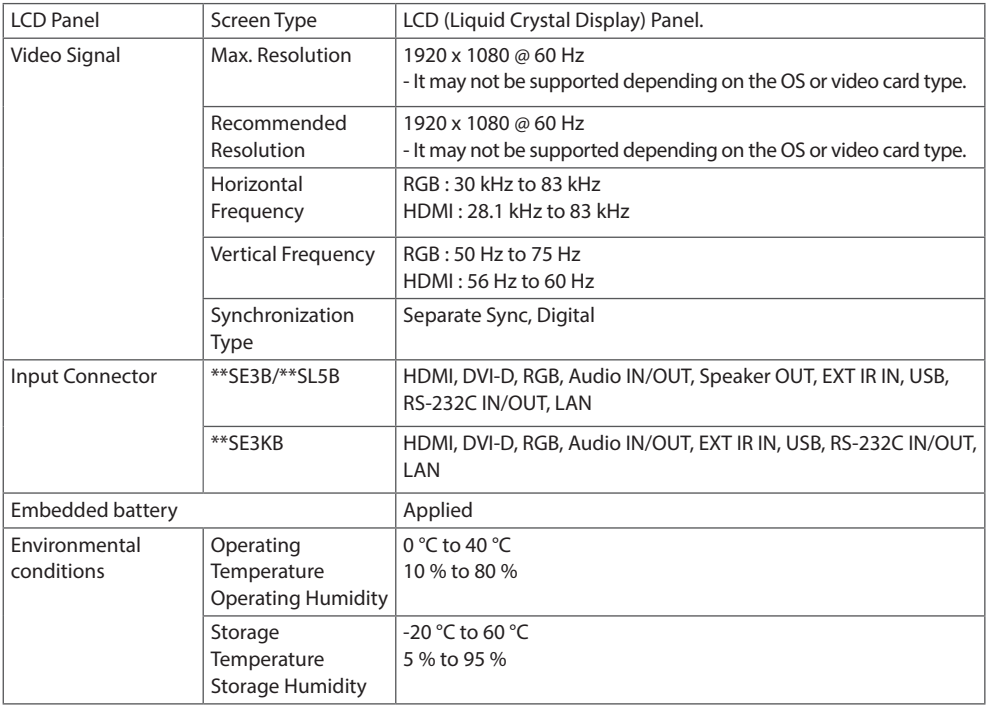

#### **\* Applicable only for models that support the speakers**

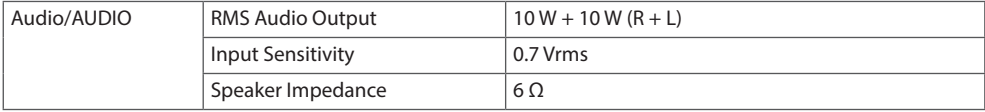

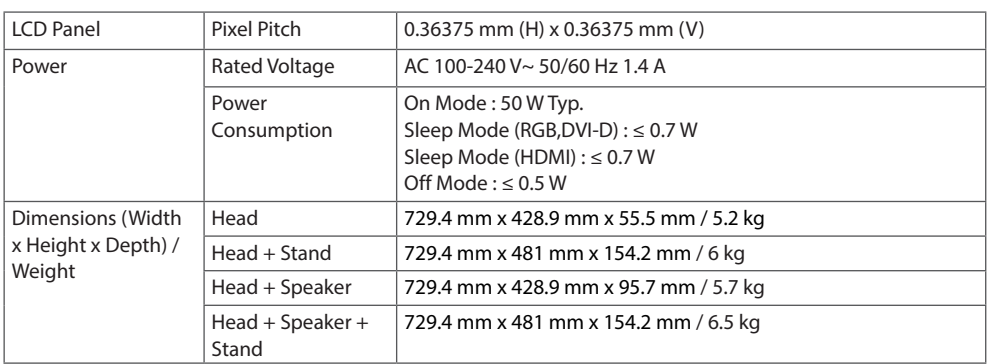

### 32SE3KB

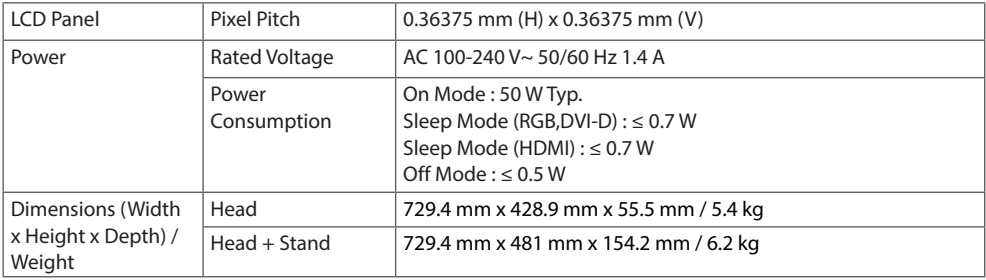

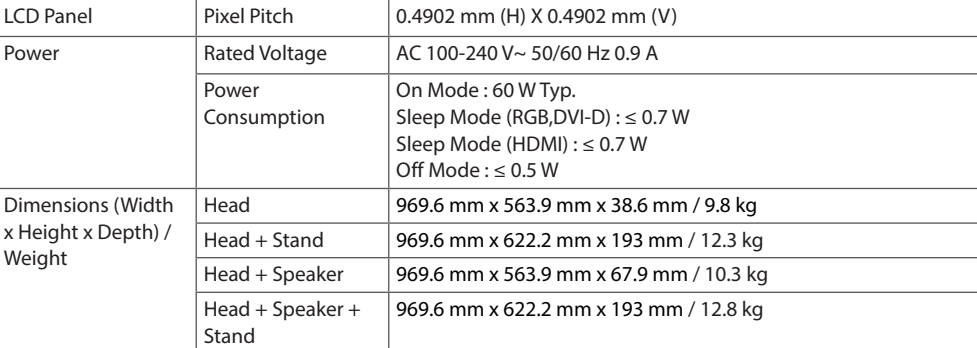

## 43SE3KB

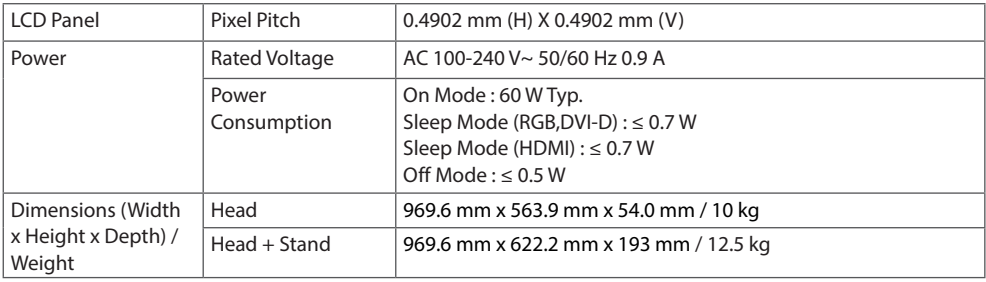

### 43SL5B

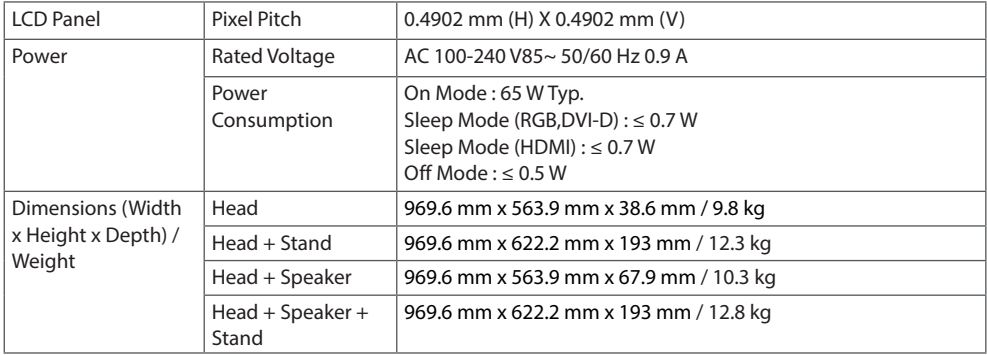

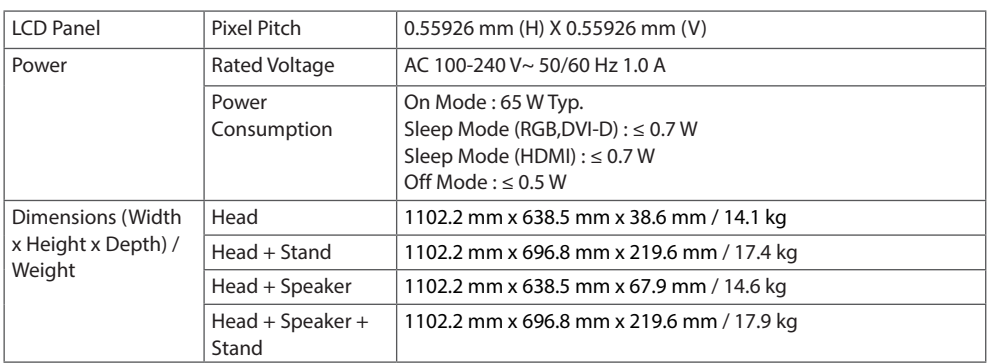

## 49SE3KB

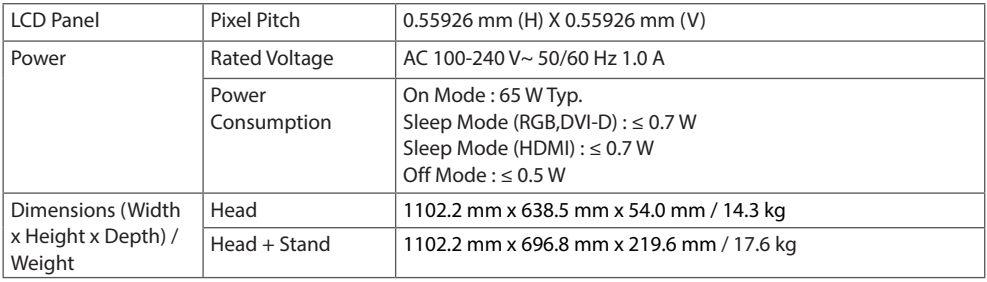

## 49SL5B

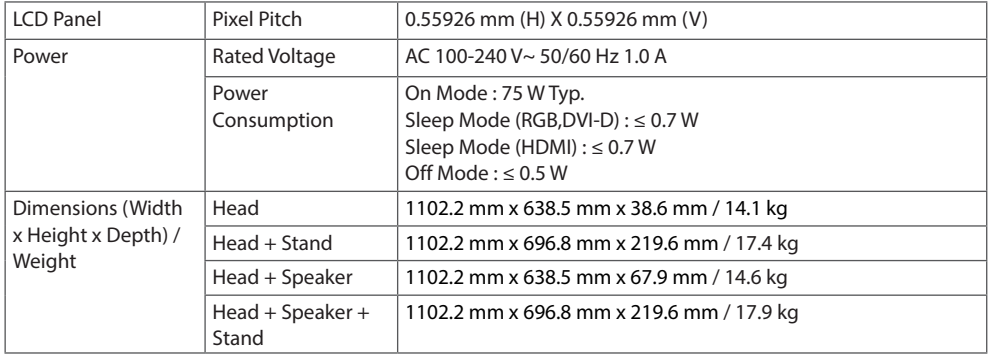

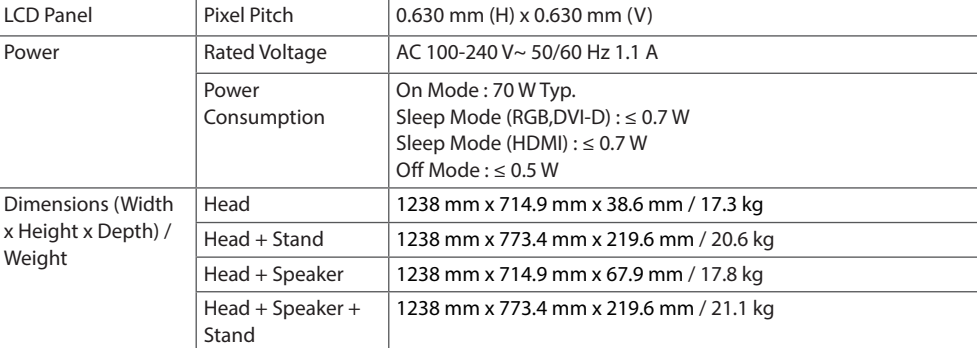

## 55SE3KB

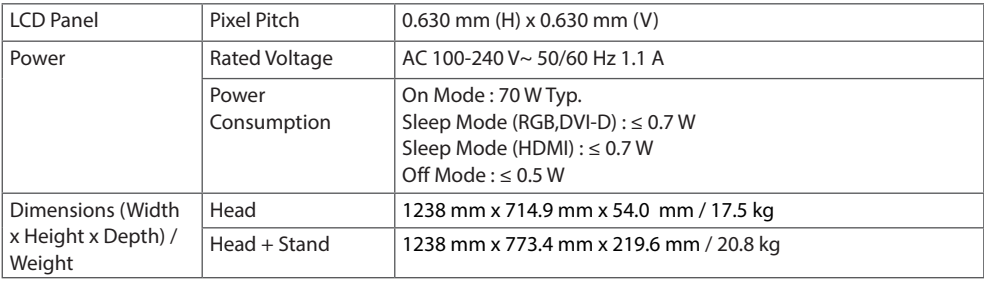

### 55SL5B

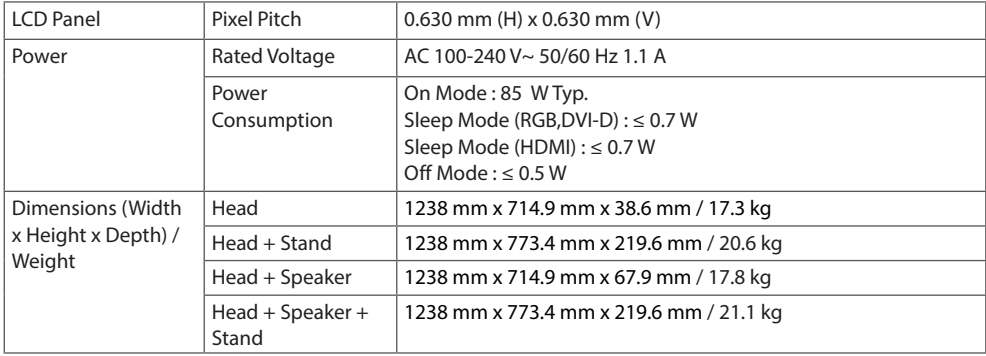

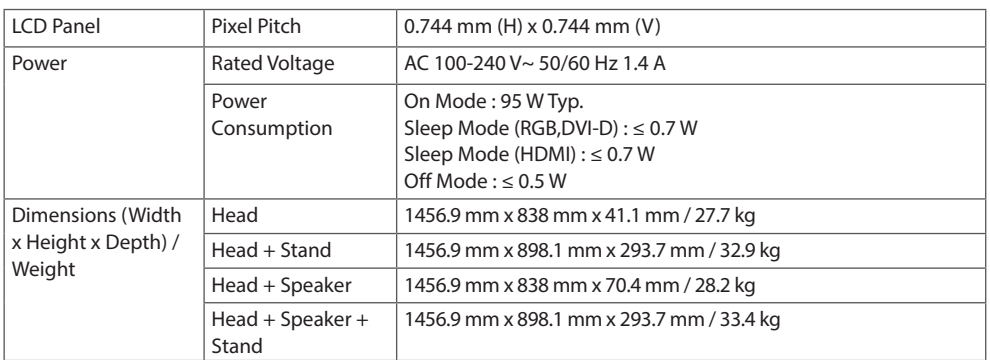

## 65SE3KB

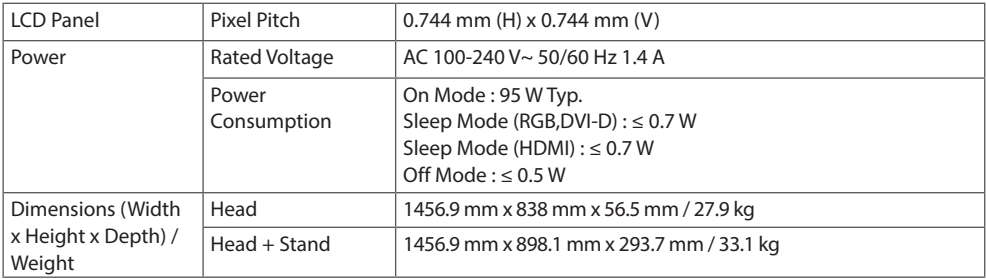

#### **Product Dimensions**

The illustrations in this manual may differ from the actual product and accessories.

Please see **Mounting on a wall** section for screw sizes.

The product specifications below may be changed without prior notice due to upgrade of product functions.

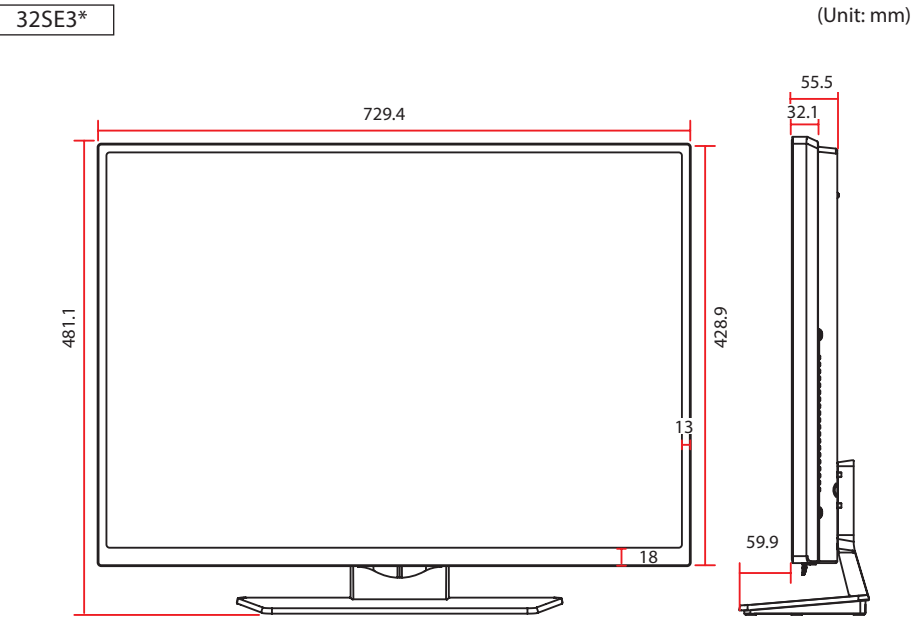

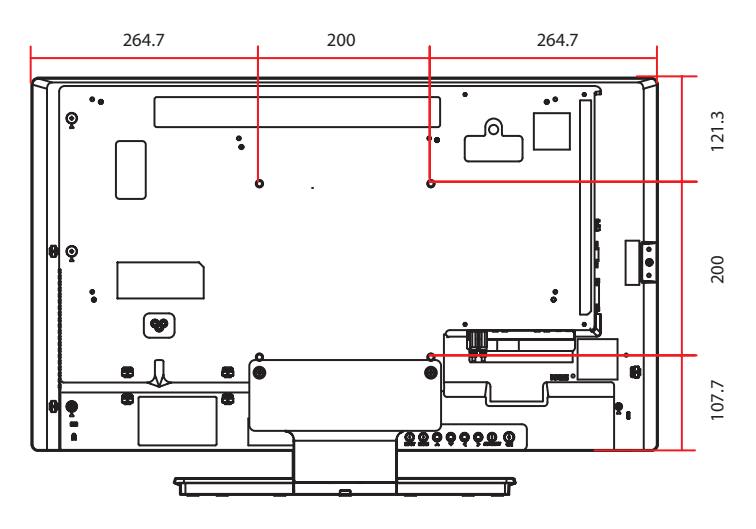

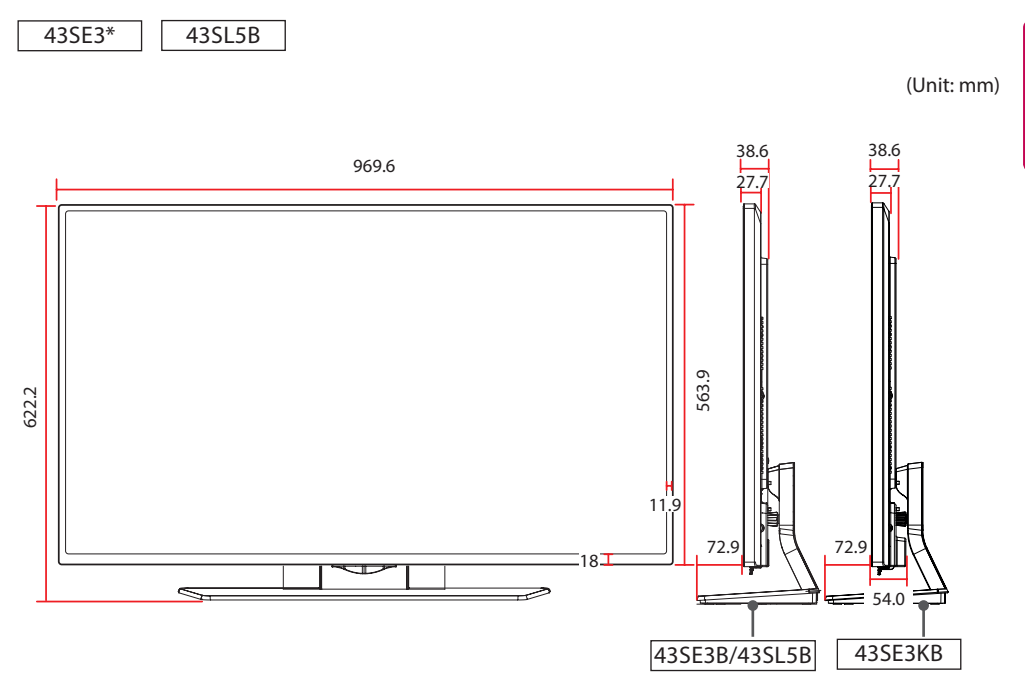

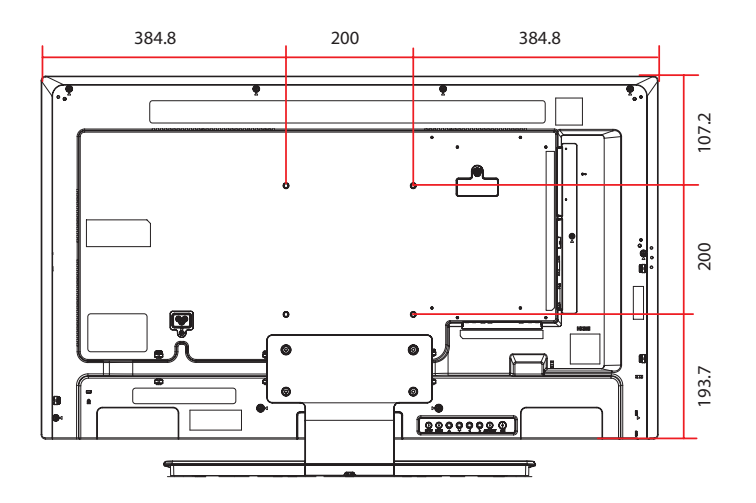

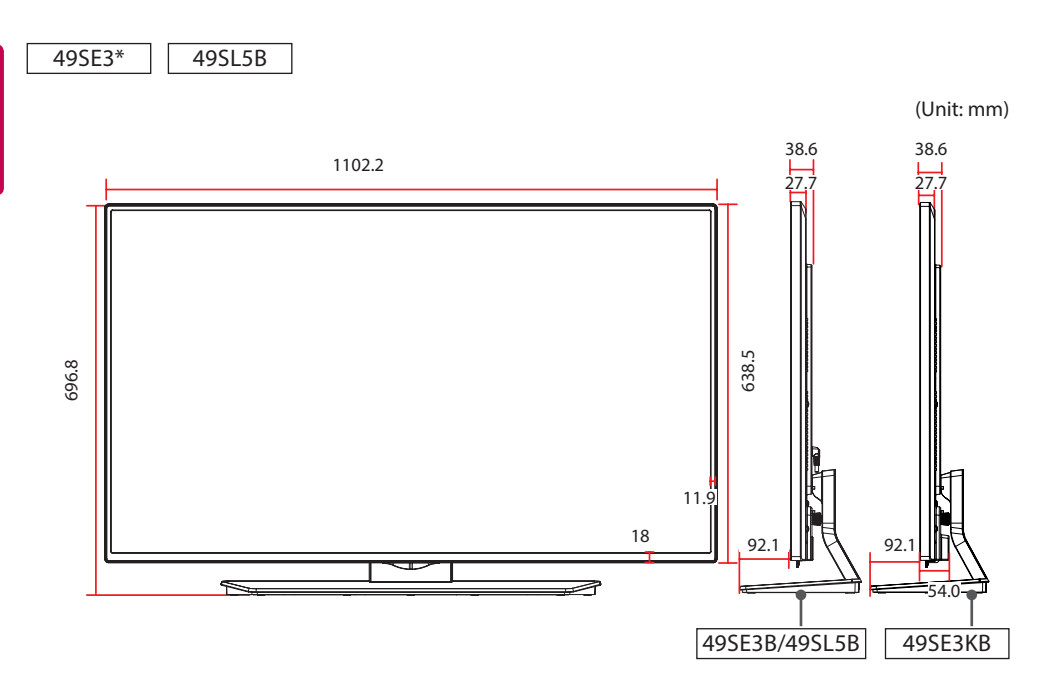

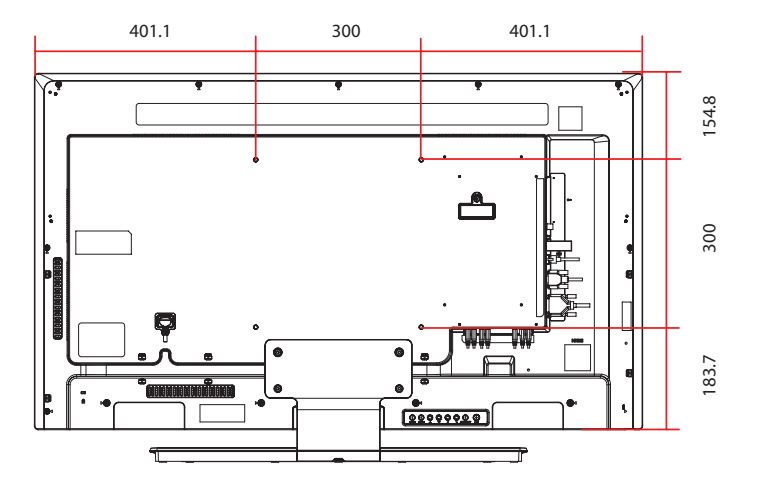

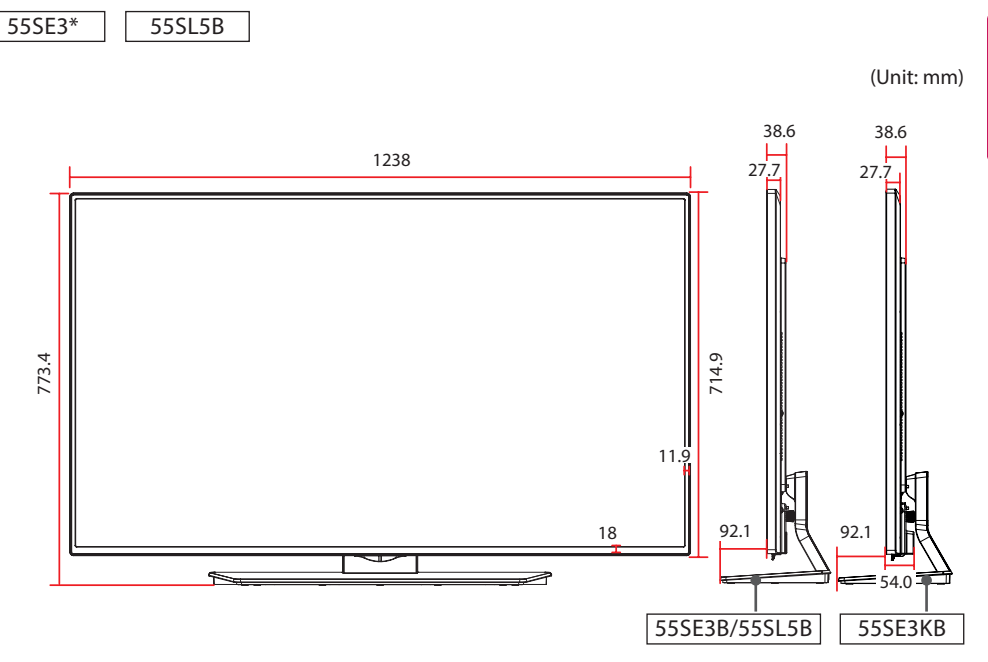

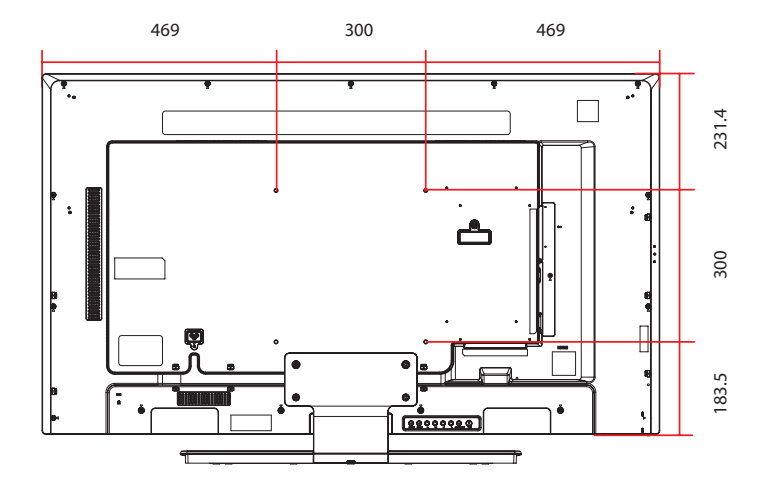

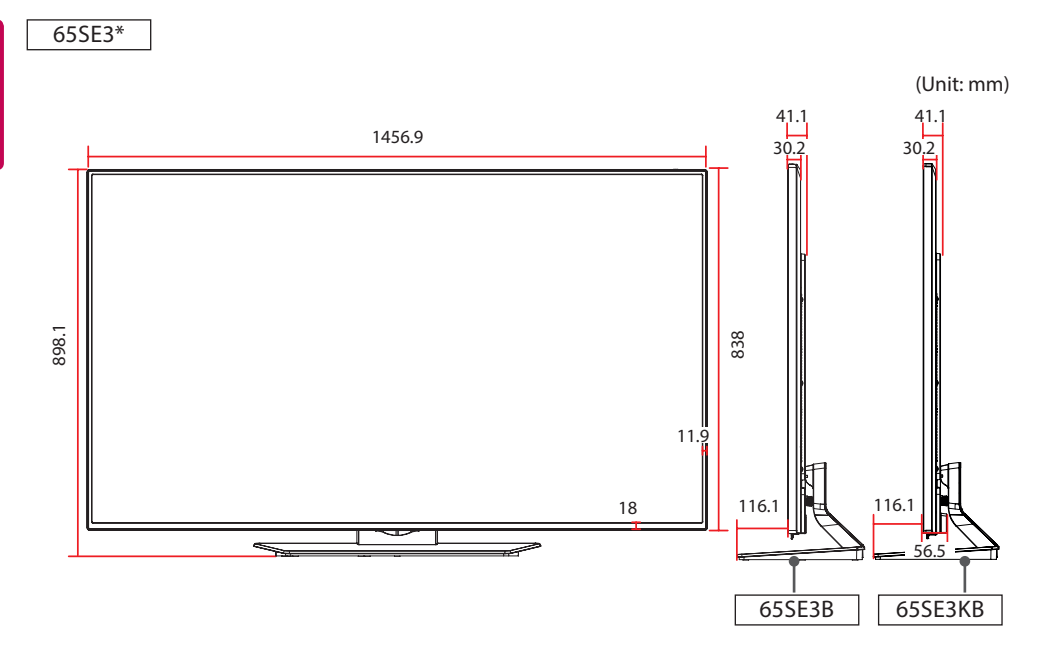

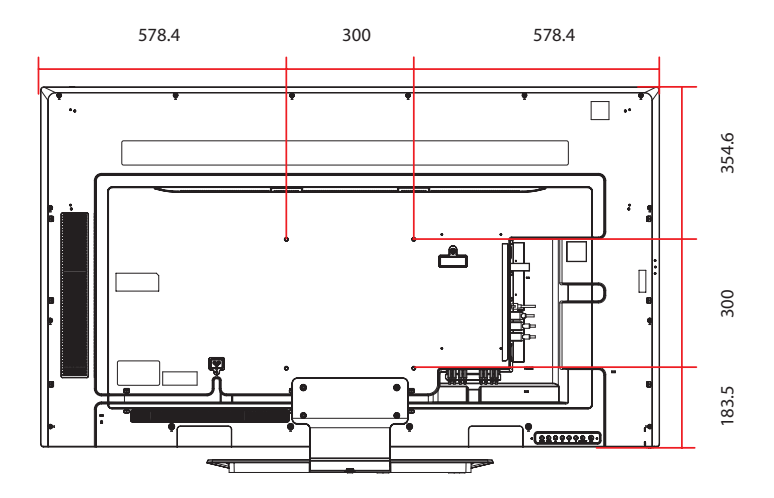

#### **RGB (PC) supported mode**

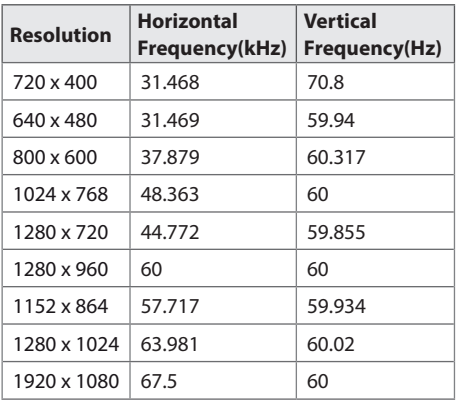

#### **HDMI / DVI-D (DTV) supported mode**

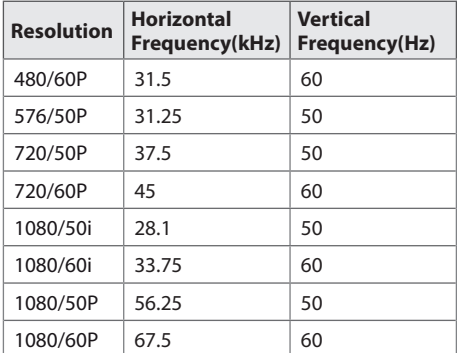

#### **HDMI / DVI-D (PC) supported mode**

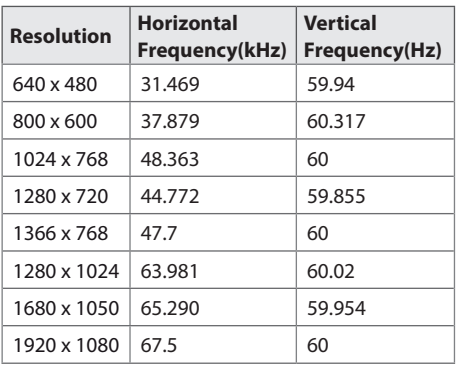

## **NOTE**

• In the DVI-D or HDMI input, you can select the PC/ DTV mode optionally. It is recommended that you select PC mode when connecting to a PC, and DTV mode when connecting to other devices.

## **NOTE**

- PC resolutions available as the input label option in RGB and HDMI / DVI-D input modes : 640 x 480 / 60 Hz, 1280 x 720 / 60 Hz, 1920 x 1080 / 60 Hz and DTV resolutions : 480p, 720p, 1080p.
- Vertical frequency: To enable the user to watch the product display, screen image should be changed tens of times every second like a fluorescent lamp. The vertical frequency or refresh rate is the times of image display per second. The unit is Hz.
- Horizontal frequency: The horizontal interval is the time to display one vertical line. When 1 is divided by the horizontal interval, the number of horizontal lines displayed every second can be tabulated as the horizontal frequency. The unit is kHz.

# **IR CODES**

- All models do not support the HDMI/USB function.
- Some key codes are not supported depending on the model.

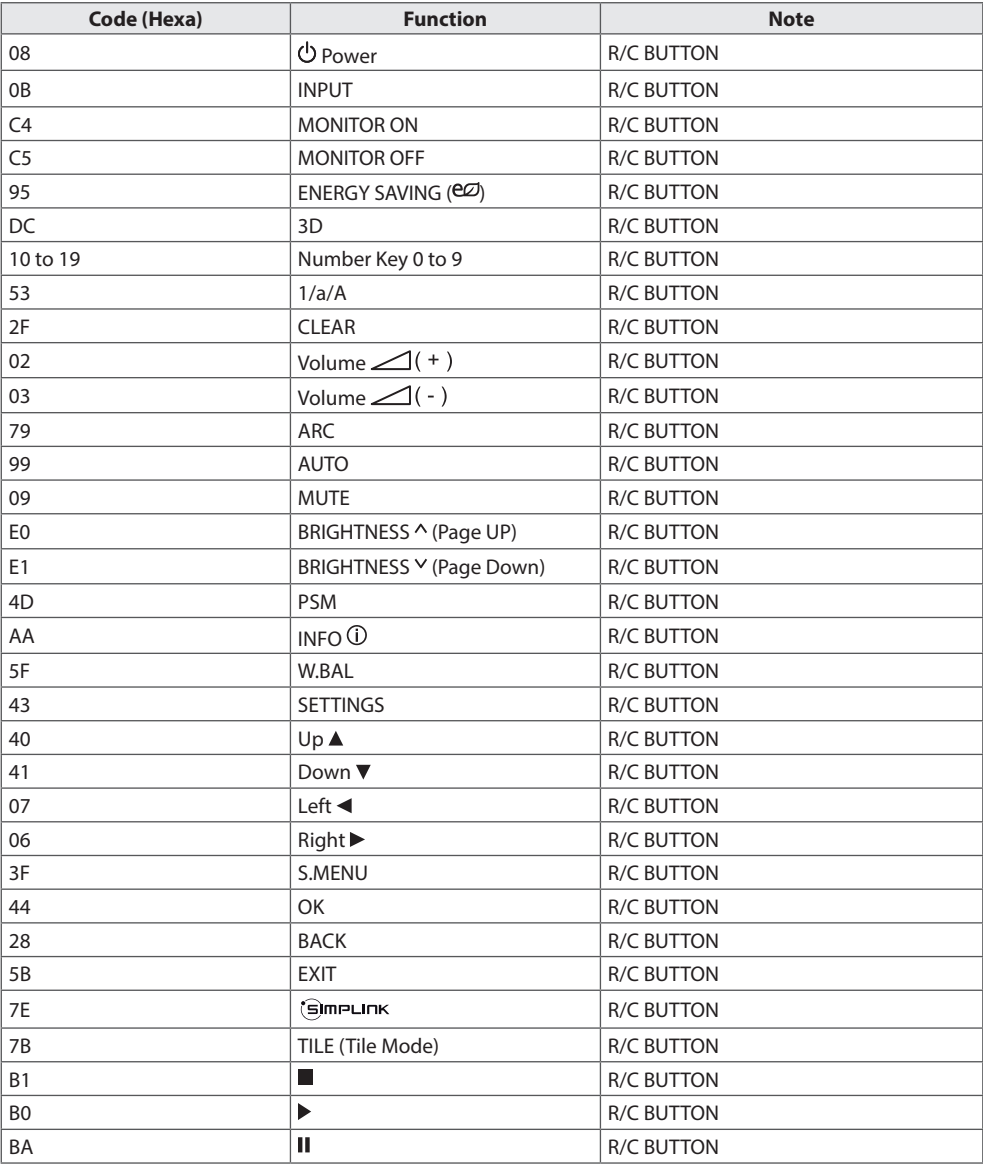

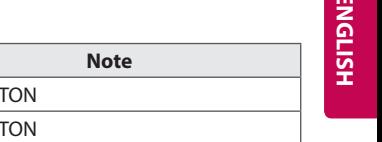

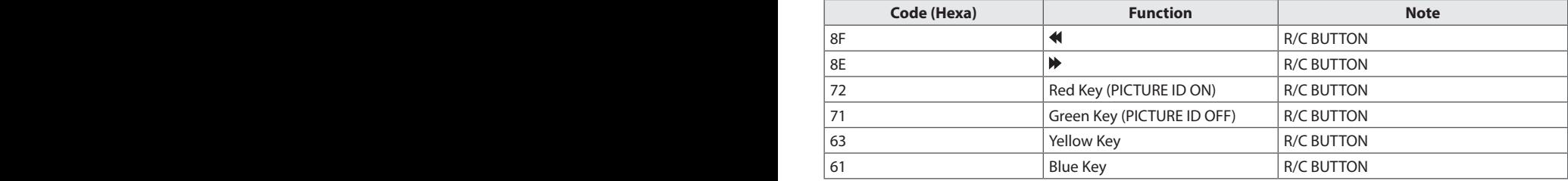

# **TO CONTROL MULTIPLE PRODUCTS**

- Use this method to connect several products to a single PC. You can control several products at a time by connecting them to a single PC.
- In the Option menu, Set ID must be between 1 and 255 (or from 1 to 1,000) without being duplicated.

## **Connecting the Cable**

Connect the RS-232C cable as shown in the picture.

• The RS-232C protocol is used for communication between the PC and product. You can turn the product on or off, select an input source or adjust the OSD menu from your PC.

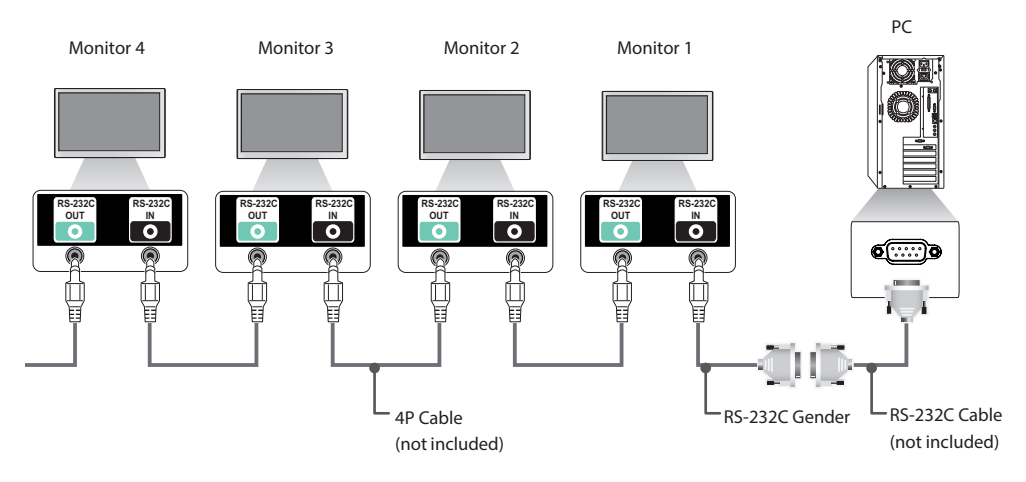

## **RS-232C Configurations**

## **4P Cable**

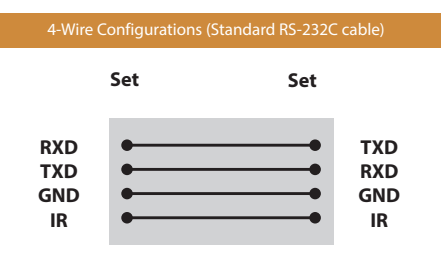

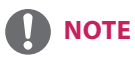

- When using three-wire connections (nonstandard), an IR daisy chain cannot be used.
- If you want to control multiple units simultaneously, use 3.5 mm 4-pole cables (sold separately).

## **RS-232C Cable**

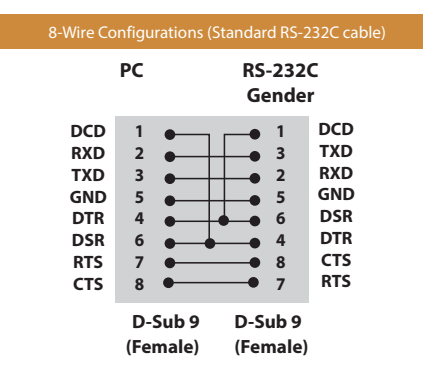

## **Communication Parameter**

- **Baud Rate** 9600 BPS
- **Data Length** 8 bit
- **Parity Bit** None
- **Stop Bit** 1 bit
- **Flow Control** None
- **Communication Code** ASCII code
- Use a crossed (reverse) cable

## **Command Reference List**

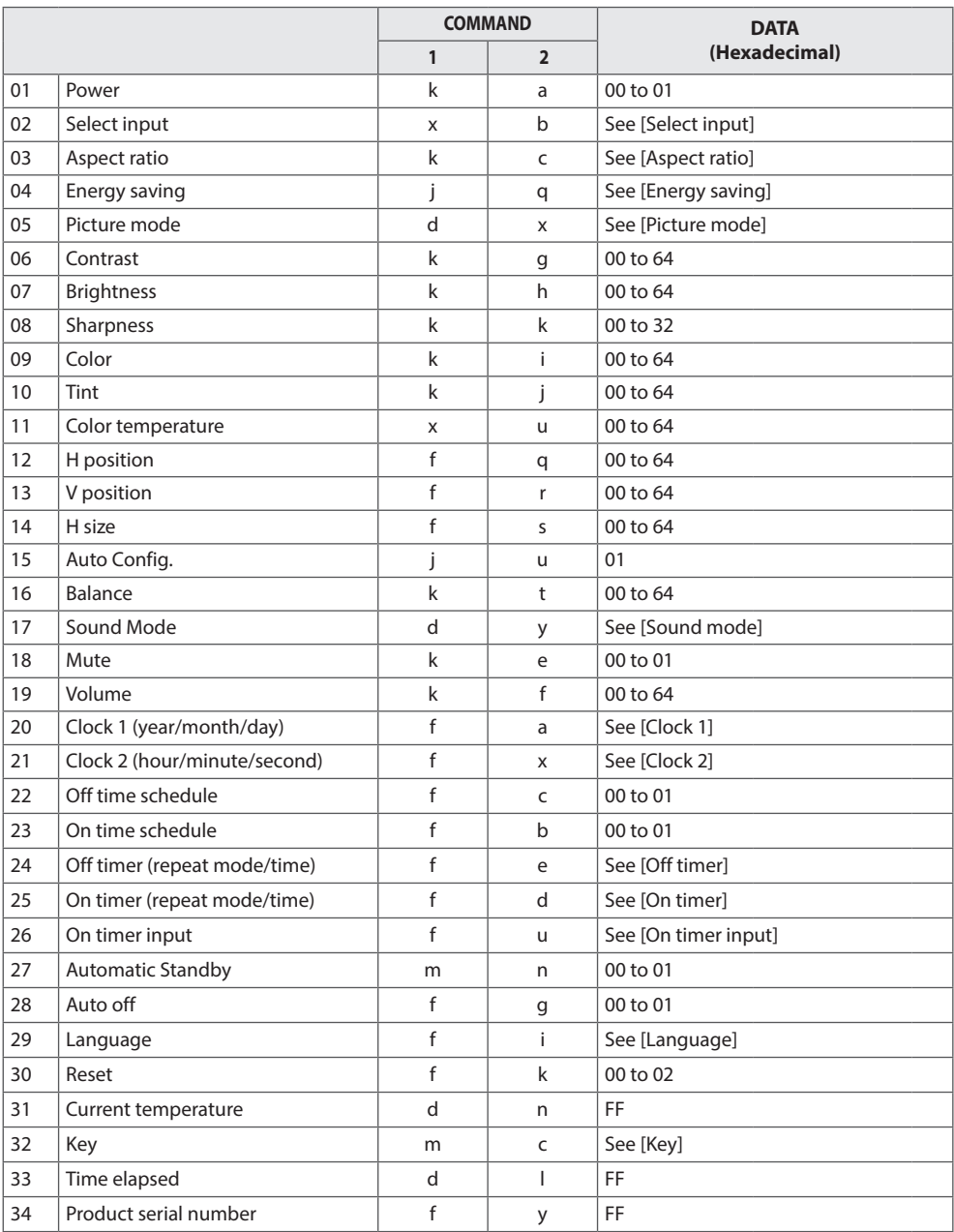
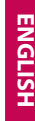

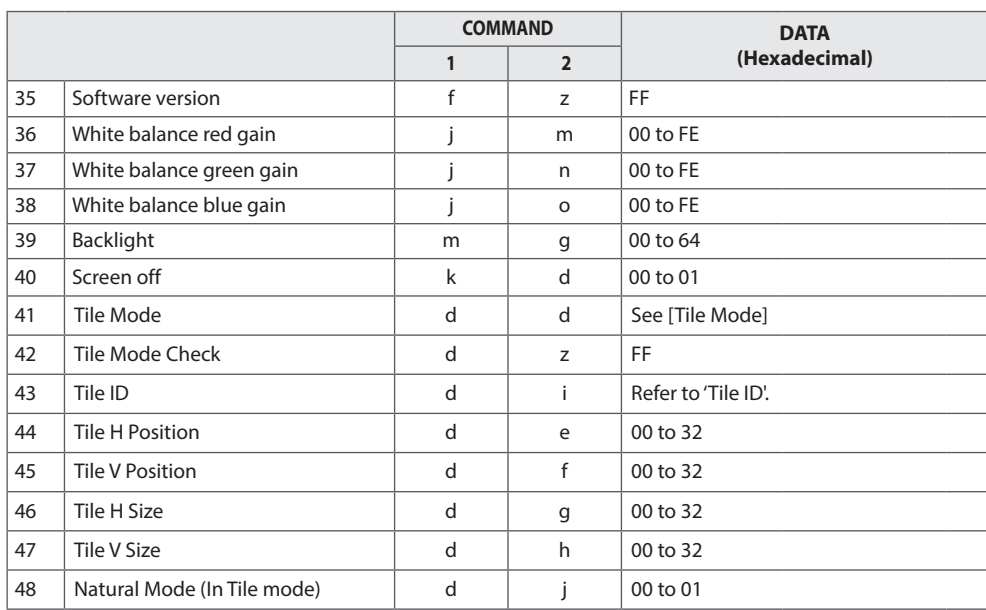

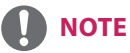

- y During USB operations such as Dvix or EMF, all commands except Power (k a) and Key (m c) are not executed and treated as NG.
- Some commands are not supported depending on the model.
- The 'f f' command which shows the status of a certain command does not display the OSD as the result in order to be compatible with SuperSign program.

### **Transmission / Receiving Protocol**

### **Transmission**

### [Command1][Command2][ ][Set ID][ ][Data][Cr]

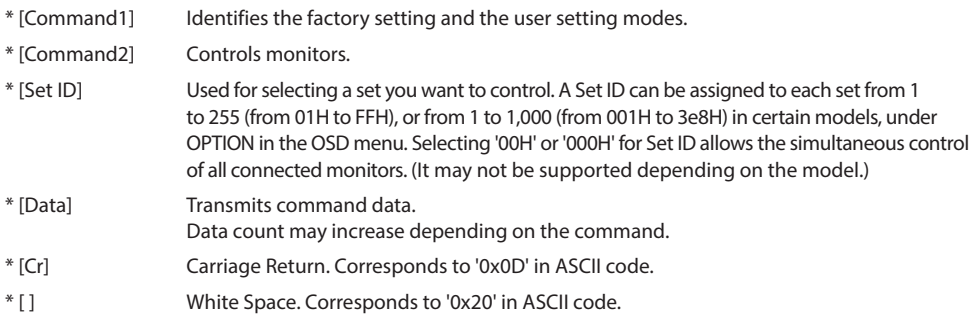

### **Acknowledgement**

[Command2][ ][Set ID][ ][OK/NG][Data][x]

- \* The Product transmits an ACK (acknowledgement) based on this format when receiving normal data. At this time, if the data is FF, it indicates the present status data. If the data is in data write mode, it returns the data of the PC computer.
- \* If a command is sent with Set ID '00' (=0x00) or '000 (=0x000)', the data is reflected to all monitor sets and they do send any acknowledgement (ACK).
- \* If the data value 'FF' is sent in control mode via RS-232C, the current setting value of a function can be checked (only for some functions).

\* Some commands may not be supported on some models.

### **01. Power (Command: k a)**

Controls the power on/off of the set.

### Transmission

#### [k][a][ ][Set ID][ ][Data][Cr]

Data 00: Off

 $01 \cdot \Omega$ 

### Acknowledgement

### [a][ ][Set ID][ ][OK/NG][Data][x]

\* Only when the monitor is fully powered on, the

- acknowledgement signal is returned properly. \* There may be a delay between the transmission and
- acknowledgement signals.

### **04. Energy saving (Command: j q)**

Sets the energy saving function.

### Transmission

Data

### [j][q][ ][Set ID][ ][Data][Cr]

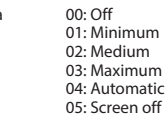

### Acknowledgement

[a][ ][Set ID][ ][OK/NG][Data][x]

\*\* This may not be supported on some models.

### **05. Picture mode (Command: d x)**

Selects a picture mode.

### Transmission

#### [d][x][ ][Set ID][ ][Data][Cr]

Data 00: Vivid

- - 01: Standard 02: Cinema
		- 03: Sport
		- $04:$  Game
		- 05: Expert 1
		- 06: Expert 2
		- $08:$  Eco
			- 11 : Calibration

### Acknowledgement

[x][ ][Set ID][ ][OK/NG][Data][x]

### **03. Aspect ratio (Command: k c)**

Adjusts the aspect ratio.

### Transmission

### [k][c][ ][Set ID][ ][Data][Cr]

 $\Gamma$ ata  $01: 4:3$  $02.16.9$ 04: Zoom (HDMI)(DTV) 06: Auto ratio (HDMI)(DTV) 09: Original (≥ 720p) (HDMI) (DTV) 10 to 1F: Cinema zoom 1 to 16 (HDMI) (DTV)

\* Available data types differ depending on the input signal. For more information, see the aspect ratio section of the owner's manual. \* The aspect ratio may differ depending on the model's input configuration.

Acknowledgement

[c][ ][Set ID][ ][OK/NG][Data][x]

#### **06. Contrast (Command: k g)**

Adjusts the screen contrast.

### Transmission

### [k][g][ ][Set ID][ ][Data][Cr]

Data 00 to 64: Contrast 0 to 100

Acknowledgement

[g][ ][Set ID][ ][OK/NG][Data][x]

**02. Select input (Command: x b)** Selects an input signal.

### Transmission

### [x][b][ ][Set ID][ ][Data][Cr]

Data 60: RGB

 70: DVI-D (PC) 80: DVI-D (DTV) 90: HDMI (HDMI1) (DTV) A0: HDMI (HDMI1) (PC)

### Acknowledgement

### [b][ ][Set ID][ ][OK/NG][Data][x]

\* Some input signals may not be supported on some models.

### **07. Brightness (Command: k h)**

Adjusts the screen brightness.

#### Transmission

### [k][h][ ][Set ID][ ][Data][Cr]

Data 00 to 64: Brightness 0 to 100

Acknowledgement

[h][ ][Set ID][ ][OK/NG][Data][x]

**10. Tint (Command: k j)**  Adjusts the screen tint.

Transmission

[k][i][ ][Set ID][ ][Data][Cr]

Data 00 to 64: Tint red 50 to green 50

Acknowledgement

[i][ ][Set ID][ ][OK/NG][Data][x]

#### **08. Sharpness (Command: k k)**  Adjusts the screen sharpness.

Transmission

[k][k][ ][Set ID][ ][Data][Cr]

Data 00 to 32: Sharpness 0 to 50

### Acknowledgement

[k][ ][Set ID][ ][OK/NG][Data][x]

#### **11. Color temperature (Command: x u)** Adjusts the screen color temperature.

Transmission

[x][u][ ][Set ID][ ][Data][Cr]

Data 00 to 64: Warm 50 to cool 50

Acknowledgement

[u][ ][Set ID][ ][OK/NG][Data][x]

### **09. Color (Command: k i)**

Adjusts the screen color.

### Transmission

[k][i][ ][Set ID][ ][Data][Cr]

Data 00 to 64: Color 0 to 100

### Acknowledgement

[i][ ][Set ID][ ][OK/NG][Data][x]

### **12. H position (Command: f q)**

Adjusts the horizontal position of the screen. This function is only available when the Tile Mode is set to Off. \* The operational range varies depending on the RGB input resolution. (Only available in RGB-PC input mode)

Transmission

[f][q][ ][Set ID][ ][Data][Cr]

Data 00 to 64: Min -50 (left) to max 50 (right)

Acknowledgement

[q][ ][Set ID][ ][OK/NG][Data][x]

### **13. V position (Command: f r)**

Adjusts the vertical position of the screen. This function is only available when the Tile Mode is set to Off. \* The operational range varies depending on the RGB input resolution. (Only available in RGB-PC input mode)

Transmission

#### [f][r][ ][Set ID][ ][Data][Cr]

Data 00 to 64: Min -50 (down) to max 50 (up)

### Acknowledgement

[r][ ][Set ID][ ][OK/NG][Data][x]

**16. Balance (Command: k t)** Adjusts the sound balance.

Transmission

### [k][t][ ][Set ID][ ][Data][Cr]

Data 00 to 64: Left 50 to right 50

Acknowledgement

[t][ ][Set ID][ ][OK/NG][Data][x]

### **14. H size (Command: f s)**

Adjusts the horizontal size of the screen. This function is only available when the Tile Mode is set to Off. \* The operational range varies depending on the RGB input resolution.

(Only available in RGB-PC input mode)

#### Transmission

### [f][s][ ][Set ID][ ][Data][Cr]

Data 00 to 64: Min -50 (small) to max 50 (large)

### Acknowledgement

[s][ ][Set ID][ ][OK/NG][Data][x]

#### **17. Sound mode (Command: d y)** Selects a sound mode.

#### Transmission

[d][y][ ][Set ID][ ][Data][Cr]

Data 01: Standard

02: Music 03: Cinema 04: Sport 05. Game 07. News

### Acknowledgement

[v][ ][Set ID][ ][OK/NG][Data][x]

#### **15. Auto Config. (Command: j u)**

Automatically corrects position and shaking of the picture. (Only available in RGB-PC input mode)

### Transmission

#### [j][u][ ][Set ID][ ][Data][Cr]

Data 01: Execution

Acknowledgement

[u][ ][Set ID][ ][OK/NG][Data][x]

### **18. Mute (Command: k e)**

Mutes/unmutes the sound.

Transmission

[k][e][ ][Set ID][ ][Data][Cr]

Data 00: Mute 01: Unmute

### Acknowledgement

[e][ ][Set ID][ ][OK/NG][Data][x]

### **19. Volume (Command: k f)**

Adjusts the playback volume.

Transmission

### [k][f][ ][Set ID][ ][Data][Cr]

Data 00 to 64: Volume 0 to 100

#### Acknowledgement

[f][ ][Set ID][ ][OK/NG][Data][x]

**22. Off time schedule (Command: f c)** Enables/disables the on time schedule.

Transmission

[f][c][ ][Set ID][ ][Data][Cr]

Data 00: Off 01: On

Acknowledgement

[c][ ][Set ID][ ][OK/NG][Data][x]

### **20. Clock 1 (year/month/day) (Command: f a)**

Adjusts the Clock 1 (year/month/day) value.

#### Transmission

### [f][a][ ][Set ID][ ][Data1][ ][Data2][ ][Data3][Cr]

Data1 00 to 14: Year 2010 to 2040<br>Data2 01 to 0C: January to Decem Data2 01 to 0C: January to December<br>Data3 01 to 1F: 1st to 31st 01 to 1F: 1st to  $31st$ \* Enter "fa [Set ID] ff" to view the Clock 1 (year/month/day) settings.

### Acknowledgement

[a][ ][Set ID][ ][OK/NG][Data1][Data2][Data3][x]

### **23. On time schedule (Command: f b)**

Enables/disables the on time schedule.

### Transmission

[f][b][ ][Set ID][ ][Data][Cr]

Data 00: Off 01: On

### Acknowledgement

[b][ ][Set ID][ ][OK/NG][Data][x]

**21. Clock 2 (hour/minute/second) (Command: f x)**

Adjusts the Clock 2 (hour/minute/second) value.

### Transmission

#### [f][x][ ][Set ID][ ][Data1][ ][Data2][ ][Data3][Cr]

Data1 00 to 17: 00 to 23 hours<br>Data2 00 to 3B: 00 to 59 minut Data2 00 to 3B: 00 to 59 minutes<br>Data3 00 to 3B: 00 to 59 seconds Data3 00 to 3B: 00 to 59 seconds \* Enter "fa [Set ID] ff" to view the Clock 2 (hour/minute/second)

settings. \*\* This function is only available when Clock 1 (year/month/

day) is set.

### Acknowledgement

[x][ ][Set ID][ ][OK/NG][Data1][Data2][Data3][x]

#### **24. Off timer (repeat mode/time) (Command: f e)** Configures the off time (repeat mode/time) settings.

#### Transmission

#### [f][e][ ][Set ID][ ][Data1][ ][Data2][ ][Data3][Cr]

Data1

1. F1 to F7 (reading data) F1: Read the 1st off timer data F2: Read the 2nd off timer data F3: Read the 3rd off timer data F4: Read the 4th off timer data F5: Read the 5th off timer data F6: Read the 6th off timer data F7: Read the 7th off timer data 2. E1 to E7 (deleting one index), E0 (deleting all indexes) E0: Erase all off timer setting E1: Erase the 1st off timer setting E2: Erase the 2nd off timer setting E3: Erase the 3rd off timer setting E4: Erase the 4th off timer setting E5: Erase the 5th off timer setting E6: Erase the 6th off timer setting E7: Erase the 7th off timer setting 3. 01 to 0C (setting the day of the week for off timer) 01: Once 02. Daily 03: Mon - Fri 04: Mon - Sat 05: Sat - Sun 06. Every Sunday 07. Every Monday 08. Every Tuesday 09. Every Wednesday 0A. Every Thursday 0B. Every Friday OC. Every Saturday<br>Data2 00 Data2 00 to 17: 00 to 23 hours<br>Data3 00 to 3B: 00 to 59 minut 00 to 3B: 00 to 59 minutes \* To read or delete the Off Time list, set FFH for [Data2] and [Data3]. Example 1: fe 01 f1 ff ff - Read the 1st index data from off timer. Example 2: fe 01 e1 ff ff - Delete the 1st index data from off timer.

Example 3: fe 01 04 02 03 - Sets Off Timer to 02:03 for Monday-Saturday.

\* This function is only available when Clock 1 (year/month/day) and Clock 2 (hour/minute/second) are set.

Acknowledgement

[e][ ][Set ID][ ][OK/NG][Data1][Data2][Data3][x]

**25. On timer (repeat mode/time) (Command: f d)** Configures the on time (repeat mode/time) settings.

Transmission

#### [f][d][ ][Set ID][ ][Data1][ ][Data2][ ][Data3][Cr]

Data1 1. F1 to F7 (reading data) F1: Read the 1st on timer data F2: Read the 2nd on timer data F3: Read the 3rd on timer data F4: Read the 4th on timer data F5: Read the 5th on timer data F6: Read the 6th on timer data F7: Read the 7th on timer data 2. E1 to E7 (deleting one index), E0 (deleting all indexes) E0: Erase all on timer setting E1: Erase the 1st on timer setting E2: Erase the 2nd on timer setting E3: Erase the 3rd on timer setting E4: Erase the 4th on timer setting E5: Erase the 5th on timer setting E6: Erase the 6th on timer setting E7: Erase the 7th on timer setting 3. 01 to 0C (setting the day of the week for the on timer) 01: Once 02. Daily 03: Mon - Fri 04: Mon - Sat 05: Sat - Sun 06. Every Sunday 07. Every Monday 08. Every Tuesday 09. Every Wednesday 0A. Every Thursday 0B. Every Friday 0C. Every Saturday Data2  $\overline{00}$  to 17: 00 to 23 hours<br>Data3  $\overline{00}$  to 3B: 00 to 59 minut 00 to 3B: 00 to 59 minutes \* To read or delete an on timer list you have set, [Data2][Data3] must be set to FFH. Example 1: fd 01 f1 ff ff - Read the 1st index data from on timer. Example 2: fd 01 e1 ff ff - Delete the 1st index data from on timer. Example 3: fd 01 04 02 03 - Set on timer at 02:03 on Monday to Saturday. \* This function is only available when Clock 1 (year/month/day) and Clock 2 (hour/minute/second) are set.

Acknowledgement

[d][ ][Set ID][ ][OK/NG][Data1][Data2][Data3][x]

#### **26. On timer input (Command: f u)**

Adds a new schedule entry by selecting input for the current on timer setting.

### Transmission

#### [f][u][ ][Set ID][ ][Data1][Cr]

#### [f][u][ ][Set ID][ ][Data1][Data2][Cr]

Data (adding schedule)  $60 \cdot RGR$ 70: DVI-D 90: HDMI (HDMI1)

#### Data1

- 1. f1h to f7h (reading data)
- F1: Select the 1st schedule input source
- F2: Select the 2nd schedule input source
- F3: Select the 3rd schedule input source
- F4: Select the 4th schedule input source
- F5: Select the 5th schedule input source
- F6: Select the 6th schedule input source F7: Select the 7th schedule input source
- 

#### Data2

- 1. ffh (reading data)
- To read the schedule input, enter FFH for [Data2].

If no schedule is available for [Data1] when attempting to read or change the schedule data, the text NG will be displayed and the operation will fail.

 (Example 1: fu 01 60 - Move existing schedule entries down one row each and save RGB as input source for the 1st schedule entry.)

(Example 2: fu 01 f1 ff - Read the 1st schedule input data.) \* This function is only supported when 1 (year/month/date), 2 (hour/minute/second) and On Time (repeat mode/time) are set. \*\* Input may not be supported on some models.

Acknowledgement

[u][ ][Set ID][ ][OK/NG][Data][x]

[u][ ][Set ID][ ][OK/NG][Data1][Data2][x]

### **28. Auto off (Command: f g)**

Configures the automatic off settings.

### Transmission

### [f][g][ ][Set ID][ ][Data][Cr]

Data 00: Off (Will not turn off after 15 minutes) 01: On (Off after 15 minutes)

#### Acknowledgement

[g][ ][Set ID][ ][OK/NG][Data][x]

#### **29. Language (Command: f i)** Sets the OSD language.

#### Transmission

#### [f][i][ ][Set ID][ ][Data][Cr]

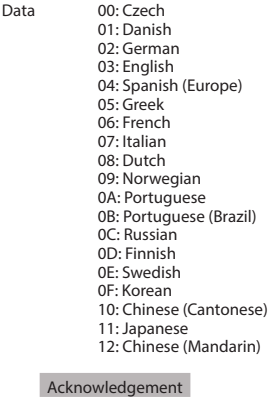

[i][ ][Set ID][ ][OK/NG][Data][x]

#### **27. Automatic standby (Command: m n)**

Configures the automatic standby settings.

### Transmission

#### [m][n][ ][Set ID][ ][Data][Cr]

Data 00: Off (Will not turn off after 4/6/8 hours) 01: 4 hours (Off after 4 hours) 02: 6 hours (Off after 6 hours) 03: 8 hours (Off after 8 hours)

### Acknowledgement

#### [n][ ][Set ID][ ][OK/NG][Data][x]

**30. Reset (Command: f k)** Resets settings for Picture, Screen and Audio or restores factory settings.

(Screen reset can only be performed in RGB input mode.)

### Transmission

### [f][k][ ][Set ID][ ][Data][Cr]

Data 00: Picture reset 01: Screen reset

02: Initial settings (factory reset)

### Acknowledgement

[k][ ][Set ID][ ][OK/NG][Data][x]

**31. Current temperature (Command: d n)** Checks the inside temperature value.

[d][n][ ][Set ID][ ][Data][Cr]

[n][ ][Set ID][ ][OK/NG][Data1][Data2][Data3][x] \* Temperature is displayed as a hexadecimal value.

Acknowledgement [n][ ][Set ID][ ][OK/NG][Data][x]

Transmission

Data FF: Check status

**33. Time elapsed (Command: d l)** Checks the elapsed time.

Transmission

[d][l][ ][Set ID][ ][Data][Cr]

Data FF: Read status

Acknowledgement

[l][ ][Set ID][ ][OK/NG][Data][x]

\* The data received is shown as a hexadecimal value.

**34. Product serial number (Command: f y)**

Checks the serial number of the product.

### Transmission

[f][y][ ][Set ID][ ][Data][Cr]

Data FF: Check product serial number

Acknowledgement

[v][ ][Set ID][ ][OK/NG][Data][x]

\* Data is in ASCII code.

### **35. Software version (Command: f z)**

Checks the software version of the product.

### Transmission

### [f][z][ ][Set ID][ ][Data][Cr]

Data FF: Check software version

Acknowledgement

[z][ ][Set ID][ ][OK/NG][Data][x]

### **32. Key (Command: m c)**

Sends a key code for the IR remote control.

### Transmission

[m][c][ ][Set ID][ ][Data][Cr]

Data IR\_KEY\_CODE

Acknowledgement

[c][ ][Set ID][ ][OK/NG][Data][x]

For key codes, see IR Codes. \* Some key codes may not be supported on some models.

**ENGLISH**

**ENGLISH** 

#### **36. White balance red gain (Command: j m)** Adjusts the white balance red gain value.

Transmission

[j][m][ ][Set ID][ ][Data][Cr]

Data 00 to FE: Red gain 0 to 254

Acknowledgement

[m][ ][Set ID][ ][OK/NG][Data][x]

**39. Backlight (Command: m g)** Adjusts the back light brightness.

Transmission

[m][g][ ][Set ID][ ][Data][Cr]

Data 00 to 64: Back light brightness 0 to 100

Acknowledgement

[g][][set ID][][OK/NG][Data][x]

\*\* This may not be supported on some models.

#### **37. White balance green gain (Command: j n)** Adjusts the white balance green gain value.

Transmission

[i][n][ ][Set ID][ ][Data][Cr]

Data 00 to FE: Green gain 0 to 254

Acknowledgement

[n][ ][Set ID][ ][OK/NG][Data][x]

#### **40. Screen off (Command: k d)** Turns the screen on or off.

Transmission

[k][d][ ][Set ID][ ][Data][Cr]

Data 00: Turns the screen on 01: Turns the screen off

Acknowledgement

[d][ ][Set ID][ ][OK/NG][Data][x]

**41. Tile Mode (Command: d d)** To set a Tile Mode and Tile Column/ Row values.

#### Transmission

[d][d][ ][Set ID][ ][Data][Cr]

Data 00 to FF: 1st byte - Tile Row 2nd byte - Tile Column \*00, 01, 10, 11 means Tile Mode Off \*\* It may not be supported depending on the model.

Acknowledgement

[d][ ][Set ID][ ][OK/NG][Data][x]

#### **38. White balance blue gain (Command: j o)** Adjusts the white balance blue gain value.

Transmission

[j][o][ ][Set ID][ ][Data][Cr]

Data 00 to FE: Blue gain 0 to 254

Acknowledgement

[o][ ][Set ID][ ][OK/NG][Data][x]

#### **42. Tile Mode Check (Command: d z)** To check Tile Mode status.

### Transmission

#### [d][z][ ][Set ID][ ][Data][Cr]

Data FF: Check Tile Mode status. \*\* It may not be supported depending on the model.

#### Acknowledgement

### [z][ ][Set ID][ ][OK/NG][Data1][Data2][Data3][x]

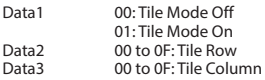

#### **45. Tile V Position (Command: d f)**

To adjust the Tile Vertical position. \* This function is available only when the Natural option of the Tile Mode is set to Off while the Tile Mode set to On.

#### Transmission

#### [d][f][ ][Set ID][ ][Data][Cr]

Data 0 to 32: 0 (Bottom) to 50 (Top) \* Bottom/Top values depend on Tile Vertical size. \*\* It may not be supported depending on the model.

### Acknowledgement

[f][ ][Set ID][ ][OK/NG][Data][x]

#### **43. Tile ID (Command: d i)** To set Tile ID.

### Transmission

### [d][i][ ][Set ID][ ][Data][Cr]

Data 01 to E1: Tile ID 01 to 225\*\*

FF: Check Tile ID \*\* Data could not be set over (Tile Column) x (Tile Row).

\*\* It may not be supported depending on the model.

Acknowledgement

#### [i][ ][Set ID][ ][OK/NG][Data][x]

\*NG will be return if data is over (Tile Column) x (Tile Row), except 0xFF.

### **44. Tile H Position (Command: d e)**

To adjust the Tile Horizontal position. \* This function is available only when the Natural option of the Tile Mode is set to Off while the Tile Mode set to On.

### Transmission

### [d][e][ ][Set ID][ ][Data][Cr]

Data 00 to 32: -50 (Left) to 0 (Right) \*Left/Right values depend on Tile H size. \*\* It may not be supported depending on the model.

### Acknowledgement

[e][ ][Set ID][ ][OK/NG][Data][x]

### **46. Tile H Size (Command: d g)**

To adjust the Tile Horizontal Size. \*Set Tile H Position to 0x32 before setting Tile H Size. \* This function is available only when the Natural option of the Tile Mode is set to Off while the Tile Mode set to On.

### Transmission

[d][g][ ][Set ID][ ][Data][Cr]

Data 00 to 32: 0 to 50 \*\* It may not be supported depending on the model.

### Acknowledgement

[a][ ][Set ID][ ][OK/NG][Data][x]

### **47. Tile V Size (Command: d h)**

To adjust the Tile Vertical size. \*Set Tile V Position to 0x00 before setting Tile V Size. \* This function is available only when the Natural option of the Tile Mode is set to Off while the Tile Mode set to On.

### Transmission

### [d][h][ ][Set ID][ ][Data][Cr]

Data 00 to 32: 0 to 50 \*\* It may not be supported depending on the model.

### Acknowledgement

### [h][ ][Set ID][ ][OK/NG][Data][x]

**48. Natural Mode (In Tile Mode) (Command : d j)**<br>To display the image naturally, the part of the image that would<br>normally be displayed in the gap between the monitors is<br>omitted.

Transmission

[d][j][ ][Set ID][ ][Data][Cr]

Data 00: Off 01: On

Acknowledgement

[j][ ][Set ID][ ][OK/NG][Data][x]

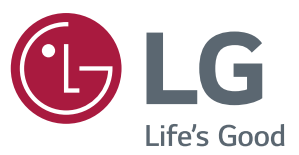

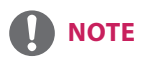

• 65SE3B and 65SE3KB are not certified with EPA's ENERGY STAR.

ENERGY STAR® is a set of power-saving guidelines issued by the U.S.Environmental Protection Agency (EPA).

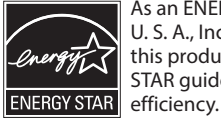

As an ENERGY STAR® Partner LGE U. S. A., Inc. has determined that this product meets the ENERGY STAR guidelines for energy

Refer to ENERGY STAR.gov for more information on the ENERGY STAR® program.

Make sure to read the Safety Precautions before using the product.

The model and serial numbers of the SET are located on the back and one side of the SET. Record it below should you ever need service. To obtain the source code under GPL, LGPL, MPL, and other open source licenses, that is contained in this product, please visit http://opensource.lge.com. In addition to the source code, all referred license terms, warranty disclaimers and copyright notices are available for download. LG Electronics will also provide open source code to you on CD-ROM for a charge covering the cost of performing such distribution (such as the cost of media, shipping, and handling) upon email request to opensource@lge.com. This offer is valid for three (3) years from the date on which you purchased the product.

**WARNING** -This is a class A product. In a domestic environment this product may cause radio interference, in which case the user may be required to take adequate measures.

Temporary noise is normal when powering ON or OFF this device.

MODEL

SERIAL

# **ENGLISH**

### **Service**

Unplug the monitor from the wall outlet and refer servicing to qualified service personnel when :

- The power cord or plug is damaged or frayed.
- Liquid has been spilled into the monitor.
- The monitor has been exposed to rain or water.
- The monitor does not operate normally following the operating instructions. Adjust only those controls that are covered in the operating instructions. An improper adjustment of other controls may result in damage and often requires extensive work by a qualified technician to restore the monitor to normal operation.
- The monitor has been dropped or the cabinet has been damaged.
- The monitor exhibits a distinct change in performance.
- Snapping or popping from the monitor is continuous or frequent while the monitor is operating. It is normal for some monitors to make occasional sounds when being turned on or off, or when changing video modes.

Do not attempt to service the monitor yourself, as opening or removing covers may expose you to dangerous voltage or other hazards. Refer all servicing to qualified service personnel.

# **DEUTSCH**

### **Wartun**

Bei folgenden Fehlerbedingungen ist der Netzstecker des Monitors zu ziehen und der Kundendienst zu benachrichtigen:

- Wenn der Netzstecker beschadigt oder das Netzkabel ausgefranst ist.
- Wenn Flussigkeit in den Monitor gelaufen ist.
- Wenn der Monitor Regen oder Feuchtigkeit ausgesetzt worden ist.
- Wenn der Monitor trotz Befolgung aller Bedienungsanweisungen nicht ordnungsgemass arbeitet. Benutzen Sie ausschliesslich die Bedienelemente, die in den Hinweisen dieses Handbuchs beschrieben werden. Werden andere Bedienelemente geandert oder verstellt, konnen Schaden entstehen, die nur von einem qualifizierten Service-Techniker behoben werden konnen.
- Wenn der Monitor fallengelassen und das Gehause beschadigt wurde.
- Wenn beim Betrieb des Monitors haufig oder lang anhaltend knackende oder knallende Nebengerausche auftreten. Hiermit sind nicht die typischen Gerausche gemeint, die beim Ein- oder Ausschalten des Monitors zu horen sind.

Fuhren Sie keine Wartungsarbeiten selbst durch. Durch Offnen oder Entfernen wichtiger Abdeckungen werden spannungsfuhrende Teile freigelegt, so dass eine erhohte Gefahrdung besteht. Fur Wartungsarbeiten in diesen Bereichen ist der Kundendienst zustandig.

# **FRANÇAIS ITALIANO**

### **Maintenance du Moniteur Manutenzione**

Débranchez le moniteur (prise murale) et contactez un technicien qualifié de maintenance de ce type d'équipement dans les cas suivants:

- Le cordon d'alimentation ou la prise est endommagé(e) ou dénudé.
- Du liquide a coulé à l'intérieur du moniteur.
- Le moniteur a été exposé à la pluie ou à l'humidité.
- Le moniteur ne fonctionne pas normalement lorsque vous suiv ez les instructions du mode d'emploi. Ne réglez que les éléments décrits dans le mode d'emploi. Un Réglage indadapté d'autres éléments peut entraîner une déterioration de l'appareil et nécessite souvent un important travail du technicien qualifié pour remet tre le moniteur en bon état de fonctionnement.
- Le moniteur est tombé ou son boîtier a été endommagé.
- Le moniteur présente un changement net dans ses capacités de fonctionnement.
- Des bruits secs ou des bruits d'encliquetage 'clic' se font enten dre en continu ou fréquemment en cours de fonctionnement du moniteur. Il est normal que certains moniteurs fassent des bruits occasionnels lorsqu'ils sont mis sous tension ou hors tension, ou lors de changements de mode vidéo.

Ne tentez pas de réparer vous-même votre moniteur, car ouvrir le moniteur ou retirer son boîtier peut vous exposer à des décharges électriques dangereuses et présente par ailleurs d'autres risques. Pour toute réparation du moniteur, contactez un technicien qualifié.

Staccare il monitor dalla presa elettrica e consultare il personale addetto alla manutenzione quando:

- Il cavo elettrico o la spina sono danneggiati o consumati.
- Si è rovesciato del liquido sul monitor.
- y Il monitor è stato esposto alla pioggia o all'acqua
- Il monitor non funziona correttamente secondo le istruzioni oper ative. Regolare unicamente quei controlli contemplati nelle istruzioni operative. La manomissione di altri controlli può provo care danni e spesso poi è necessario un lungo lavoro da parte dei tecnici specializzati per ripristinare le normali funzionalità del monitor.
- y Il monitor è caduto o si è danneggiata la struttura.
- Il monitor funziona in maniera evidentemente diversa da prima.vIl monitor lampeggia in maniera continua o frequente mentre è in funzione. E' normale che alcuni monitor emettano suoni occa sionali quando vengono accesi o spenti, oppure quando si cam bia la modalità video.

Non cercare di effettuare da soli la manutenzione poiché l'apertura della struttura potrebbe esporre l'utente al pericolo di scariche elettriche o ad altri rischi. Rivolgersi al personale tecnico qualificato.

Desconecte el monitor del tomacorriente de la pared y refiera el servicio a personal de servicio calificado cuando:

- y El cable o enchufe de energía está dañado o desgastado.
- Se ha derramado líquido en el monitor.
- y El monitor ha sido expuesto a la lluvia o al agua.
- El monitor no funciona normal aunque se hayan seguido las instrucciones de operación. Ajuste sólo los controles que están cubiertos en las instrucciones de operación. Un ajuste incorrecto de estos controles pueden causar daño y a veces requiere de trabajo extenso por un técnico calificado para restaurar el monitor al funcionamiento normal.
- El monitor se ha dejado caer o el gabinete se ha dañado.
- y El monitor exhibe un cambio distinto en la ejecución.
- Los chasquidos o explosivos que emanan del monitor son continuos o frecuentes mientras el monitor está operando. Los ruidos ocasionales son normales para algunos monitores cuando se prende o se apaga, o cambia el modo de video.

No trate de arreglar usted mismo el monitor, ya que abrir y sacar las tapas pueden exponerlo a niveles de voltaje peligrosos u otros peligros. Refiera el arreglo a un personal técnico calificado para ello.

# **ESPANÕL PORTUGUÊS**

### **Servicio Manutenção**

Desligue o monitor da tomada e procure por serviço autorizado, quando:

- O cabo de força ou plugue estiver danificado ou rompido.
- Houve queda de líquido no monitor.
- O monitor foi exposto à chuva ou água.
- O monitor não opera normalmente seguindo as instruções de operação. Ajuste somente os controles descritos nas instruções de operação. Uma tentativa de ajuste de outros controles invali-dará a garantia, além de exigir diversas horas de trabalho de pessoal qualificado para restaurar as condições originais de fun-cionamento do monitor.
- O monitor caiu ou está com o gabinete quebrado.
- O monitor exibe uma distinta mudança de performance.
- O monitor emite estalos ou estouros continuamente durante sua operação normal. Para alguns monitores é normal se ouvirem estalos quando se liga ou desliga o monitor ou quando há mudança de modo de vídeo.

Não tente efetuar a manutenção do monitor você mesmo. Abrir ou remover as tampas do gabinete deixarão expostos pontos de alta tensão em diversas partes do monitor. Procure sempre pessoal qualificado para execução de serviços de manutenção.

# **NEDERLANDS РУССКИЙ**

In de volgende gevallen haalt u de stekker van de monitor uit het stopcontact en roept u de hulp in van een gekwalificeerde technicus:

- Het netsnoer of de stekker is beschadigd of versleten.
- Er is vloeistof in de monitor gemorst.
- De monitor heeft blootgestaan aan regen of water.
- De monitor werk niet goed, ondanks het feit dat u handelt volgens de gebruiksaanwijzing. Beperk u bij het instellen van de monitor tot de items die in de gebruiksaanwijzing worden besproken. Het onjuist instellen van andere items kan storingen veroorzaken. Vaak is dan een omvangrijke reparatie door een gekwalificeerde technicus nodig, om de monitor weer voor normaal gebruik in gereedheid te brengen.
- De monitor is gevallen of de behuizing is beschadigd.
- De monitor functioneert wezenlijk anders dan normaal het geval is.
- De monitor produceert voortdurend of regelmatig kraak- en knalgeluiden. Bij sommige monitoren is het normaal dat ze af en toe geluiden produceren bij het in- en uitschakelen, of wanneer ze veranderen van videomodus.

Probeer de monitor niet zelf te repareren, aangezien u bij het openen of verwijderen van de behuizing blootgesteld kunt worden aan gevaarlijke elektrische schokken of andere gevaren. Laat alle reparatiewerkzaamheden over aan gekwalificeerde technici.

### **Onderhoud Ремонт и Обслуживание**

В нижеперечисленных случаях отключите монитор от сети и обратитесь в пункты сервисного обслуживания:

- Если Вы повредили кабель питания или вилку.
- Если Вы пролили в монитор какую-нибудь жидкость.
- Если монитор подвергся воздействию воды или дождя.
- Если монитор не работает согласно нормативам, указанным в Инструкции. При этом используйте для регулировки только те кнопки управления, которые предлагаются пользователю в Инструкции. Неправильное манипулирование другими кнопками может привести к повреждению монитора и потребовать дорогостоящего ремонта.
- Если монитор подвергся удару при падении или если был поврежден его корпус.
- Если в мониторе возникли выраженные отклонения от нормального режима работы.
- Если монитор издает во время работы посторонние звуки, хотя для некоторых типов мониторов включение или выключение, как правило, сопровождается какими-либо звуками.

Не пытайтесь проводить самостоятельное техническое обслуживание монитора. Не подвергайте себя опасности воздействия высоких напряжений. Все работы должны выполняться только квалифицированным персоналом.

## **العربية**

### **الخدمة**

افصل الشاشة عن مأخذ الحائط واتصل بفريق خدمة محترف:

- بال. إن سلك الطاقة أو المقبس تالف أو ٍ
	- انسكب سائل على الشاشة.
- تعرضت الشاشة للمطر أو الماء. • لا تعمل الشاشة بشكلٍ طبيعي باتباع الإرشادات التالية. اضبط<br>- المستقدمات التوسيع عناصر التحكم المذكورة في إرشادات التشغيل فقط. إذ قد يؤدي<br>الضبط غير الصـجيح لبعض عناصر التحكم إلى إلحاق الضرر وغالباً ما قد يتطلَّب عملاً شَاقاً من تقني محترف لإعادة الشاشَّة إلى وضع التشغيل العادي.
	- وقعت الشاشة أو قد تم إتالف الصندوق.
- أداء الشاشة متغيّر بشكل واضح. • تصدر الشاشة صوت طقطقة أو فرقعة بشكلٍ متواصل أو متكرر<br>\* أنسان النشاء أثناء التشغيل. من الطبيعي أن تصدر بعض الشاشات أصواتاً مؤقتة عند تشغيلها أو إيقاف تشغيلها، أو عند تغيير أوضاع الفيديو.

لا تحاول صيانة الشاشة بنفسك، إذ قد يعرضك فتح الغطاء أو إزالته<br>لفولتية خطيرة أو غيرها من المخاطر. خصص أعمال الخدمة والصيانة لفريق الخدمة المحترف.

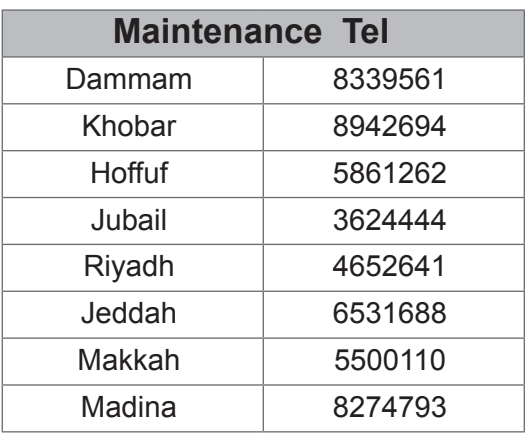

# 日本語 가능하는 이 한국어

### 保守および修理 しゅうしゃ キュー タンクラン こうしゅう

次のような保守になったら、モニターの電源プラグ をコンセントから抜き、修理センターにご相談くださ い。

- 電源コードまたはプラグが破損した、または擦り 切れた。
- y モニターの内部に液体をこぼしてしまった。
- y モニターが雨または水に濡れてしまった。
- 取扱説明書どおりに操作してもモニターにうまく 画像が表示されない場合、お客様の方で調整 するのは、取扱 説明書で説明されているボタン を使った調整だけにしてください。
- モニターを床に落としてしまった。または、キャビ ネットを破損してしまった。
- y モニターの性能が明らかに落ちてきた。
- y モニターも使用中、常にまたは断続的にピシピ シといった音やパンといった音がする。ただし、 正常な モニターでも、電源を入れたりきったりし たときには音はする場合があります。

モニターのカバーを開いたり取り外したりすると、高 電圧による感電その他の危険性があるので、モニ ターを自分で修理したりしないでください。修理が 必要なときは、サービスマンに頼んでください。

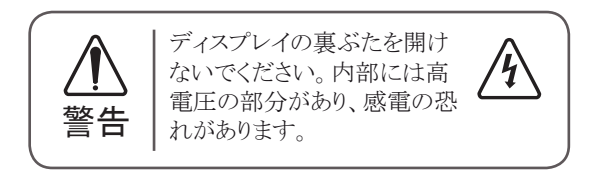

\*お問い合わせ先については提供されている「修理に 関するご案内」カードのサービスセンター案内をご参 照ください。

다음과 같은 경우에는 벽면 콘센트에서 모니터의 플러그 를 뺀 다음 자격이 있는 수리 담당자에게 의뢰하십시오 .

- 전원코드 또는 플러그가 손상되거나 낡았습니다.
- 액체가 엎질러져서 무니터에 흘러들어갔습니다.
- 무니터가 비 또는 물에 노출되었습니다.
- 모니터가 일반적인 동작지침에 맞게 동작하지 않으며, 동작지침에 설명된 컨트롤만 조정합니다 . 다른컨트롤 을 잘못 조정하여 손상된 것 같습니다 . 모니터가 정상 적으로 동작하도록 복원하려면 자격을 갖춘 기술자가 전반적으로 수리해야 합니다 .
- 모니터를 떨어뜨렸거나 캐비닛이 손상되었습니다.
- 모니터의 성능이 눈에 띄게 달라졌습니다.
- 모니터가 작동하는 동안 모니터에서 스냅 또는 팝 연 상이 계속적으로 또는 자주 발생합니다 . 모니터를 켜 거나 끌 때 또는 비디오 모드를 변경할 때 일부 모니 터에서 소리가 나는 경우가 있는데 이는 정상적인 것 입니다 .

덮개를 열거나 떼어내는 것은 감전의 우려 및 다른 위험 요소가 있으므로 모니터를 직접 수리하려고 하지 마십시 오 .

모든 수리는 자격을 갖춘 수리 담당자에게 의뢰하십시오 .

This program is designed to have computer equipment manufacturers build circuitry into their products to reduce power consumption when it is not in operation.

When this monitor is used with a PC on which a screen blanking software complying with the VESA Display Power Management Signalling (DPMS) Protocol is installed, it can conserve significant energy by reducing power consumption when it is not in operation.

There are 2 signal lines, 3 modes of operation. : On Mode, Sleep Mode, Off Mode.

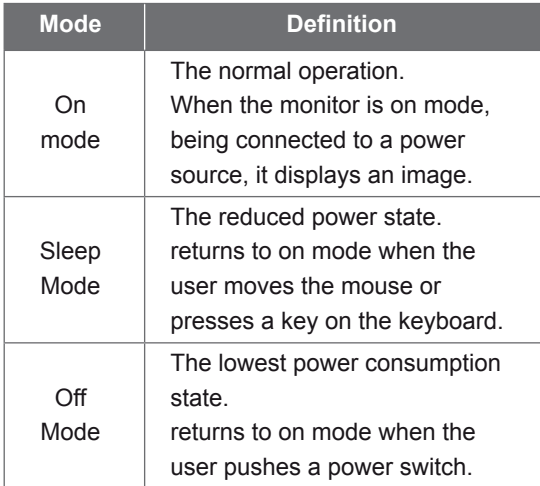

### **Note**

• *The energy saving Design monitors only work while connected to the computers that have energy saving features.*

# **ENGLISH PORTUGUÊS**

### **Energy Saving Design Programa de economia de energia**

Este programa foi elaborado com a finalidade de estimular os fabricantes de equipamentos para computadores a construírem em seus produtos sistemas que reduzam o consumo de energia quando eles não estiverem em uso.

Quando este monitor for utilizado com um computador cujo software de proteção de tela estiver instalado, em conformidade com o protocolo de gerenciamento de energia Display Power Management Signalling (DPMS) VESA, pode haver uma considerável economia de energia pela redução do consumo elétrico em momentos de ociosidade.

Existem duas linhas de sinal e três modos de operação: Ativado (On), em espera (Sleep) e desativado (Off).

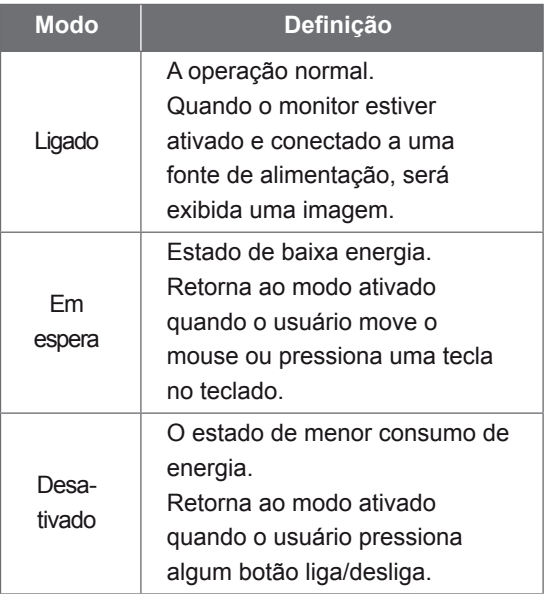

### **Observação**

•*Os monitores que incorporam o programa de economia de energia só funcionam apropriadamente se conectados a computadores que possuem recursos de economia de energia.*

# 한국어

### 절전디자인

이 프로그램은 컴퓨터 장비 제조업체가 해당 제품에 회로를 내장하여 , 사용하지 않는 기간에 전력 소비를 줄일 수 있도록 만들어졌습니다 .

이 모니터를 VESA DPMS(Display Power Management Signaling) 프로토콜을 준수하는 화면 비움 소프트웨어가 있는 PC 와 함께 사용하면 사용하지 않는 기간에 전력 소비를 줄여서 에너지를 상당히 절약할 수 있습니다 .

두 개의 신호 라인과 세개의 동작모드 [ 온 모드 , 절전 모드 , 오프 모드 ) 가 존재합니다 .

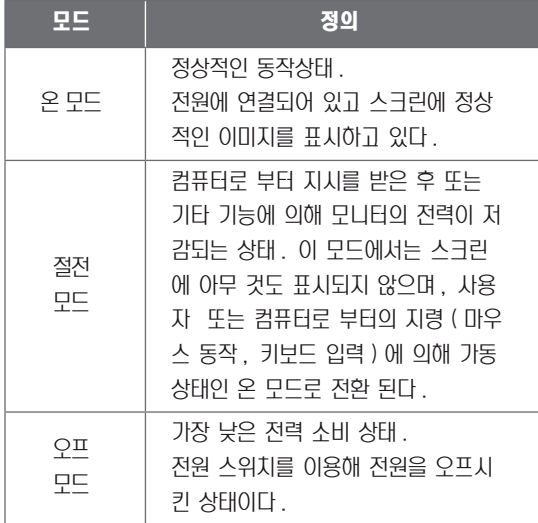

## 참 고

• 모니터 절전 기능은 절전 기능이 있는 컴퓨터 에 연결되어 있는 경우에만 사용할 수 있습니 다 .

# **DEUTSCH**

### **Energiespar-Design**

Dieses Programm wurde konzipiert, um die Hersteller von Computergeräten zu veranlassen, Schaltungen in ihre Produkte einzubauen, die zu einem geringeren Stromverbrauch führen, wenn das Gerät nicht in Betrieb ist.

Wenn dieser Bildschirm zusammen mit einem PC verwendet wird, auf dem eine Software zur Abschaltung des Bildschirms installiert ist, die dem VESA Display Power Management Signalling (DPMS)-Protokoll entspricht, kann er erheblich Energie sparen, indem er den Stromverbrauch reduziert, wenn er nicht in Betrieb ist.

Es gibt 2 Signalleitungen, 3 Betriebsmodi: Ein Modus, Ruhemodus, Aus Modus.

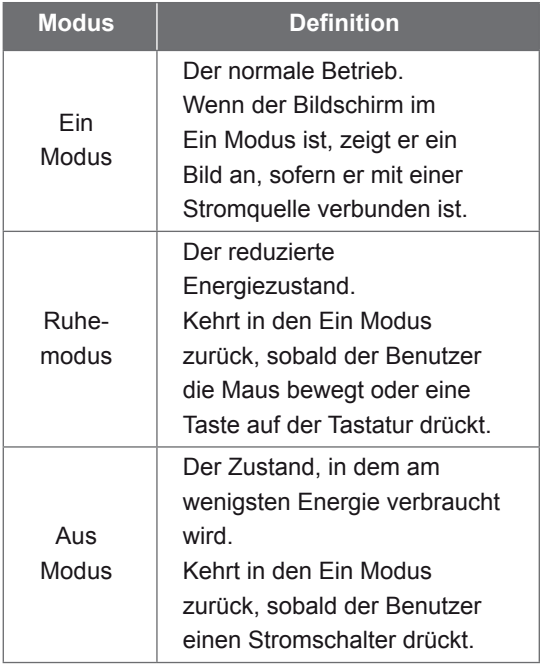

### **Hinweis:**

• *Die Bildschirme mit Energiespar-Design funktionieren nur, wenn sie an Computer mit Energiesparfunktionen angeschlossen sind.*

### **Energiatakarékos kialakítás Desain Hemat Energi**

E program célja, hogy a számítógéptartozékgyártók azon termékei, amelyek rendelkeznek az ehhez szükséges áramkörrel, alacsony fogyasztással üzemeljenek akkor, amikor nincsenek használatban.

Ha ezt a monitort olyan számítógéppel használja, amelyen VESA képerny+tápellátáskezel+ jelrendszer (DPMS) protokollt támogató képerny+kikapcsoló szoftver van, jelent+s mennyiség energiát takaríthat meg az áramfelvétel használaton kívüli állapotban való csökkentésével.

2 jelvonal van 3 m ködési móddal: Bekapcsolt mód, Alvás mód, Kikapcsolt mód.

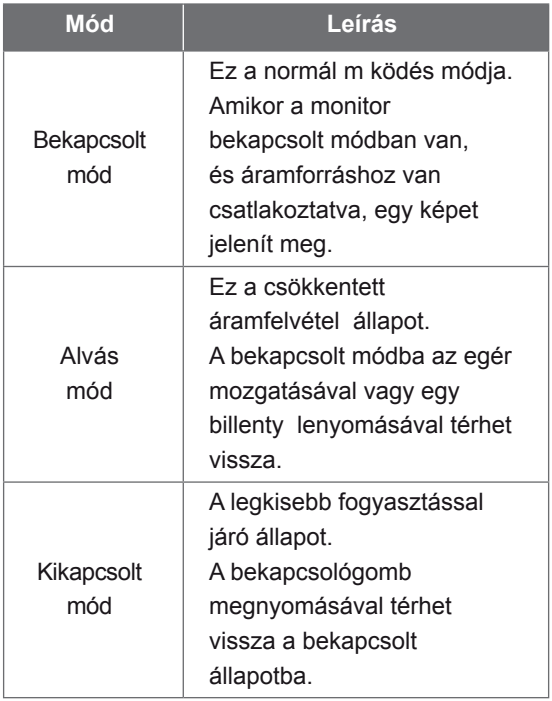

## **Megjegyzés**

• *Az energiatakarékos kialakítással készült monitorok csak akkor m ködnek, ha olyan számítógépre csatlakoztatja, amely rendelkezik energiatakarékossági funkciókkal.*

# **MAGYAR BAHASA INDONESIA**

Program ini dirancang agar produsen peralatan komputer membangun sistem sirkuit ke dalam produk mereka untuk mengurangi konsumsi daya saat peralatan sedang tidak beroperasi.

Saat monitor ini digunakan dengan komputer PC di mana perangkat lunak pengosong layar yang sesuai dengan Protokol Display Power Management Signalling (DPMS) terinstal, monitor dapat menghemat energi secara signifikan dengan mengurangi konsumsi daya saat sedang tidak beroperasi.

Terdapat 2 saluran sinyal, 3 mode operasi: Mode On (Menyala), Mode Sleep (Tidur), Mode Off (Mati).

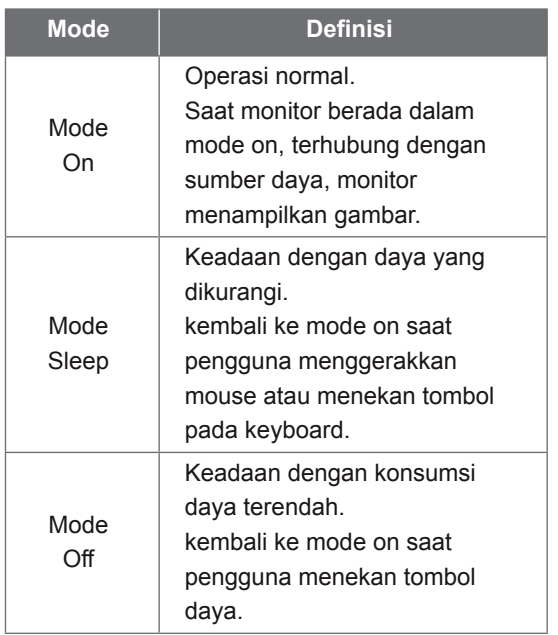

### **Catatan**

• *Monitor dengan desain hemat energi hanya bekerja ketika terhubung dengan komputer yang memiliki fitur hemat energi.*

# 日本語

### 省エネ設計 (省エネルギー設計、節電設計)

本プログラムはコンピュータ機器メーカーが製造す る製品がその非使用時 ( 非動作時 ) は消費電力 を抑える回路構成を持つことを目的に策定されま した。

本モニターを VESA が策定した DPMS(Display Power Management Signaling) プロトコルに凖拠し た スクリーンブランキング(スクリーンセーバー)ソ フトウェアをインストールした PC と一緒にご使用す ることで、本モニターの非使用時(非動作時)の消 費電力を大幅に抑えることができます。

2 つの信号ラインと、3 つの操作モードがあります。 操作モードはオンモード、スリープモード、そして オフモードの3つです。

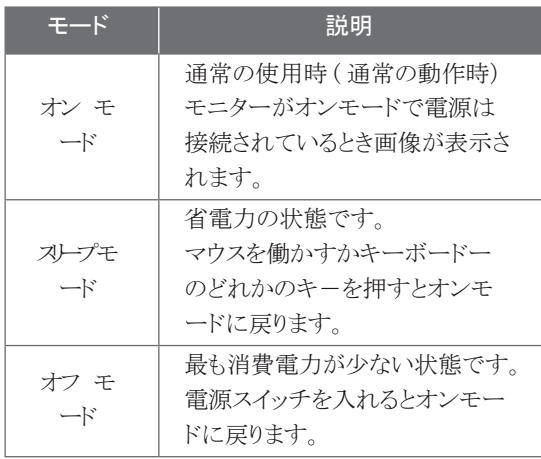

### 注 (ご注意)

• 省電力設計のモニターは省電力機能を備えたコン ピュータに接続されたときのみ有效です。

# **ESPAÑOL**

### **Diseño de ahorro de energía**

Este programa está diseñado para que los fabricantes de equipos informáticos incorporen sistemas de circuitos a sus productos con el fin de reducir el consumo de energía cuando no esté funcionando el aparato.

Cuando este monitor se utiliza con un PC en el que esté instalado un software de apagado de pantalla que cumpla con el protocolo DPMS (Display Power Management Signalling – señalización de la gestión de la energía de la pantalla) de VESA, se puede ahorrar una importante cantidad de energía reduciendo su consumo cuando no se utiliza.

Hay 2 líneas de señal y 3 modos de funcionamiento: Modo Encendido, Modo Desconexión automática, Modo Apagado

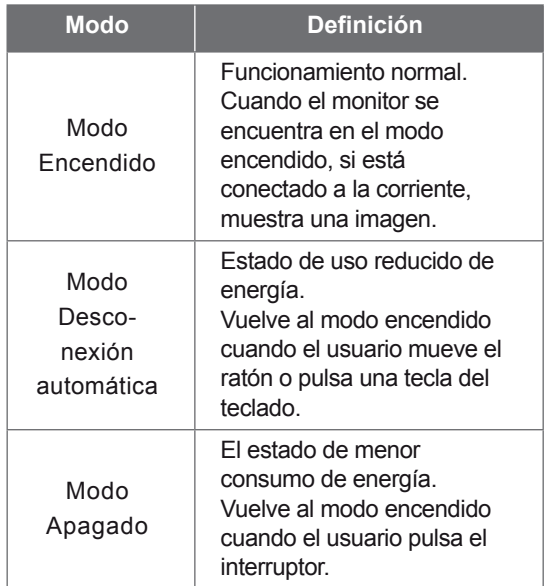

### **Nota**

• *Los monitores con diseño de ahorro de energía sólo funcionan cuando están conectados a ordenadores con capacidad de ahorro de energía.*

# **ҚАЗАҚША**

### **Энергия үнемдейтін дизайн**

Бұл бағдарлама компьютер жабдықтарын өндірушілерге жұмыс істемей тұрғанда, қуаттың тұтынылуын азайту мақсатымен өнімдеріне электр схемасын енгіздіруге арналған.

Монитор VESA DPMS протоколына сәйкес келетін экранды жабу бағдарламалық құралы орнатылған компьютермен пайдаланылса, ол жұмыс істемей тұрғанда, қуаттың тұтынылуын азайтып, энергияның едәуір мөлшерін сақтайды.

Жұмыстың 2 сигналдық желісі мен 3 режимі бар :

Қосу режимі, Күту режимі, Өшіру режимі.

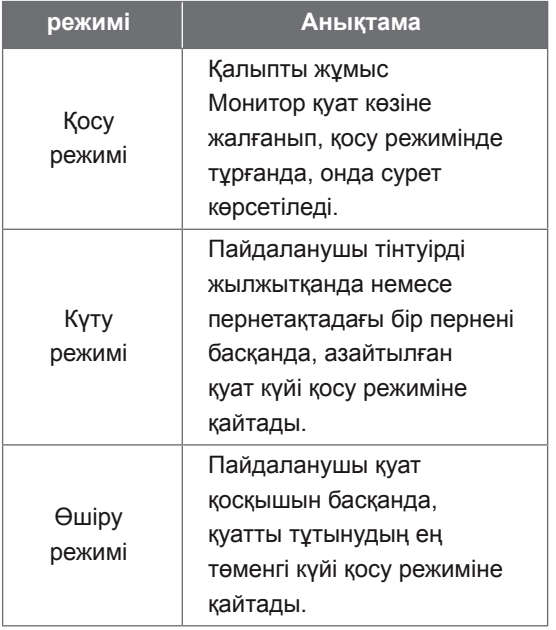

### **Ескертпе**

• *Энергия үнемдейтін дизайнды мониторлар энергияны үнемдеу мүмкіндіктері бар компьютерлерге қосылып тұрғанда ғана жұмыс істейді.*

# **NEDERLANDS**

### **Energiebesparend ontwerp**

Dit programma stimuleert fabrikanten van computerapparatuur om schakelingen in producten te bouwen die het stroomverbruik verminderen als de apparatuur niet wordt gebruikt.

Als deze monitor wordt gebruikt in combinatie met een pc waarop schermuitschakelsoftware is geïnstalleerd die compatible is met het VESA Display Power Management Signallingprotocol (DPMS), kunt u aanzienlijk veel energie besparen door het stroomverbruik te verminderen als de monitor niet wordt gebruikt.

Er zijn 2 signaallijnen en 3 bedrijfsmodi: de aan modus, de slaapmodus en de uit modus.

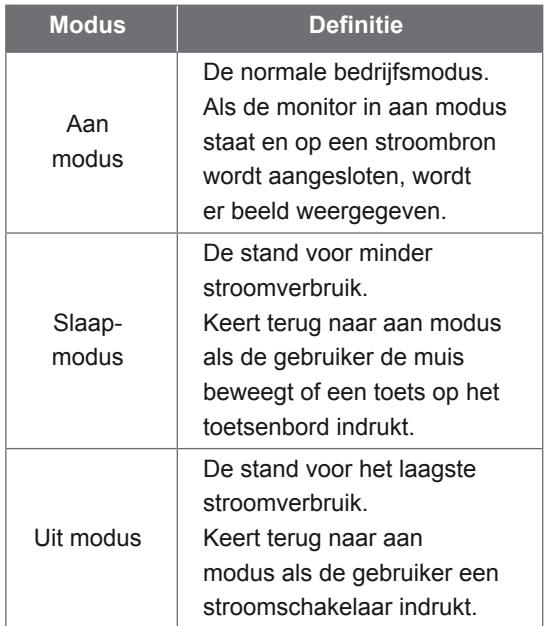

## **Opmerking**

• *Monitors met een energiebesparend ontwerp werken alleen als ze worden aangesloten op computers met energiebesparende functies.*

# **FRANÇAIS**

### **Design d'économie d'énergie**

Ce programme est conçu pour obtenir l'installation de circuits par les fabricants d'équipements informatiques dans leurs produits afin de réduire la consommation en courant de ces derniers lorsqu'ils ne sont pas en fonctionnement

Lorsque ce moniteur est utilisé avec un PC sur lequel est installé un logiciel d'effacement d'écran conforme au protocole DPMS VESA (Display Power Management Signalling), il peut économiser une énergie significative en réduisant la consommation de courant lorsqu'il n'est pas en fonctionnement.

Il dispose de 2 lignes de signaux et de 3 modes de fonctionnement : Mode activé (On), mode de veille (Sleep), mode désactivé (Off).

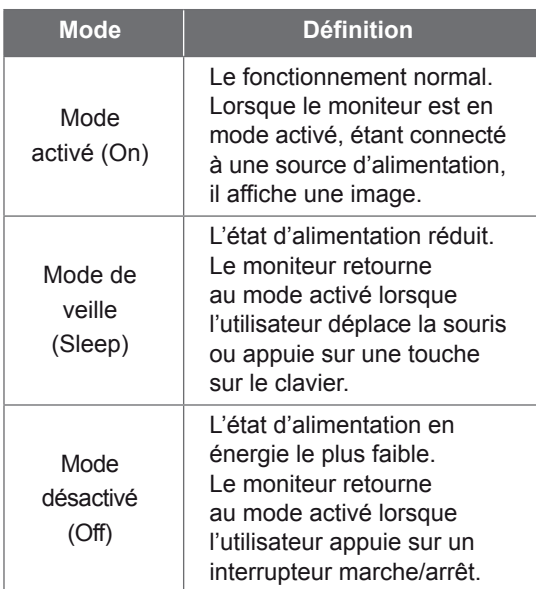

### **Note**

• *Les moniteurs design économiques en énergie fonctionnent uniquement lorsqu'ils sont connectés à des ordinateurs disposant de fonctionnalités d'économie d'énergie.*

# **ΕΛΛΗΝΙΚΆ**

## **Σχεδίαση εξοικονόμησης ενέργειας**

Το πρόγραμμα αυτό έχει σχεδιαστεί ώστε οι κατασκευαστές εξοπλισμού ηλεκτρονικών υπολογιστών να δημιουργούν τη διάταξη των κυκλωμάτων στα προϊόντα τους με τέτοιο τρόπο ώστε να μειώνεται η κατανάλωση ενέργειας όταν βρίσκονται εκτός λειτουργίας.

Όταν η οθόνη αυτή χρησιμοποιείται με υπολογιστή, στον οποίο έχει εγκατασταθεί λογισμικό κενής οθόνης που συμμορφώνεται με το πρωτόκολλο Display Power Management Signalling (DPMS - Σηματοδότηση διαχείρισης ενέργειας οθόνης) της VESA, μπορεί να επιτύχει σημαντική εξοικονόμηση ενέργειας μειώνοντας την κατανάλωση ρεύματος όταν βρίσκεται εκτός λειτουργίας.

Υπάρχουν 2 γραμμές σήματος, 3 τρόποι λειτουργίας :

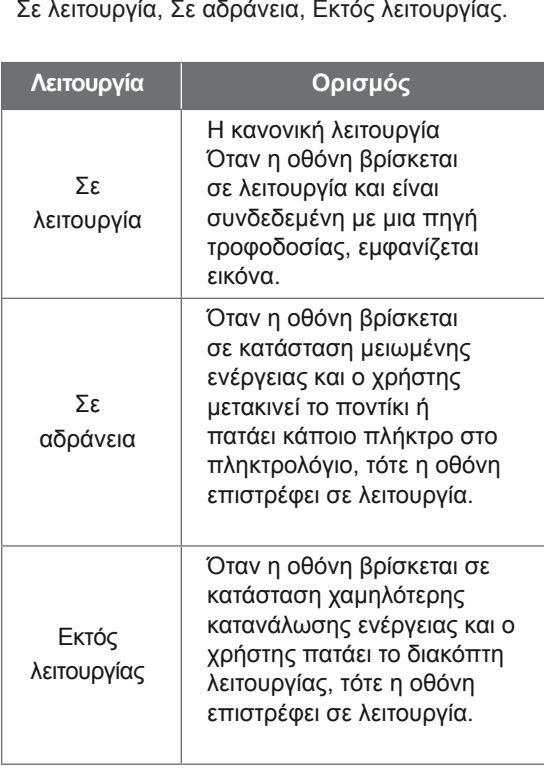

### **Σημείωση**

• *Οι οθόνες με σχεδίαση εξοικονόμησης ενέργειας λειτουργούν μόνο όταν είναι συνδεδεμένες με υπολογιστές που διαθέτουν δυνατότητες εξοικονόμησης ενέργειας.*

# **УКРАЇНСЬКА**

### **Програма енергозбереження**

Ця програма має на меті стимулювати виробників комп'ютерного обладнання до впровадження у своїх виробах засобів зменшення енергоспоживання під час простою.

Якщо на підключеному персональному комп'ютері встановлено програмне забезпечення вимкнення екрана, сумісне з протоколом сигналів керування живленням дисплея VESA DPMS, цей монітор забезпечує суттєву економію електроенергії за рахунок зниження енергоспоживання в той час, коли ним не користуються.

Передбачено 2 сигнальні лінії та 3 режими роботи:

"ввімкнено", "очікування" та "вимкнено".

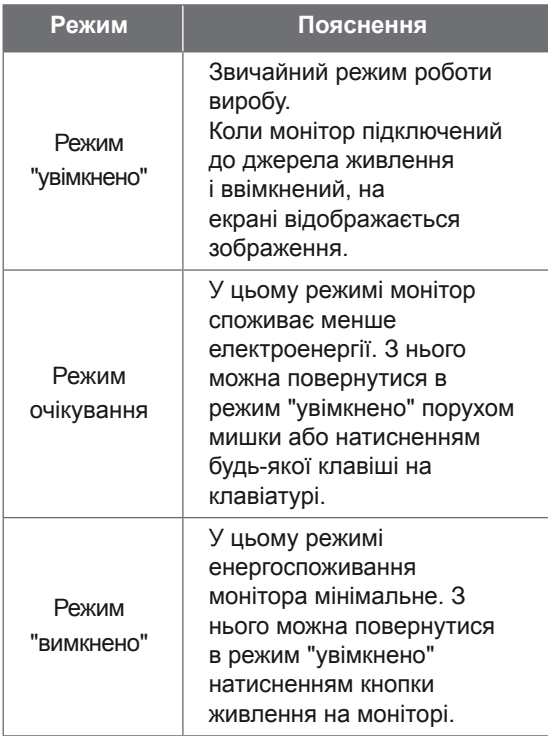

## **Примітка**

• *Функція енергозбереження монітора працюватиме лише за умови наявності відповідної функції на під'єднаному комп'ютері.*

# **ITALIANO**

### **Programma di risparmio energetico**

Questo programma è stato messo a punto affinché i produttori di computer producano circuiti per i loro prodotti in grado di limitare il consumo energetico quando non sono in funzione.

Quando questo monitor viene utilizzato con un PC su cui è installato un software per l'annullamento dello schermo conforme al protocollo VESA DPSM (Display Power Management Signalling), è in grado di risparmiare una quantità significativa di energia riducendo il consumo quando non è in fuzione.

Sono disponibili 2 linee di segnale, 3 modalità operative:

Modalità On, modalità Sleep, modalità Off.

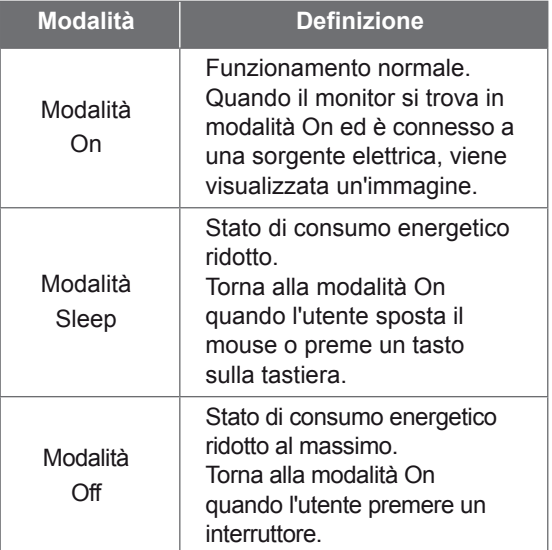

### **Nota**

• *I monitor conformi al Programma di risparmio energetico funzionano solo se connessi a computer dotati di funzionalità di risparmio energetico.*

# **РУССКИЙ**

### **Функция сохранения энергии**

Эта программа разработана для создания и внедрения производителями компьютерного оборудования схем, позволяющих снизить потребление электроэнергии, когда компьютер не находится в рабочем режиме.

Если монитор используется с ПК, на котором установлено программное обеспечение для затемнения экрана, соответствующее протоколу VESA Display Power Management Signalling (DPMS), он может экономить энергию, сокращая ее потребление, когда не находится в рабочем режиме.

Существуют 2 сигнальные линии, 3 режима работы:

Включен, Ожидание, Выключен

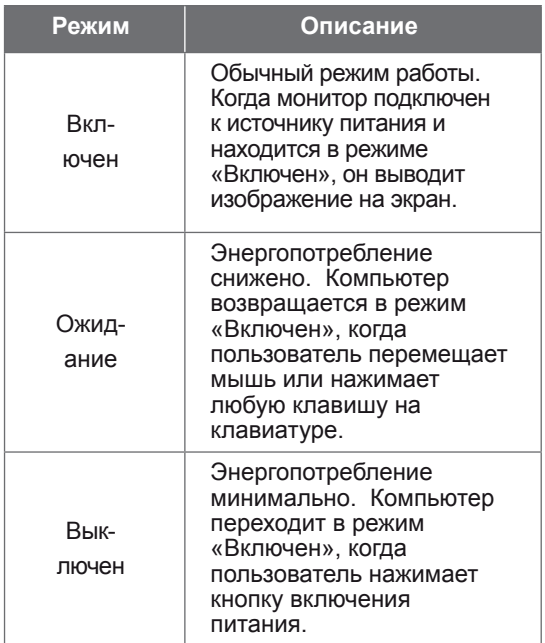

### **Примечание**

• *Мониторы с функцией сохранения энергии работают только при соединении с компьютерами, поддерживающими эту функцию.* 

# **POLSKI**

### **Oszczdzanie energii**

Ten program został stworzony, aby producenci sprztu komputerowego mieli moliwoć wbudowania do swoich produktów zespołów obwodów elektrycznych redukuj"cych pobór mocy w stanie bezczynnoci.

W przypadku uycia tego monitora na komputerze osobistym (PC), na którym zainstalowano oprogramowanie wygaszaj"ce ekran zgodne z protokołem VESA (DPMS – Display Power Management Signallising), umoliwia on zaoszczdzanie znacznych iloci energii poprzez redukcj poboru mocy w stanie bezczynnoci.

Istniej" 2 linie sygnału, 3 tryby pracy: Wł"czony, Upienie, Wył"czony.

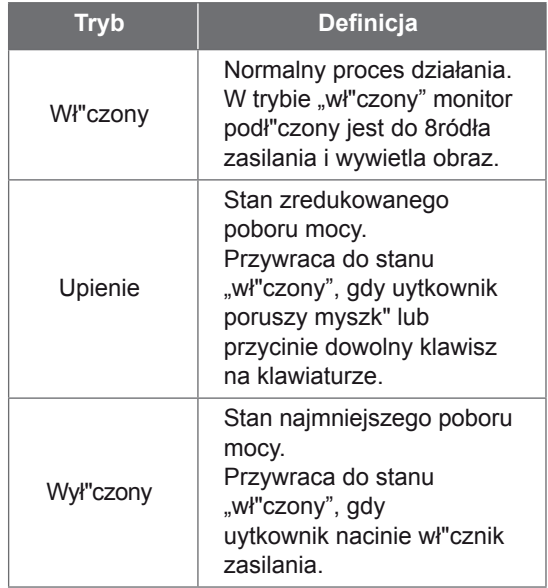

### **Uwaga**

• *Monitory z funkcj" oszczdzania energii działaj" tylko, jeli s" podł"czone do komputerów posiadaj"cych właciwoci oszczdzania energii.*

# **繁體中文**

### **節能設計**

此程式用於幫助電腦設備製造廠商在他們的產 品中建立電路,藉此降低產品處於非作業狀態 時的功率 消耗量。

本顯示器與已安裝符合 VESA 顯示能源管理訊 號 (DPMS) 協定之螢幕抑制顯示軟體的電腦配 合使用時,可降低處於非作業狀態時的功率消 耗量,進而節省大量能源。

共有 2 根訊號線以及 3 種作業模式: 開啟模式、睡眠模式和關閉模式。

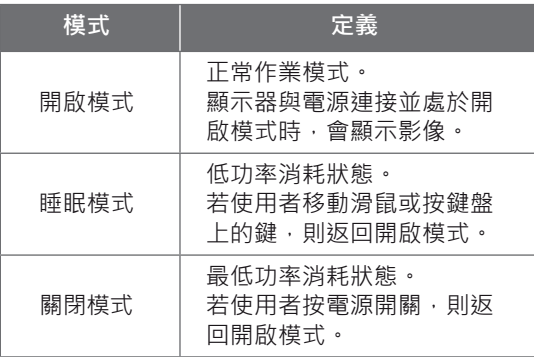

### **註**

•該節能設計顯示器僅在連接至具有節能功能的電 腦時才能發揮其節能作用。

# **تصميم موفر للطاقة**

**العربية**

تم إعداد هذا البرنامج بحيث تتمكن شركات تصنيع أجهزة الكمبيوتر من إدماج مجموعة دارات إلكترونية في منتجاتها للحد من استهالك الطاقة عند عدم تشغيل المنتج.

فعند استخدام هذه الشاشة مع جهاز كمبيوتر عليه برنامج الشاشة الفارغة المتوافق مع بروتوكول بث إشارات إدارة طاقة الشاشة ً من ً كبيرا )DPMS )المثبت وفق معايير VESA، قد توفر حجما الطاقة من خالل الحد من استهالك الطاقة عند عدم تشغيلها.

> يتوفر خطا إشارة، وثالثة أوضاع تشغيل. : وضع التشغيل، ووضع السكون، ووضع إيقاف التشغيل.

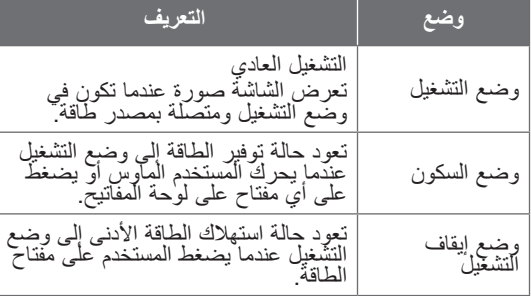

### **مالحظة**

*•* تعمل الشاشات ذات التصميم الموفر للطاقة فقط عند توصيلها بأجهزة الكمبيوتر المزودة بميزات توفير الطاقة*.*

# **ENGLISH**

## **DDC (Display Data Channel)**

DDC is a communication channel over which the monitor automatically informs the host system (PC) about its capabilities.

### **DDC protocol**

- ① DDC1/DDC2B An uni-directional communication channel.
- ② DDC 2AB/DDC2B+/DDC2Bi

 A bi-directional communication channel. **Note**

• *PC must support DDC functions to do this.*

# **DEUTSCH**

### **DDC (Display Data Channel)**

DDC ist ein Kommunikationskanal, über weiche Sie von lhrem Monitor automatisch über das verbundene System (PC) und seine Fähigkeiten informiert werden.

### **DDC Protokoll**

- ① DDC1/DDC2B
- Ein unidirektionaler Kommunikationskanal. ② DDC 2AB/DDC2B+/DDC2Bi
- Ein bidirektionaler Kommunikationskanal. **Anmerkung**
- *Der PC muß für DDC Funktionen eingerichtet sein.*

### **E-DDC (Enhanced DDC)**

A protocol based on I²C and used on a bidirectional data channel between the display and host. This protocol accesses devices at I²C address of A0/A1 as well as the address 60. The 60 address is used as a segment register to allow larger amounts of data to be retrieved than is possible using DDC2B protocols. The protocol is compatible with DDC2B protocols.

### **E-DDC (Erweitertes DDC)**

Ein Protokoll, das auf I2C basiert und in einem bidirektionalen Datenkanal zwischen Anzeige und Host eingesetzt wird. Dieses Protokoll greift an der I2C-Adresse von A0/A1 und an der Adresse 60 auf Gerate zu. Die Adresse 60 dient als Segmentregister und ermoglicht den Abruf von großeren Datenmengen als mit den DDC2B-Protokollen. Das Protokoll ist mit den DDC2B-Protokollen kompatibel.

# **FRANÇAIS**

## **DDC (Display Data Channel)**

DDC est une chaine de communication par le biais de laquelle le moniteur prévient automatiquement le systéme central (PC) de ces capacités.

### **Protocole DDC**

- ① DDC1/DDC2B
- Canal de communication unidirectionnel. ② DDC 2AB/DDC2B+/DDC2Bi

Canal de communication bidirectionnel.

### **Remarque**

• *Le PC doit posséder les fonctions DDC pour cela.*

### **E-DDC (Commande numérique directe (DDC) optimisée)**

Protocole fondé sur l'I²C et appliqué à un canal bi-directionnel de transmission de données placé entre l'écran et l'hôte. Ce protocole accède aux périphériques à l'adresse I²C de A0/A1 ainsi qu'à l'adresse 60. L'adresse 60 est utilisée comme registre de segment afin d'obtenir des quantités de données supérieures à ce que permettent les protocoles DDC2B. Ce protocole est compatible avec les protocoles DDC2B.

# **ITALIANO**

## **DDC (Display Data Channel)**

Il DDC è un canale di comunicazione attraverso il quale il monitor informa automaticamente il sistema ospite (PC) circa le proprie capacità. **Protocollo DDC**

- ① DDC1/DDC2B
- Un canale di comunicazione uni-direzionale. ② DDC 2AB/DDC2B+/DDC2Bi
- Un canale di comunicazione bi-direzionale. **Nota**
- *Per fare questo il PC deve supportare le funzioni DDC.*

## **E-DDC (DDC potenziato)**

Protocollo basato su I²C e utilizzato su un canale dati bidirezionale tra monitor e host. Questo protocollo accede a dispositivi con indirizzo I²C di A0/A1 nonche all'indirizzo 60. L'indirizzo 60 viene utilizzato come registro di segmento per consentire di recuperare quantita di dati superiori rispetto a quanto e possibile utilizzando i protocolli DDC2B. Il protocollo e compatibile con i protocolli DDC2B.

# **ESPANÕL**

### **DDC (Canal de despliegue de información)**

DDC es un canal de comunicacion sobre el cual el monitor automáticamente informa al sistema anfitrión (PC) sobre sus capacidades. **Protocolo DDC**

- 
- ① DDC1/DDC2B
- Un canal de comunicación unidireccional. ② DDC 2AB/DDC2B+/DDC2Bi
- Un canal de comunicación bidireccional. **Nota**
- *La PC debe soportar las funciones DDC para poder hacer esto.*

# **PORTUGUÊS**

### **DDC (Display Data Channel)**

DDC é um canal de comunicação através do qual o monitor informa ao computador a respeito de suas características.DDC **Protokoll**

- ① DDC1/DDC2B
- Um canal de comunicação unidirecional. ② DDC 2AB/DDC2B+/DDC2Bi
- Um canal de comunicação bidirecional. **Ovservação**
- *O PC deve suportar DDC para fazer isso.*

## **E-DDC (DDC mejorado)**

Un protocolo que se basa en I<sup>2</sup>C y se usa en un canal de datos bidireccional entre el monitor y el sistema host. Este protocolo accede a los dispositivos en la direccion I²C de A0/A1, asi como en la direccion 60. La direccion 60 se usa como un registro de segmentos para poder recuperar mas cantidad de datos de lo que es posible mediante los protocolos DDC2B. El protocolo es compatible con protocolos DDC2B.

## **E-DDC (DDC Aperfeicoado)**

Um protocolo com base em I²C que e utilizado em um canal de dados bidirecional entre o monitor e o host. Este protocolo acessa dispositivos no endereco I²C do A0/A1 assim como no endereco 60. O endereco 60 e utilizado com um registro de segmento que permite que maiores quantidades de dados sejam recuperados que quando se utiliza os protocolos DDC2B. O protocolo e compativel com os protocolos DDC2B.

# **NEDERLANDS**

## **DDC (Display Data Channel)**

DDC is een communicatiekanaal waarmee de monitor het hostsysteem (PC) automatisch informeert over zijn mogelijkheden.

### **DDC-protocol**

- ① DDC1/DDC2B
- Een unidirectioneel communicatiekanaal. ② DDC 2AB/DDC2B+/DDC2Bi
- Een bidirectioneel communicatiekanaal. **OPMERKING**
- *Dit kan alleen als de PC DDC ondersteunt.*

# **РУССКИЙ**

### **Канал обмена данных между монитором и компьютером DDC.**

DDC-канал связи, по которому монитор автоматически информирует компьютер о своих возможностях.

### **Протокол DDC**

- ① DDC1/DDC2B Односторонний канал связи
- ② DDC 2AB/DDC2B+/DDC2Bi Двусторонний канал связи.

### **ПРИМЕЧАНИЕ**

• *Примечание: Для работы в этом режиме необходимо загрузить соответствующий драйвер компьютера.*

## **E-DDC (Uitgebreide DDC)**

Een op I²C gebaseerd protocol dat wordt gebruikt op een gegevenskanaal in twee richtingen, tussen het scherm en de host. Dit protocol geeft toegang tot apparatuur met A0/A1 en 60 als I²Cadres. Het adres 60 wordt gebruikt als een segmentregister waarmee in vergelijking met DDC2Bprotocollen grotere hoeveelheden gegevens kunnen worden gezocht. Het protocol is compatible met DDC2B-protocollen.

### **E-DDC (Расширенный канал передачи данных)**

Протокол, основанный на технологии I2C, который используется для двусторонней передачи данных между дисплеем и источником видеоданных. Для доступа к устройствам используются биты адреса I2C (А0/А1), а также адрес 60.

Адрес 60 указывает на регистр сегментов, который позволяет получать большие объемы данных, чем при использовании протокола DDC2B. Этот протокол совместим с протоколами DDC2B.

# 한국어

### DDC( 디스플레이 데이터 채널 )

DDC 는 모니터의 기능에 관한 정보를 자동으로 호스 트 시스템 (PC) 에 제공하는 통신 채널입니다 DDC protocol ① DDC1/DDC2B 단방향 통신 채널 channel. ② DDC 2AB/DDC2B+/DDC2Bi 양방향 통신 채널 .

- 주
- PC 가 DDC 기능을 지원해야 합니다 .

## **日本語**

```
DDC(ディプレイ •データ •チャンネル)
```
DDC 葉、モニターがその状態をホスト・システム(P C)へ自動的に通知する通信チャンネルです。 DDC プロトコル ① DDC1/DDC2B 一方向通信チャンネル。 ② DDC 2AB/DDC2B+/DDC2Bi 双方向通信チャンネル。 注 • このためにはPCがDDC機能をサポートしなけ ればなりません。

### E-DDC( 확장 DDC)

I²C 에 기반을 둔 프로토콜로써 디스플레이와 호스트간 의 양방향 데이터 채널 상에서 사용됩니다 . 이 프로토 콜은 A0/A1 의 I²C 주소 및 주소 60 을 통해 장치에 액세스합니다 . 주소 60 은 세그먼트 레지스터로 사용 되어 DDC2B 프로토콜을 사용한 것보다 더 큰 용량의 데이터 검색을 가능하게 합니다 . 이 프로토콜은 DDC2B 와 호환됩니다 .

### **E-DDC(Enhanced Display Data Channel)**

I²C べースプロトコルで、ディスプレイとホスト間の 双方向デ-タチャネルに使用するプロトコル。 このプロトコルを使用して、60 というアドレスと同 様に、A0/A1 という I²C アドレスのデバイスにアク セスします。

60 というアドレスをセグメントレジスタとして使用 すると、DDC2B プロトコルを使用するよりも、大容 量のデータを取り出すことができます。E-DDC は DDC 2B プロトコルと互換性があります。

## **العربية**

### **DDC( قناة بيانات الشاشة(**

ُعلم الشاشة من خاللها النظام المضيف DDC هي قناة تواصل ت (الكمبيوتر) تلقائياً حول قدراتها. **بروتوكول DDC** DDC<sup>Y</sup>B/DDC<sup>1</sup> (1) قناة تواصل أحادية االتجاه. **YAB/DDC<sup>Y</sup>B+/DDC<sup>Y</sup>Bi DDC** 2 قناة تواصل ثنائية االتجاه.

### **مالحظة**

يجب أن يعتمد الكمبيوتر وظائف DDC للقيام بذلك.

### **)معززة DDC(E-DDC**

يستند البروتوكول إلى C2I ويُستخدم على قناة بيانات ثنائية االتجاه بين الشاشة والجهاز المضيف يصل هذا البروتوكول إلى الأجهزة على عنوان C2I الخاص بـ 0A1/A باإلضافة إلى العنوان .60 يُستخدم العنوان 60 كسجل مقطع للسماح باسترداد كميات كبيرة من البيانات تفوق الكميات الممكنة باستخدام بروتوكوالت B2DDC. البروتوكول متوافق مع بروتوكوالت B2DDC.